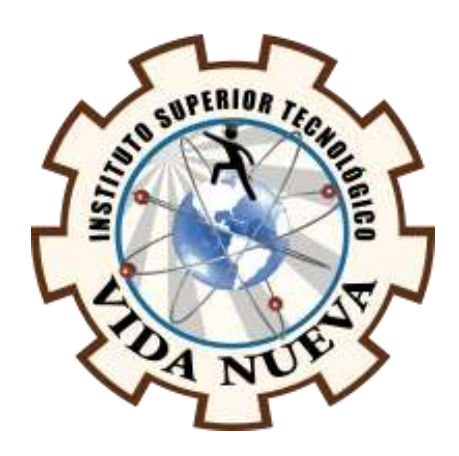

# **INSTITUTO SUPERIOR TECNOLÓGICO VIDA NUEVA**

**TECNOLOGÍA EN ELECTROMECÁNICA**

# **DISEÑO Y CONSTRUCCIÓN DE UNA CABINA SEMIAUTOMÁTICA PARA LA DESINFECCIÓN DE ESTUDIANTES EN LA PREVENCIÓN DE LA TRANSMISIÓN DEL VIRUS COVID-19**

**PRESENTADO POR:**

CAIZA PANELUISA KEVIN PATRICIO

**TUTOR:**

ING. MACHAY GOMEZ EDWIN VINICIO

**JULIO 2021**

**QUITO – ECUADOR**

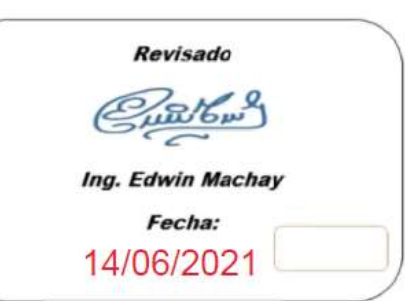

# **ISTVN**

# **TECNOLOGÍA EN ELECTROMECÁNICA**

# **CERTIFICACIÓN DEL TUTOR**

En mi calidad de Tutor del Proyecto: **"DISEÑO Y CONSTRUCCIÓN DE UNA CABINA SEMIAUTOMÁTICA PARA LA DESINFECCIÓN DE ESTUDIANTES EN LA PREVENCIÓN DE LA TRANSMISIÓN DEL VIRUS COVID-19"** en la ciudad de Quito, presentado por el/la ciudadano/a **CAIZA PANELUISA KEVIN PATRICIO**, para optar por el título de Tecnólogo **ELECTROMECÁNICO**, certifico que dicho proyecto ha sido revisado en todas sus partes y considero que reúne los requisitos y méritos suficientes para ser sometido a la presentación pública y evaluación por parte del tribunal examinador que se designe.

En la ciudad de Quito, del mes de Julio de 2021.

 $\frac{1}{2}$ 

# TUTOR: **ING. MACHAY GOMEZ EDWIN VINICIO**

C.I.: **050364627-5**

# **ISTVN**

# **TECNOLOGÍA EN ELECTROMECÁNICA**

# **APROBACIÓN DEL TRIBUNAL**

Los miembros del tribunal aprueban el informe de investigación, sobre el tema: **"DISEÑO Y CONSTRUCCIÓN DE UNA CABINA SEMIAUTOMÁTICA PARA LA DESINFECCIÓN DE ESTUDIANTES EN LA PREVENCIÓN DE LA TRANSMISIÓN DEL VIRUS COVID-19"** en la ciudad de Quito, del/la estudiante: **CAIZA PANELUISA KEVIN PATRICIO** de la Carrera en Tecnología **ELECTROMECÁNICA**.

Para constancia firman:

 **ING.** 

**DOCENTE ISTVN**

 **ING.** 

**DOCENTE ISTVN**

 **ING.** 

**DOCENTE ISTVN**

# **ISTVN**

# **TECNOLOGÍA EN ELECTROMECÁNICA**

# **CESIÓN DE DERECHOS DE AUTOR**

Yo, **CAIZA PANELUISA KEVIN PATRICIO** portador/a de la cédula de ciudadanía **172764055-7**, facultado/a de la carrera **TECNOLOGÍA ELECTROMECÁNICA**, autor/a de esta obra certifico y proveo al Instituto Superior Tecnológico Vida Nueva, usar plenamente el contenido del informe con el tema **"DISEÑO Y CONSTRUCCIÓN DE UNA CABINA SEMIAUTOMÁTICA PARA LA DESINFECCIÓN DE ESTUDIANTES EN LA PREVENCIÓN DE LA TRANSMISIÓN DEL VIRUS COVID-19"** , con el objeto de aportar y promover la lectura e investigación, autorizando la publicación de mi proyecto de titulación en la colección digital del repositorio institucional bajo la licencia de Creative Commons: Atribución-NoComercial-**SinDerivadas** 

En la ciudad de Quito, del mes de Julio de 2021.

 $\sqrt{p\mu\mu}$ 

**CAIZA PANELUISA KEVIN PATRICIO**

C.I.: **172764055-7**

# **DEDICATORIA**

Dedico este trabajo principalmente a Dios, por haberme dado la vida y permitirme el haber llegado hasta este momento tan importante de mi formación profesional. A mi madre, por ser el pilar más importante y por demostrarme siempre su cariño y apoyo incondicional Sin importar nuestras diferencias de opiniones. A mi abuela Teresa, a quien quiero como a una madre, Por compartir momentos significativos conmigo y por siempre estar dispuesta a escucharme y ayudarme en cualquier momento. A mi abuelo Gonzalo, porque siempre he contado con su apoyo incondicional en cualquier momento y en

cualquier decisión.

# **KEVIN CAIZA**

# **AGRADECIMIENTO**

Me faltarían páginas para agradecer a las personas que se han involucrado en la realización de este trabajo, sin embargo merecen reconocimiento especial mi Madre y mis Abuelos que con su esfuerzo y dedicación me ayudaron a culminar mi carrera tecnológica y me dieron el apoyo suficiente para no decaer cuando todo parecía complicado e imposible. Asimismo, agradezco infinitamente a mis Tías que con sus palabras me hacían sentir orgulloso de lo que soy y de lo que les puedo enseñar.

De igual forma, agradezco a mi director de Proyecto de Titulación que gracias a sus consejos y correcciones hoy puedo culminar este trabajo.

# **KEVIN CAIZA**

# ÍNDICE DE CONTENIDOS

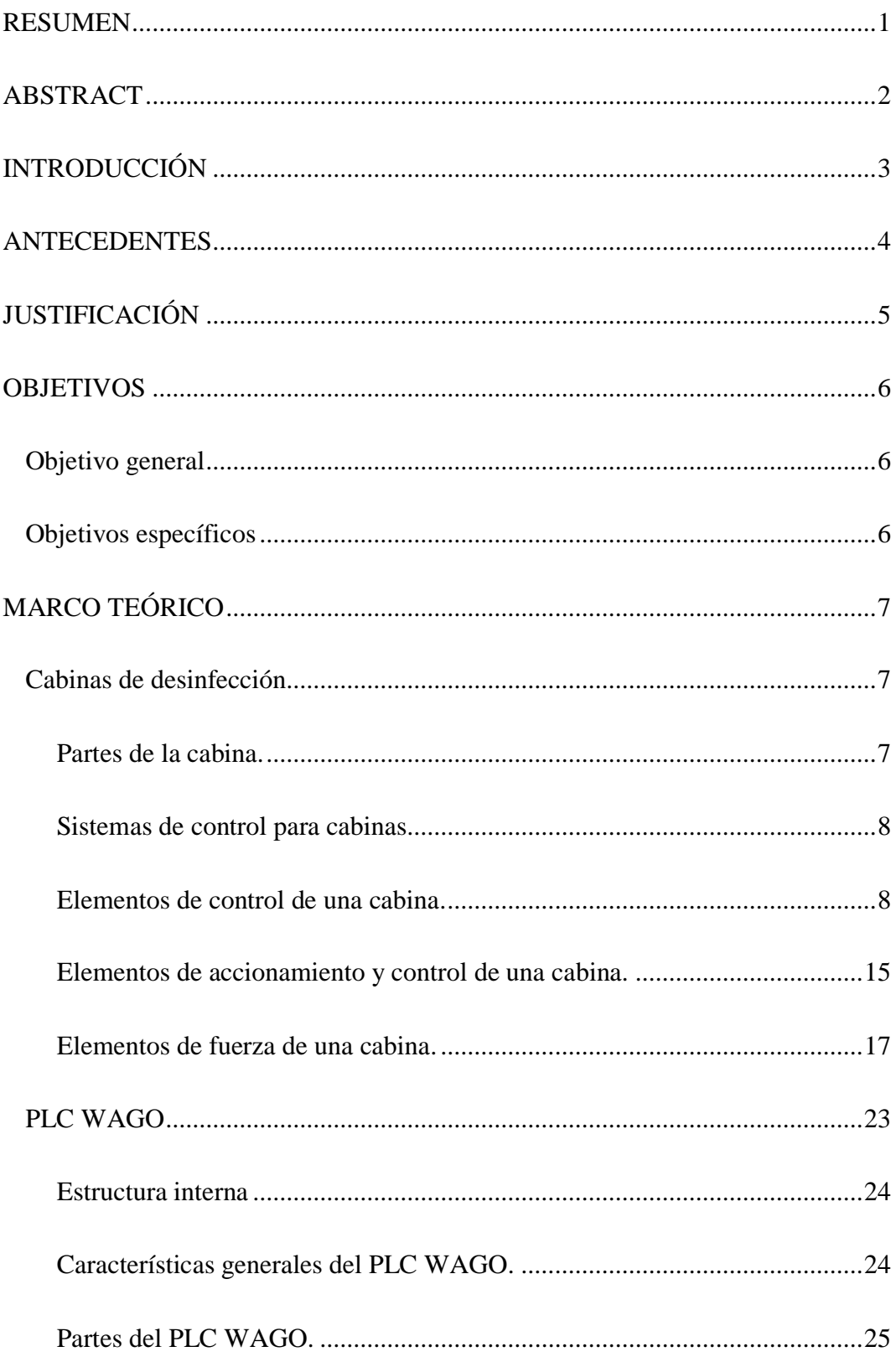

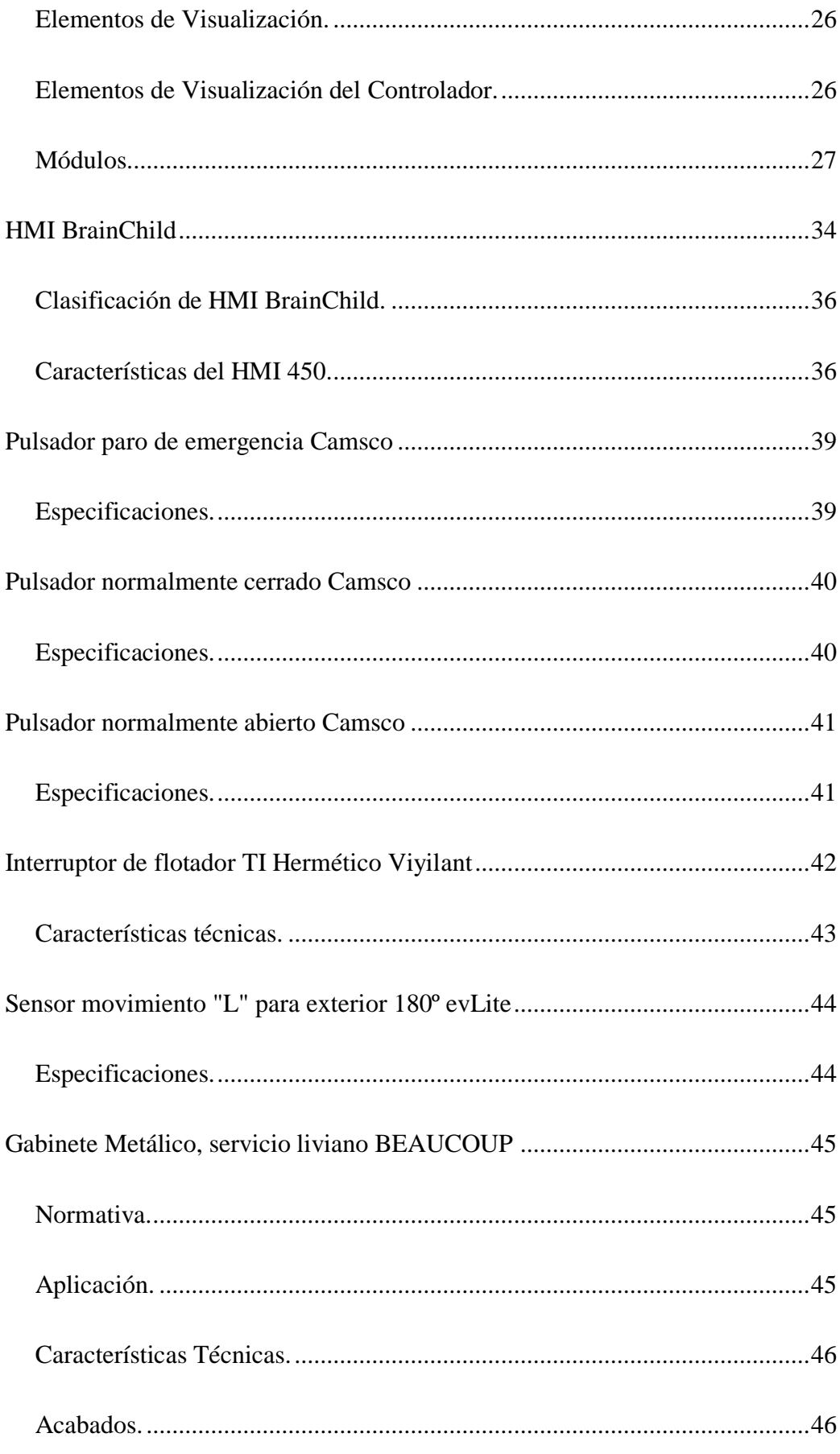

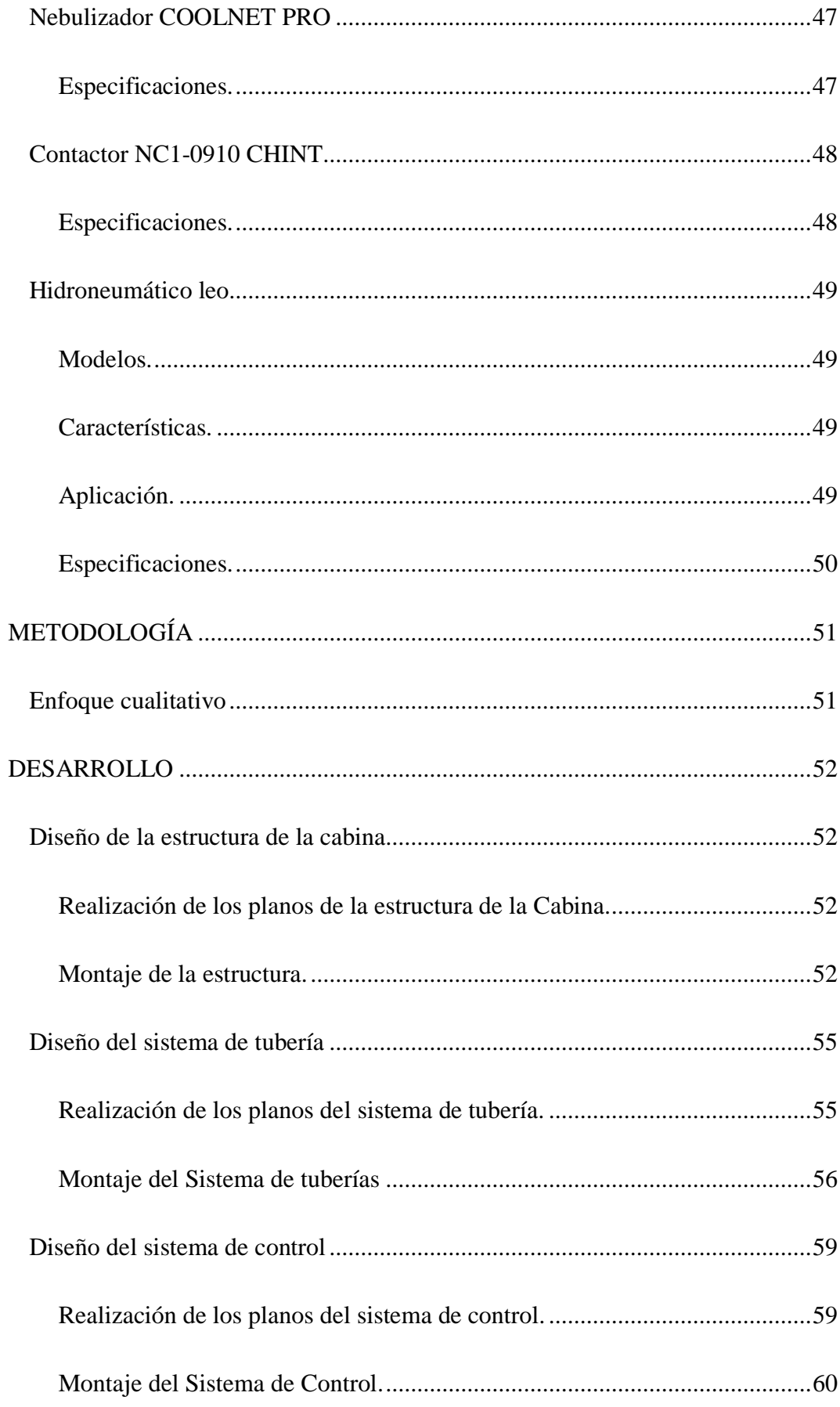

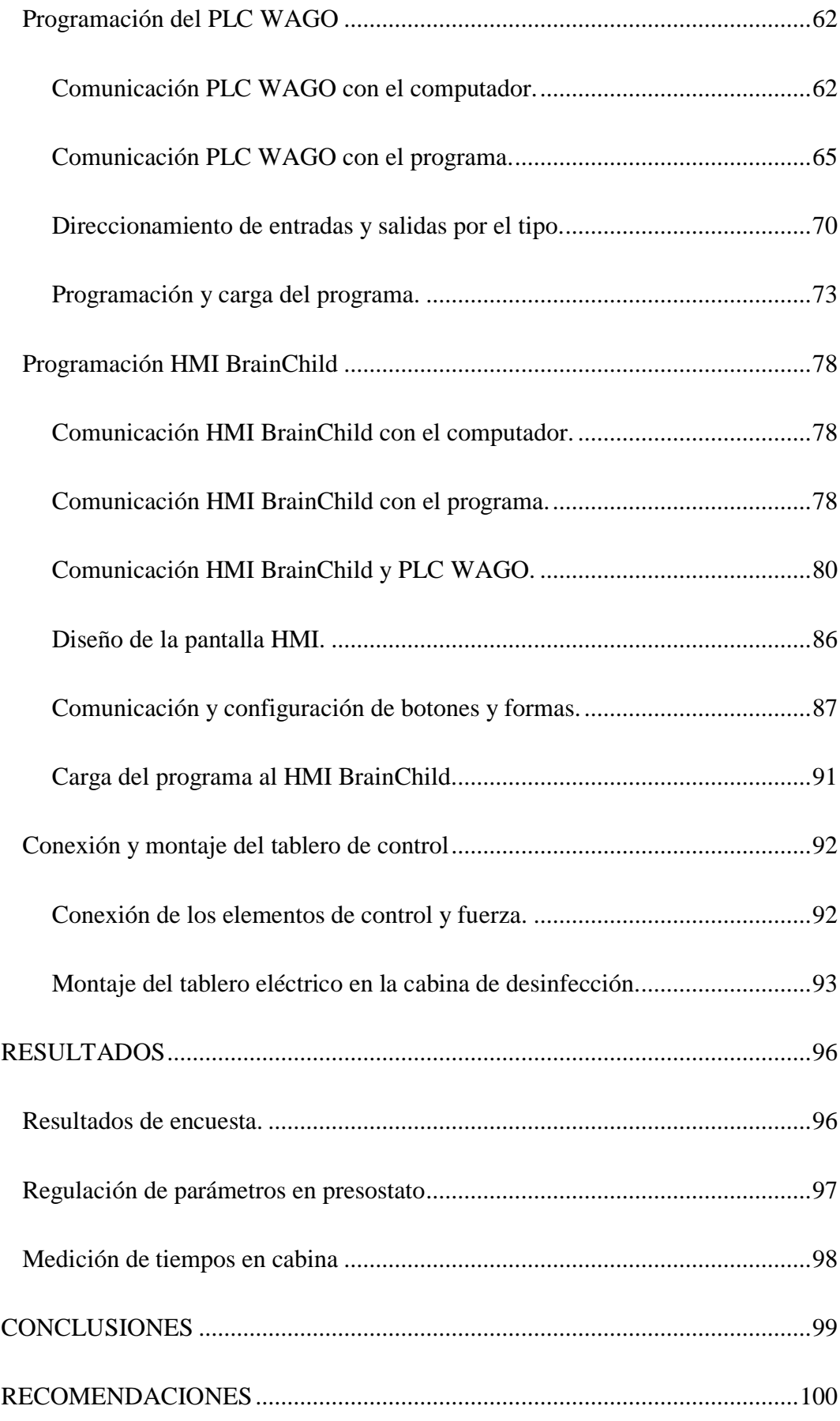

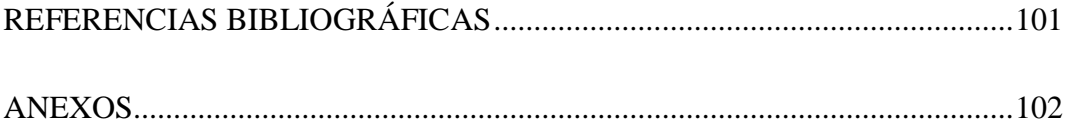

# **ÍNDICE DE IMÁGENES**

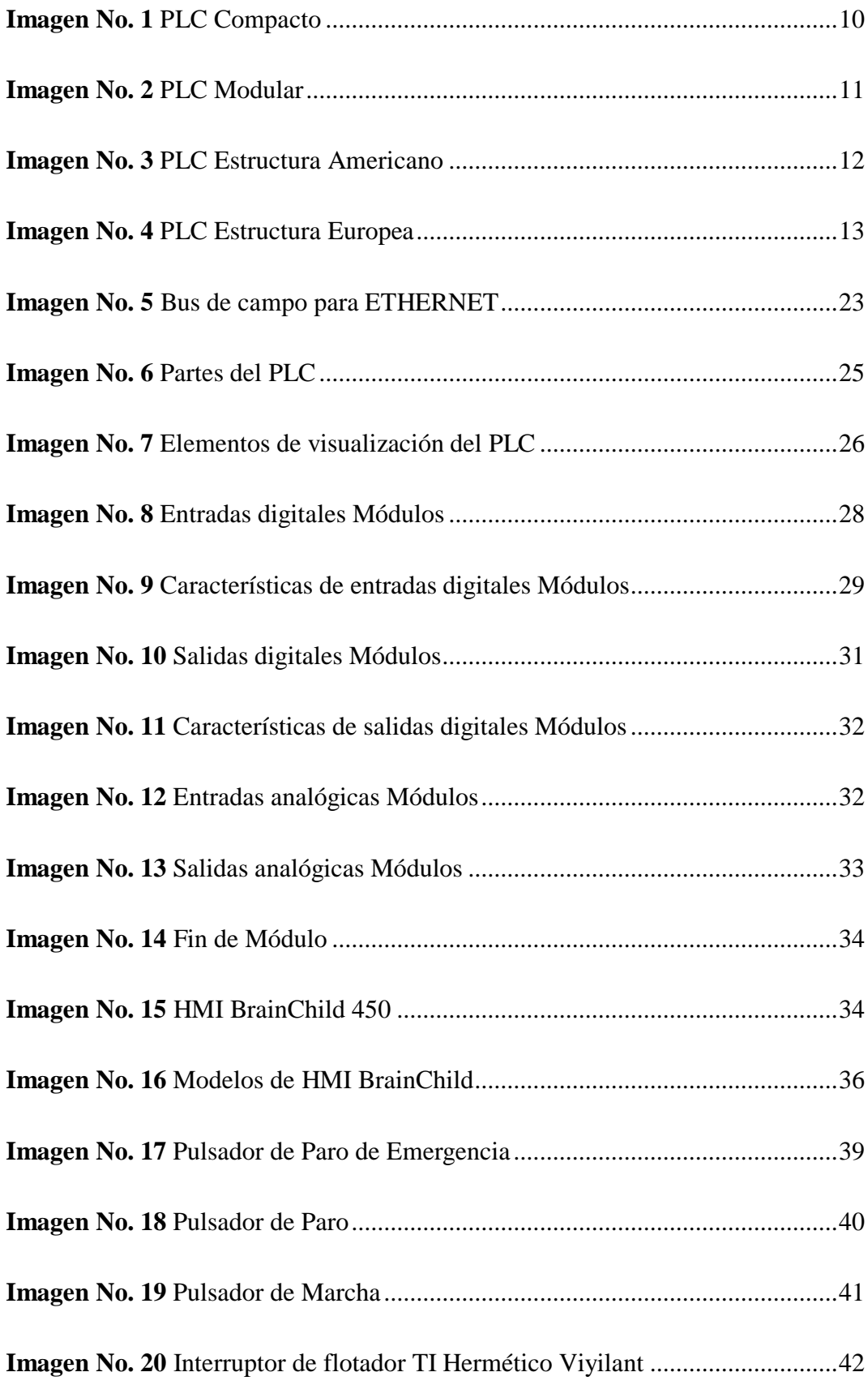

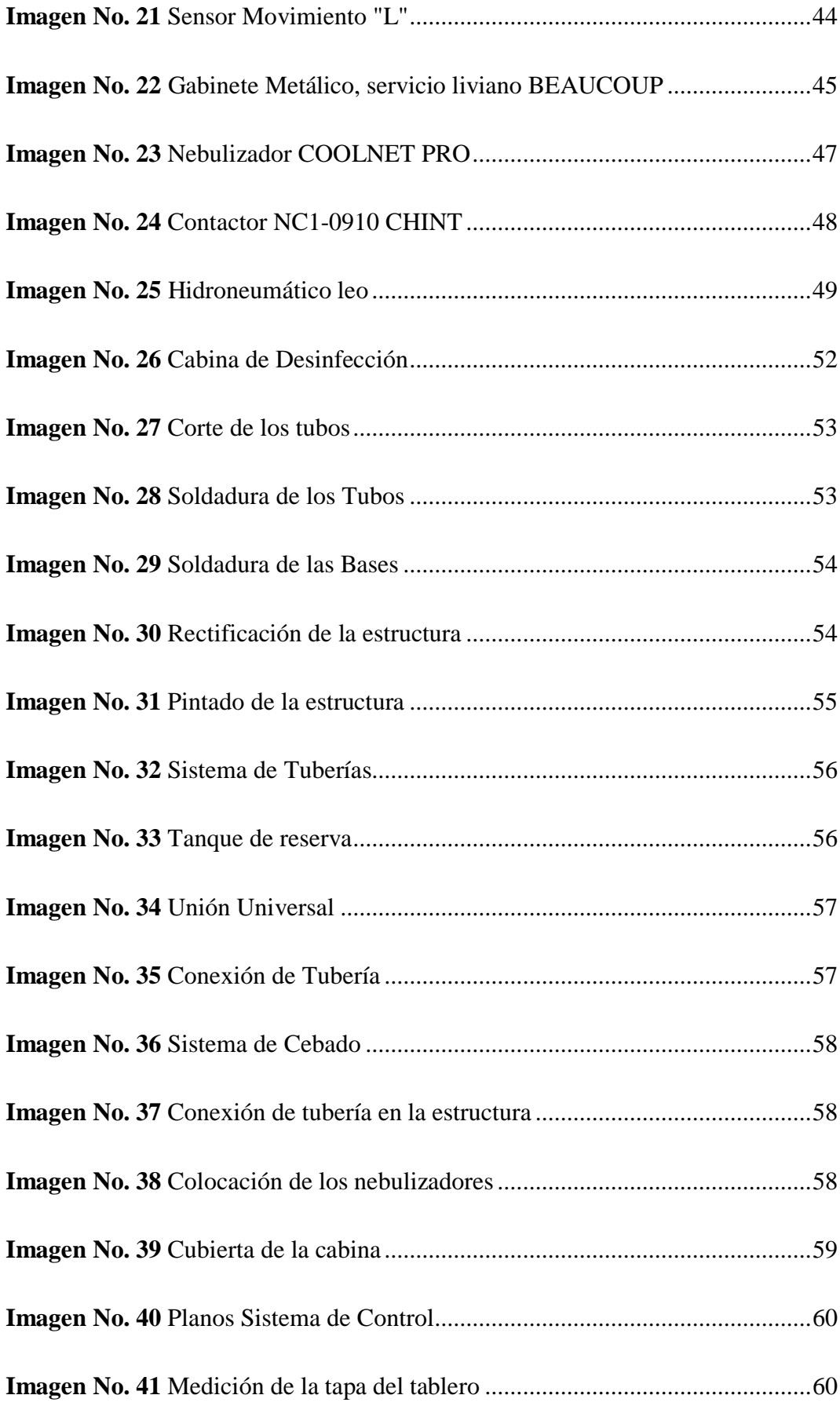

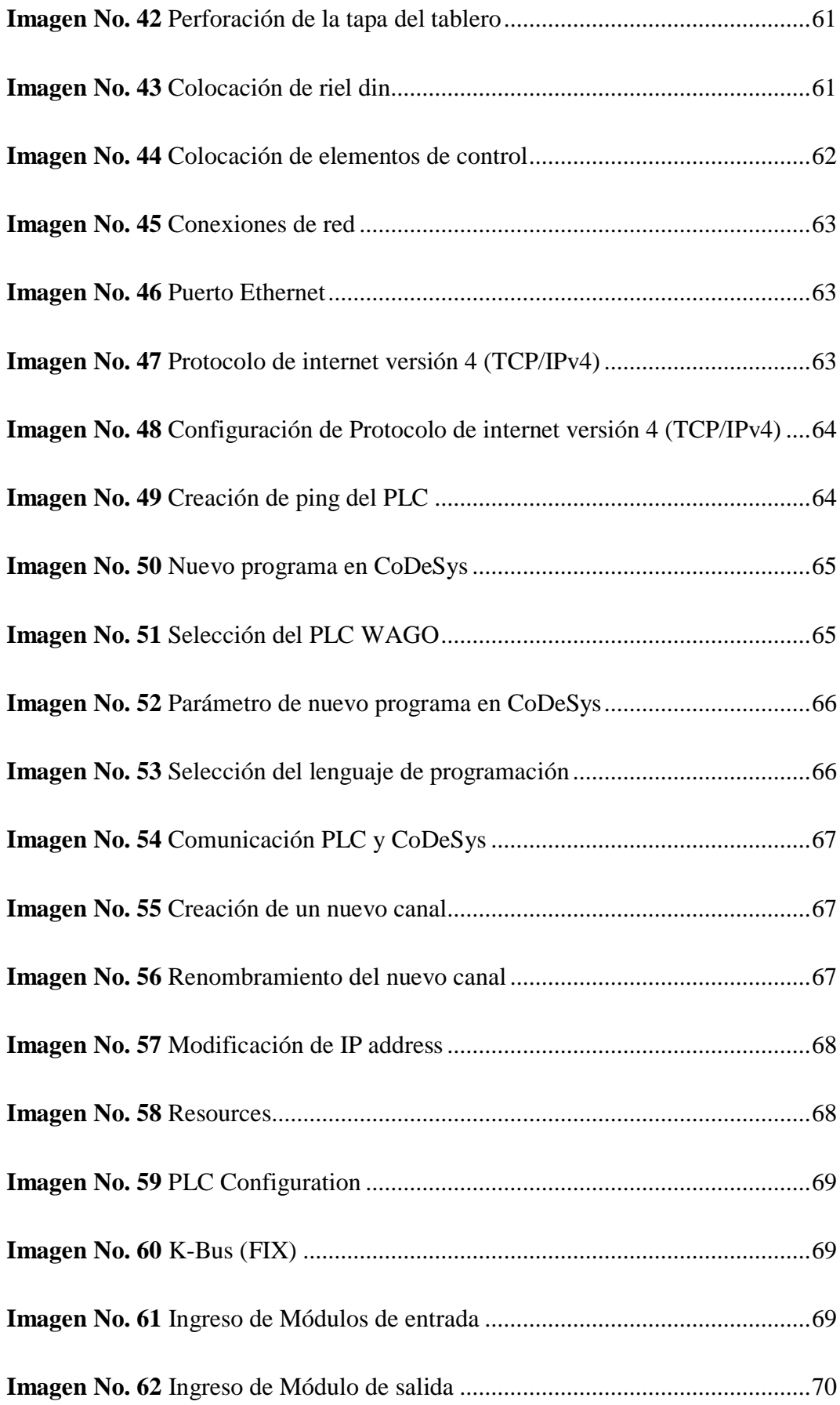

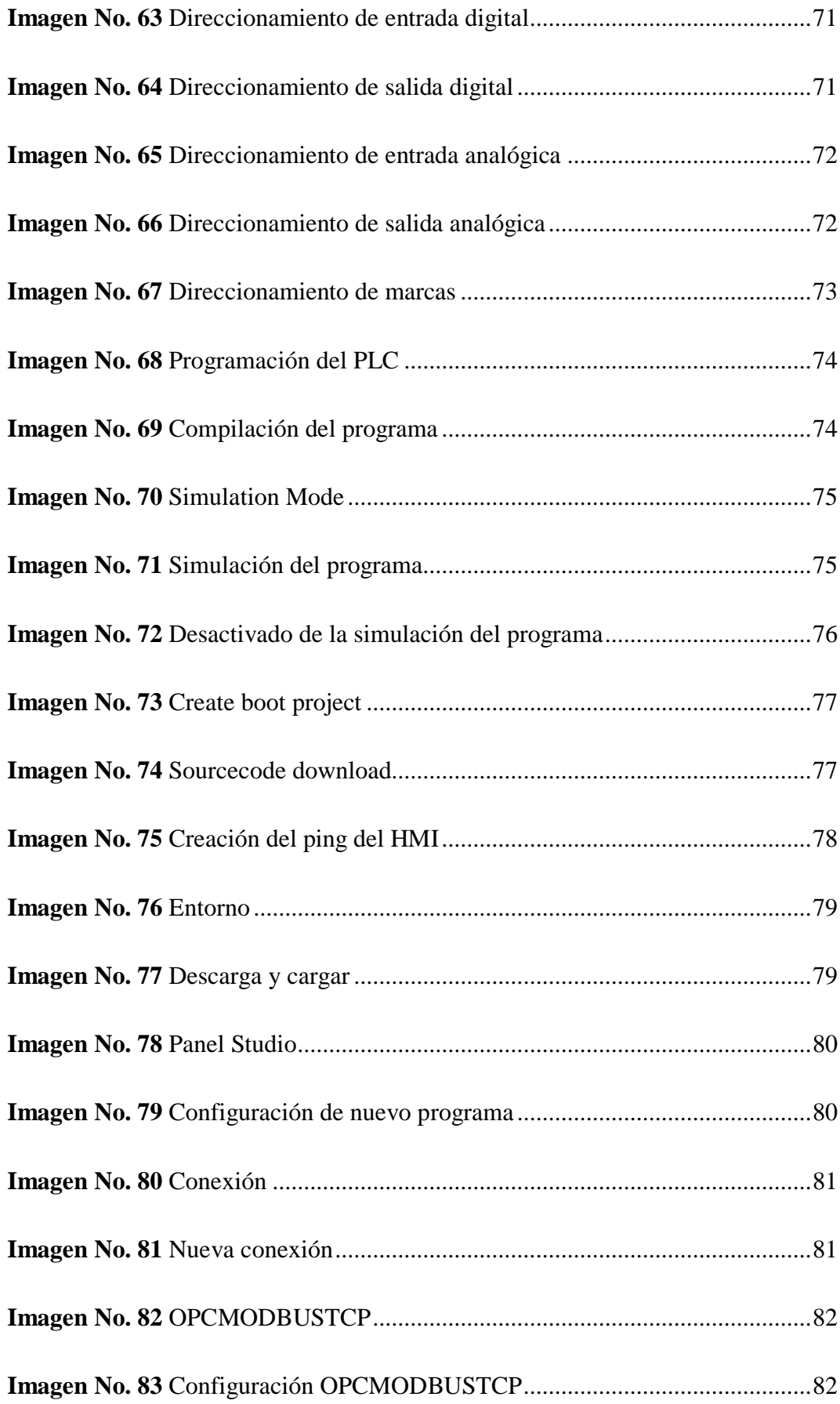

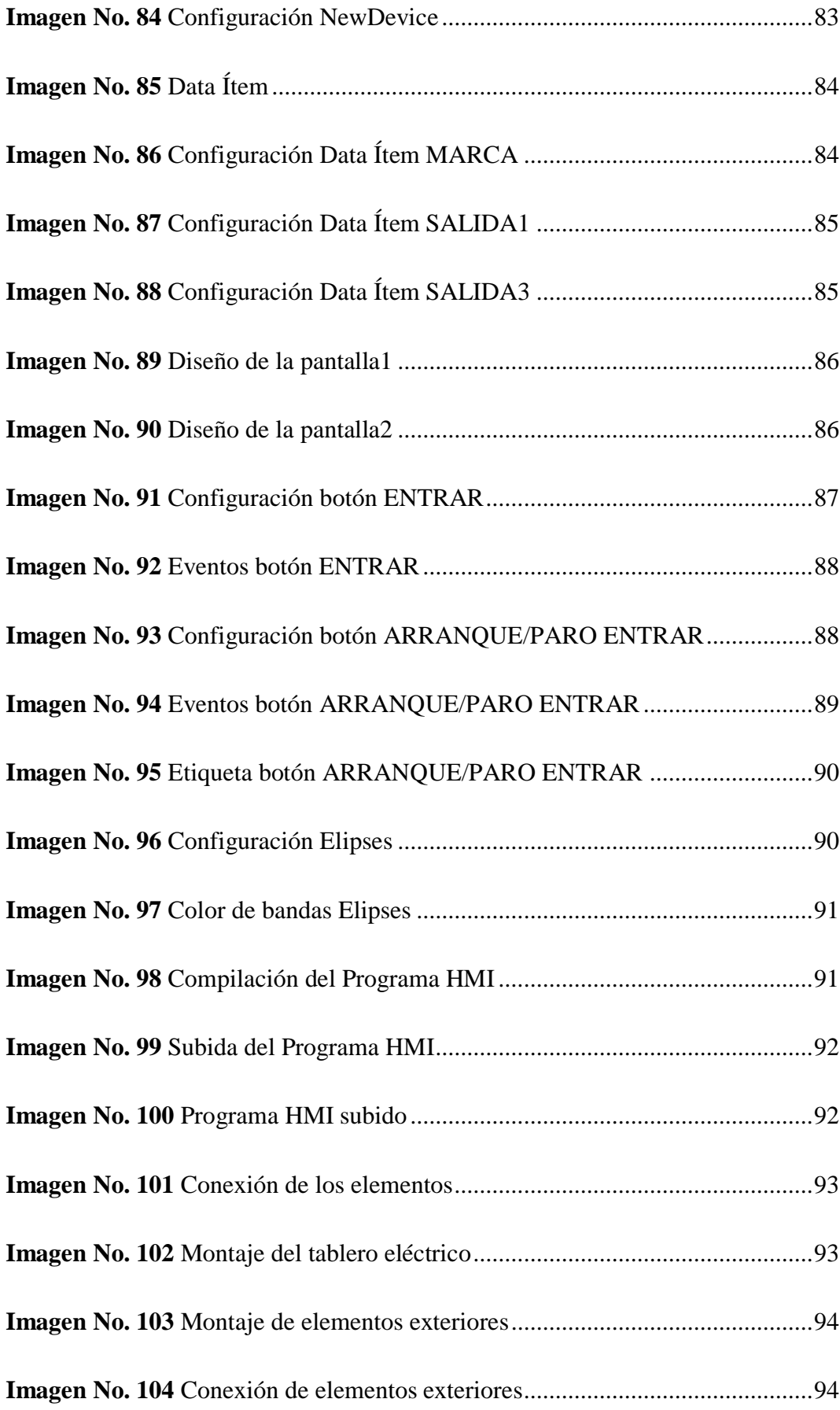

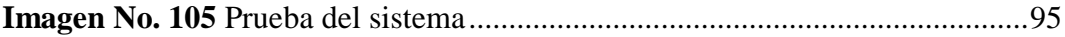

# **ÍNDICE DE GRÁFICOS**

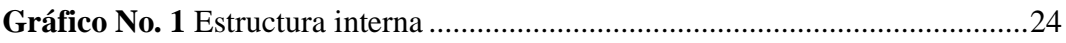

# **ÍNDICE DE TABLAS**

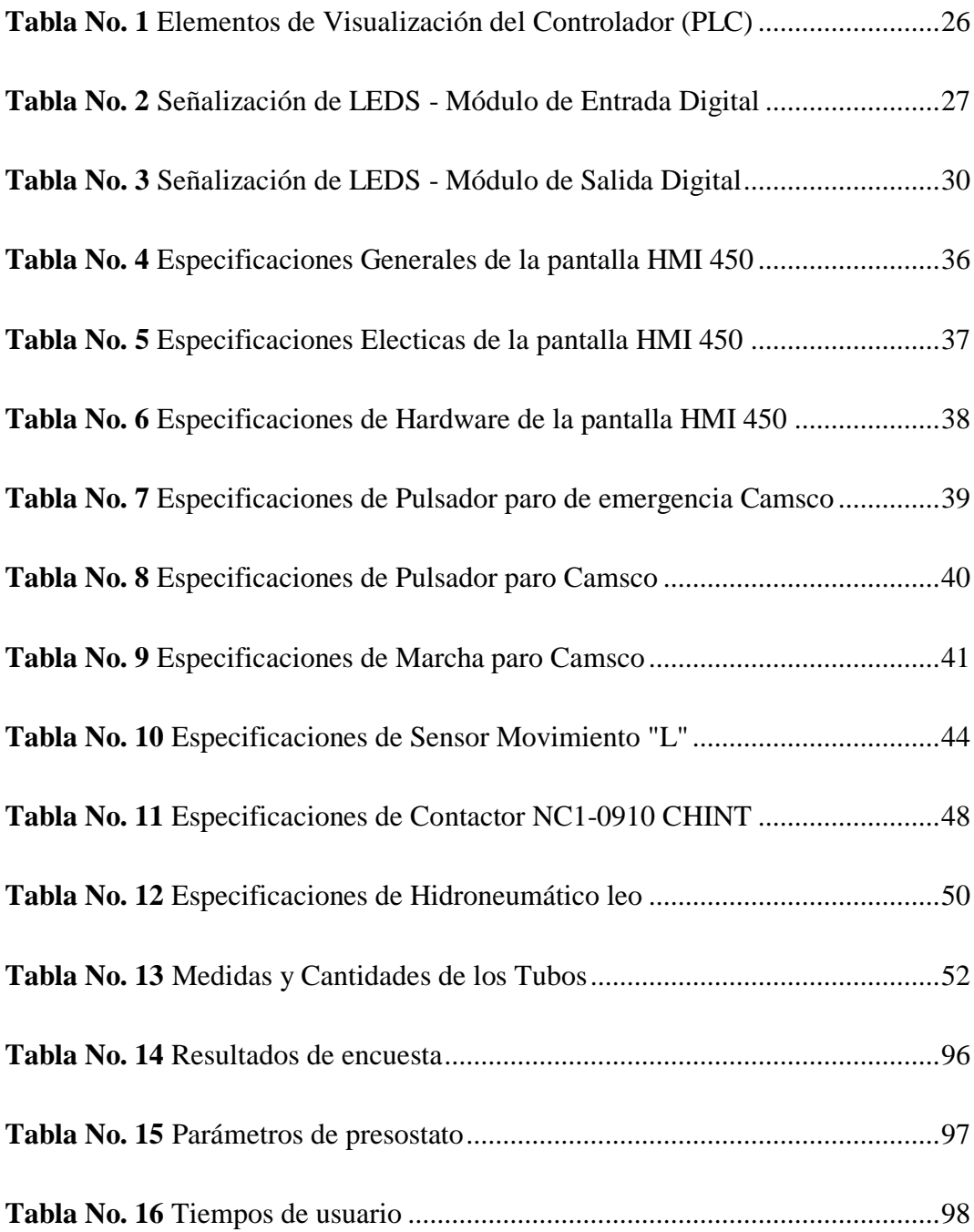

#### **RESUMEN**

<span id="page-20-0"></span>El virus COVID-19 ha comprometido a todo el mundo en una situación sin precedentes esto requiere tomar decisiones con respecto a estrategias preventivas para evitar la propagación del virus, una de estas estrategias aplicada en varias partes del mundo consiste en la implementación de cabinas de desinfección de personas. El presente proyecto de titulación expone el Diseño y construcción de una cabina semiautomática para la desinfección de estudiantes en la prevención de la transmisión del virus COVID-19. El proyecto está dividido en capítulos que describen el desarrollo del mismo. Para empezar, se realizó el marco teórico el cual abarca datos generales y definiciones necesarias para posteriormente poner en marcha la ejecución del mismo en base a lo investigado. Después se ejecutó la metodología-desarrollo que engloba el diseño metodológico y las técnicas de recolección de datos, esto nos ayuda con la organización de todos los procesos que se desarrollarán en la investigación del proyecto. Posterior, se realizó los resultados, en el cual se describió todo el procedimiento a realizar en la ejecución y construcción del proyecto tales como Diseño de la estructura de la cabina, Diseño del sistema de tubería, Diseño del sistema de control, Programación del PLC WAGO, Programación del HMI BrainChild y Conexión y montaje del tablero de control. Por otra parte, se procedió a realizar las conclusiones que engloba los resultados obtenidos del proyecto. Finalmente, las recomendaciones que están dirigidas a proporcionar sugerencias en base a los resultados del proyecto.

Palabras clave: COVID-19; PLC; WAGO; BrainChild, Virus.

# **ABSTRACT**

<span id="page-21-0"></span>The COVID-19 virus has committed the whole world in an unprecedented situation that requires making decisions regarding preventive strategies to avoid the spread of the virus, one of these strategies applied in several parts of the world is the implementation of people disinfection booths. This degree project presents the design and construction of a semi-automatic cabin for the disinfection of students to prevent the transmission of the COVID-19 virus. The project is divided into chapters that describe its development. To begin with, the theoretical framework was developed, which includes general data and definitions necessary to subsequently implement the execution of the project based on the research. Then the methodology-development was executed, which encompasses the methodological design and data collection techniques, this helps us with the organization of all the processes that will be developed in the research of the project. Subsequently, the results were made, which described the entire procedure to be performed in the implementation and construction of the project such as Design of the structure of the cabin, Design of the piping system, Design of the control system, Programming of the PLC WAGO, Programming of the HMI BrainChild and Connection and assembly of the control panel. On the other hand, we proceeded to make the conclusions that encompass the results obtained from the project. Finally, the recommendations are aimed at providing suggestions based on the results of the project.

#### KEYWORDS: COVID-19; PLC; WAGO; BrainChild, Virus.

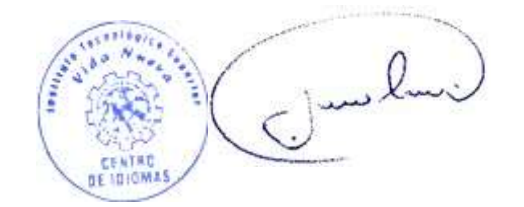

 Lic. Jorge Luis Gavilanez 0985184054 1716907298 Aprobado

# **INTRODUCCIÓN**

<span id="page-22-0"></span>En el contexto de la pandemia debido al gran problema generado por el virus Covid-19 se han venido desarrollando estrategias con el fin de reducir la transmisión del virus causante, tales como distanciamiento físico, uso de mascarillas, protección personal, lavado de manos, uso de desinfectantes tales como alcohol 70°, gel antibacterial y aislamiento social mediante cuarentenas. Con la posibilidad del término de la cuarentena se vio la necesidad de realizar el diseño y la construcción de una cabina de desinfección semiautomática para la prevención del virus, la implementación de este sistema permitirá desinfectar y cubrir la superficie de la ropa y parte de la piel de una persona, este proceso de desinfección debe ejecutarse antes de poder ingresar a un lugar público tal como: Bancos, Supermercados, Hospitales, etc. o en nuestro caso la Institución Educativa Vida Nueva.

Está comprobado que las soluciones mezcladas con agua u otros componentes, ayudan a eliminar el virus en su mayoría en un 99,9%. Con esto se pretende reducir la potencial contaminación infecciosa viral que esté presente sobre la superficie de la ropa de la persona que ingresa a la institución educativa. El objetivo de este proyecto es obtener una desinfección de la superficie de las personas que ingresan a la Institución Educativa donde se compartirá con varias personas más, a fin de reducir los contagios, en particular del Covid-19.

### **ANTECEDENTES**

<span id="page-23-0"></span>Un primer trabajo corresponde a Universidad Técnica Luis Vargas Torres (2020), quien realizó la: Propuesta de un prototipo de túnel de desinfección para la Comandancia de la Policía ubicada en la avenida Simón Plata Torres, al sur de la ciudad de Esmeraldas. En este trabajo se fue desarrollado por la carrera de Ingeniería Mecánica.

Dicho proyecto tiene la capacidad de 500 litros de agua e hipoclorito sódico, que permitirá que los policías de la comandancia salgan totalmente desinfectados a realizar sus labores, y de igual forma al retornar del mismo, sea bajo las mismas condiciones de sanidad.

Un segundo trabajo corresponde a Universidad Indoamérica (2020), quien realizó la: Propuesta de Cabina de desinfección al Hogar de Ancianos San Vicente de Paúl en Latacunga. En este trabajo se fue desarrollado estudiantes de octavo semestre de la carrera de Ingeniería Industrial.

Dicho proyecto tiene como objetivo bridar ayuda a 75 adultos mayores que están a cargo de 20 personas voluntarias y contratadas que reciben la asesoría técnica del Ministerio de Salud Pública.

Un tercer trabajo corresponde a Chafla M. (2021), quien realizó la: Propuesta de Cabina de desinfección. En este trabajo fue realizado por un estudiante carrera de Tecnología en Electromecánica.

Dicho proyecto tiene como objetivo la desinfección de estudiantes al ingreso y salida de la institución educativa para evitar contagios del virus.

# **JUSTIFICACIÓN**

<span id="page-24-0"></span>En la actualidad causado por pandemia del virus COVID-19 y viendo la necesidad de prevenir contagios en los estudiantes del Instituto Superior Tecnológico Vida Nueva, se desarrolló este proyecto que tiene como objetivo diseñar y construir una cabina semiautomática de desinfección con el fin de prevenir los contagios del virus en el establecimiento educativo de esta manera los estudiantes del Instituto podrán cumplir con los protocolos de bioseguridad dispuestos COE Nacional y el Ministerio de Educación.

Con la construcción de esta cabina de desinfección los estudiantes podrán tener la seguridad de no estar expuestos al virus y de igual manera no exponer a sus compañeros, la institución ya que esta cabina nos será de gran ayuda para que se cumplan los protocolos de seguridad ante esta pandemia.

Además, el presente proyecto tiene como principal objetivo impulsar la investigación y desarrollo tecnológico mediante la creación de cabinas de desinfección. Esto permitirá al Instituto Superior Tecnológico Vida Nueva implementar nuevas tecnologías con aportación en el área académica a los estudiantes de la carrera de Electromecánica. También tiene como finalidad brindar un aporte bibliográfico sobre los sistemas automáticos y sus diversas aplicaciones en las áreas industriales, comerciales y educativas.

Buscando ayudar a la Institución a combatir el coronavirus y sobretodo brindar tranquilidad a sus estudiantes, docentes y personal administrativo se ha diseñado y posteriormente fabricado una cabina de desinfección semiautomática destinada al Instituto. Este sistema de prevención complementa las medidas sanitarias recomendadas por las entidades de salud y ayuda a mitigar el riesgo de contagio de enfermedades producidas por virus y bacterias.

# **OBJETIVOS**

# <span id="page-25-1"></span><span id="page-25-0"></span>**Objetivo general**

Diseñar y construir una cabina semiautomática de desinfección para evitar la propagación y el contagio del virus Covid-19 en el Instituto Superior Tecnológico Vida Nueva.

# <span id="page-25-2"></span>**Objetivos específicos**

- Diseñar planos de construcción detallando las dimensiones de la base de la cabina.
- Construir la base de la cabina empleando las dimensiones especificadas en el plano.
- Efectuar las instalaciones de la parte control eléctrico de la cabina de desinfección.

# **CAPÍTULO I**

# **MARCO TEÓRICO**

# <span id="page-26-1"></span><span id="page-26-0"></span>**Cabinas de desinfección**

Los túneles de desinfección o cabinas sanitizantes son artilugios, ubicados en determinados lugares, con el objeto de que a través de ellos pasen desde vehículos hasta personas. RedARETS (2020)

Una vez en ellos, y mientras el transeúnte lo cruza es rociado con compuestos químicos de los que se desconoce su composición y si están autorizados o no por el Ministerio de Sanidad para este fin.

Si bien estos aparatos han sido promovidos con mucha intensidad en Iberoamérica, donde un conjunto de Sociedades científicas entre las que se encuentra SESA han emitido un comunicado en el que advierten de los riesgos para la salud por verse sometido a esa descarga de sustancias químicas y desaconsejan su instalación y por tanto su uso, no solo por los riesgos sino también "porque no hay evidencia científica sobre su eficacia para realizar desinfección a personas con el fin de prevenir la COVID19". Caballero (2020).

# <span id="page-26-2"></span>**Partes de la cabina.**

- Sistema de aspersión con boquillas que permiten atomizar el líquido de desinfección recomendado por la OMS.
- El sistema de presión es generado a través del uso de una bomba centrífuga, la cual se abastece de un depósito plástico de químico desinfectante.
- La cabina cuenta con sensores de proximidad para el accionamiento de la aspersión, el tiempo de permanencia se ajusta de acuerdo con temporizadores lo que permite un ahorro de químico y energía eléctrica.
- Alfombra tipo rodapié de alto tráfico para desinfección de calzado.

 El gabinete de control es de servicio liviano, el cual puede ser instalado externamente sin riesgo de daño de los elementos eléctricos instalados en su interior.

### <span id="page-27-0"></span>**Sistemas de control para cabinas.**

#### *Control manual.*

Un sistema de control manual es cuando interviene el hombre sobre el elemento de control, la acción del hombre es la que actúa siempre sobre el sistema.

#### *Control semiautomático.*

Se emplea principalmente para facilitar las maniobras de mando y dar flexibilidad a las maniobras de control de aquellas instalaciones en las que el control manual no es posible.

# *Control automático.*

Un sistema de control automático es cuando un elemento llamado controlador reemplaza al operario humano. La función del controlador será a partir de datos, es decidir qué acción de control será necesaria y realizar la regulación para mantener el sistema en determinados valores.

# <span id="page-27-1"></span>**Elementos de control de una cabina.**

# *PLC.*

El término PLC proviene de las siglas en inglés para Programmable Logic Controler, que traducido al español se entiende como "Controlador Lógico Programable". Se trata de un equipo electrónico, que, tal como su mismo nombre lo indica, se ha diseñado para programar y controlar procesos secuenciales en tiempo real. Por lo general, es posible encontrar este tipo de equipos en ambientes industriales.

Para que un PLC logre cumplir con su función de controlar, es necesario programarlo con cierta información acerca de los procesos que se quiere secuenciar. Bohórquez-Pérez, J. (2015)

Esta información es recibida por captadores, que, gracias al programa lógico interno, logran implementarla a través de los accionadores de la instalación.

Los PLC son posibles de encontrar en todas aquellas maquinarias que necesitan controlar procesos secuenciales, así como también, en aquellas que realizan maniobras de instalación, señalización y control.

Dentro de las funciones que un PLC puede cumplir se encuentran operaciones como las de detección y de mando, en las que se elaboran y envían datos de acción a los preaccionadores y accionadores. Además, cumplen la importante función de programación, pudiendo introducir, crear y modificar las aplicaciones del programa.

# *Usos del PLC en la actualidad*

Normalmente se requiere un PLC para:

- Reemplazar la lógica de relés para el comando de motores, máquinas, cilindros, neumáticos e hidráulicos, etc.
- Reemplazar temporizadores y contadores electromecánicos.
- Actuar como interface entre una PC y el proceso de fabricación.
- Efectuar diagnósticos de fallas y alarmas.
- Controlar y comandar tareas repetitivas y peligrosas.
- Regulación de aparatos remotos desde un punto de la fábrica.
- Sus principales beneficios son:
- Menor cableado, reduce los costos y los tiempos de parada de planta.
- Reducción del espacio en los tableros.
- Mayor facilidad para el mantenimiento y puesta en servicio
- Flexibilidad de configuración y programación, lo que permite adaptar fácilmente la automatización a los cambios del proceso.

 Hoy la tecnología nos ofrece PLC acorde a las necesidades de cada usuario y cada aplicación.

*Tipos de PLC´s*

1. Estructura compacta

Compacta, es decir, en un solo bloque se encuentran el CPU, la fuente de alimentación, la sección de entradas y salidas, y el puerto de comunicación, este tipo de PLC se utiliza cuando nuestro proceso a controlar no es demasiado complejo y no requerimos de un gran número de entradas y/o salidas o de algún módulo especial.

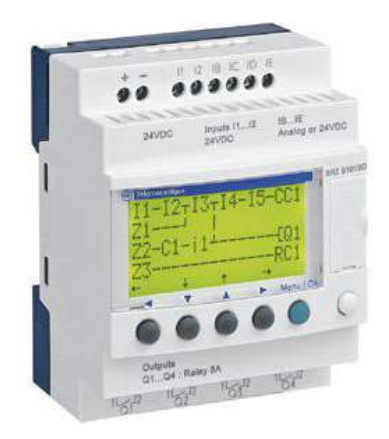

<span id="page-29-0"></span>**Imagen No. 1** PLC Compacto **Elaborado por:** Kevin Patricio Caiza Paneluisa **Fuente:** Datos de la investigación

2. Estructura Modular

Su característica principal es la de que existe un módulo para cada uno de los diferentes elementos que componen el autómata como puede ser una fuente de alimentación, CPU, E/S, etc. La sujeción de los mismos se hace por carril DIN, placa perforada o sobre RACK, en donde va alojado el BUS externo de unión de los distintos módulos que lo componen.

Son los autómatas de gama alta los que suelen tener una estructura modular, que permiten una gran flexibilidad en su constitución.

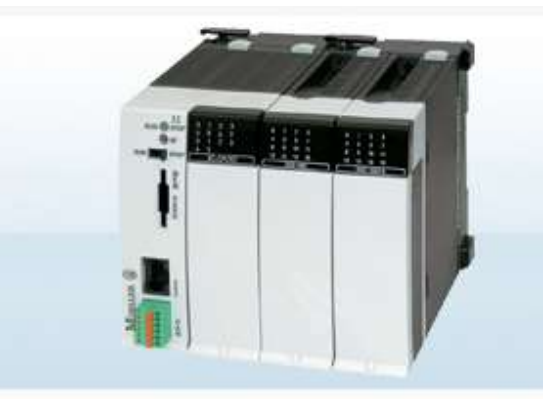

<span id="page-30-0"></span>**Imagen No. 2** PLC Modular **Elaborado por:** Kevin Patricio Caiza Paneluisa **Fuente:** Datos de la investigación

- Rack
- Barra de compensación de potencial
- Tarjetas de entradas y salidas
- Tarjetas de comunicación
- $\bullet$  C.P.U.
- Tarjeta de memoria
- Tarjeta de fuente de alimentación
- 3. Estructura Americana

El PLC de estructura americana es la cual se separan los módulos de entrada/salida del resto del PLC.

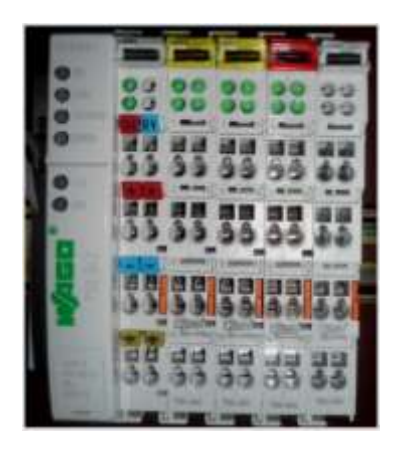

<span id="page-31-0"></span>**Imagen No. 3** PLC Estructura Americano **Elaborado por:** Kevin Patricio Caiza Paneluisa **Fuente:** Elaboración Propia

4. Estructura europea

Cada módulo realiza una función específica; es decir, un módulo es el CPU, otro la fuente de alimentación, etc.

En ambos casos, tenemos la posibilidad de fijar los distintos módulos (Estructura Modular) o el PLC (Estructura Compacta) en raíles normalizados.

Entonces, de forma general un PLC podría estar compuesto, dependiendo de las necesidades de nuestro proceso a controlar, por los siguientes elementos:

- Módulo o fuente de alimentación.
- Unidad central de proceso (más comúnmente llamado procesador).
- Módulos de entrada.
- Módulos de salida.

Dispositivos periféricos como módulos de comunicación, módulos expansores de memoria, o nuevos módulos de entrada /salida.

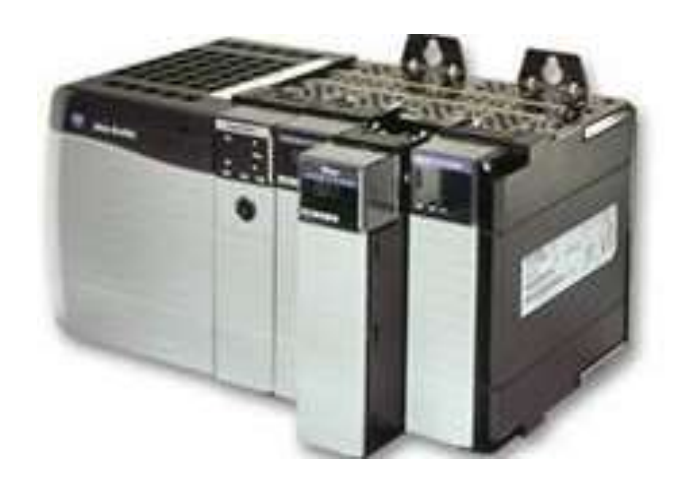

**Imagen No. 4** PLC Estructura Europea **Elaborado por:** Kevin Patricio Caiza Paneluisa **Fuente:** Datos de la investigación

#### <span id="page-32-0"></span>*Pantallas HMI.*

Un sistema HMI ("Human Machine Interface") es una Interfaz Hombre - Máquina que presenta los datos a un operador (humano) y a través del cual éste controla un determinado proceso.

La HMI es el punto en el que seres humanos y computadores se ponen en contacto, transmitiéndose mutuamente tanto información, órdenes y datos como sensaciones, intuiciones y nuevas formas de ver las cosas. Rodríguez, P. (2006).

## *Aplicaciones y uso en la actualidad de la pantalla HMI.*

Las pantallas HMI son ampliamente utilizadas en la sociedad actual, su uso puede ir desde el control de un video juego hasta el control de una planta de producción. Cannan, J. (2011)

Para controlar una misma aplicación se pueden utilizar diferentes tipos de HMI solo que unos proveen un mejor control e interfaz que otros. Las interfaces Hombre-Máquina han pasado de ser simples elementos de comunicación entre el operario y su proceso para transformarse en componentes "inteligentes" de control y monitoreo.

En cualquier proceso industrial, es casi inevitable encontrar, al menos, una interfaz Hombre-Máquina (Human-Machine Interface, HMI) que ayude a los operarios a monitorear y controlar el funcionamiento de un equipo. Hasta la llegada de las "pantallitas", los operarios, personal de mantenimiento y gerentes, sólo podían interactuar con sus procesos industriales a través de una serie de botones y luces piloto. Al tratarse de equipos de bajos grados de complejidad, dicha alternativa era aceptable, pero cuando se busca supervisar y modificar los parámetros de un proceso que posee diversas velocidades, materiales, equipos, recetas y procedimientos, entre otras variables, la versatilidad y capacidades gráficas de las pantallas HMI, las transforman en el elemento preferido para llevar a cabo estas tareas.

#### *Funciones de un software HMI.*

Monitoreo: Es la habilidad de obtener y mostrar datos de la planta en tiempo real. Estos datos se pueden mostrar como números, texto o gráficos que permitan una lectura más fácil de interpretar.

Supervisión: Esta función permite junto con el monitoreo la posibilidad de ajustar las condiciones de trabajo del proceso directamente desde la computadora.

Alarmas: Es la capacidad de reconocer eventos excepcionales dentro del proceso y reportar estos eventos. Las alarmas son reportadas basadas en límites de control pre-establecidos.

Control: Es la capacidad de aplicar algoritmos que ajustan los valores del proceso y así mantener estos valores dentro de ciertos límites. Control va más allá del control de supervisión removiendo la necesidad de la interacción humana. Sin embargo la aplicación de esta función desde un software corriendo en una PC puede quedar limitada por la confiabilidad que quiera obtenerse del sistema.

Históricos: Es la capacidad de mostrar y almacenar en archivos, datos del proceso a una determinada frecuencia. Este almacenamiento de datos es una poderosa herramienta para la optimización y corrección de procesos.

### *Tareas de un software de supervisión y control.*

- Permitir una comunicación con dispositivos de campo.
- Actualizar una base de datos "dinámica" con las variables del proceso.
- Visualizar las variables mediante pantallas con objetos animados.
- Permitir que el operador pueda enviar señales al proceso, mediante botones, controles ON/OFF, ajustes continuos con el mouse o teclado.
- Supervisar niveles de alarma y alertar/actuar en caso de que las variables excedan los límites normales.
- Almacenar los valores de las variables para análisis estadístico y/o control.
- Controlar en forma limitada ciertas variables de proceso.

## <span id="page-34-0"></span>**Elementos de accionamiento y control de una cabina.**

## *Pulsadores.*

Un pulsador eléctrico o botón pulsador es un componente eléctrico que permite o impide el paso de la corriente eléctrica cuando se aprieta o pulsa.

El pulsador solo se abre o cierra cuando el usuario lo presiona y lo mantiene presionado. Al soltarlo vuelve a su posición inicial.

Para que el pulsador funcione, debe tener un resorte o muelle, que hace que vuelva a la posición anterior después de presionarlo.

El ejemplo más claro es el de un pulsador para activar un timbre de una casa. Lo aprietas y permite el paso de la corriente eléctrica activando el timbre, pero nada más que lo sueltas vuelve a su posición inicial dejando de sonar el timbre.

El pasó o cierre de la corriente se consigue mediante contactos eléctricos, también llamados "bornes" normalmente de cobre. Cada contacto eléctrico del pulsador tiene 2 posiciones, abierto y cerrado.

# *Interruptor de flotador.*

Los interruptores de flotador, en una forma mecánica simple, han sido utilizados para el control de los flujos de agua en molinos y campos durante siglos y todavía hoy representan la tecnología más utilizada. Un cuerpo hueco (flotador), debido a su baja densidad y flotabilidad, se eleva o cae con el nivel ascendente y, respectivamente, descendente del líquido. Si se aprovecha este movimiento a través de una palanca mecánica, por ejemplo como un simple control de boya para un canal de riego, se ha implementado un interruptor de flotador mecánico.

Los interruptores flotantes modernos, por supuesto, se utilizan para conmutar un circuito eléctrico y presentan un diseño claramente más sofisticado. En su forma más simple, un interruptor de flotador consiste en un cuerpo flotante hueco con un imán incorporado, un tubo guía para guiar el flotador, unos collares o topes para limitar el recorrido del flotador en el tubo y un contacto de Reed ubicado en su interior

## *Sensor de movimiento.*

Un sensor de presencia o sensor de movimiento es un dispositivo electrónico que pone en funcionamiento un sistema (encendido o apagado) cuando detecta movimiento en el área o ambiente en el que está instalado. Se utilizan con frecuencia para optimizar el consumo y la eficiencia energética de diversos sistemas como la ventilación, la iluminación o el aire acondicionado en el hogar o en la oficina, aunque también tiene aplicaciones en el ámbito de la seguridad.

El modo de funcionamiento de este tipo de dispositivos varía en función de su forma de trabajo.

 Existen en el mercado sensores de presencia ultrasónicos, capaces de captar variaciones en el espacio a través de una onda ultrasónica que recorre el área y vuelve al detector rebotando en cada objeto que se encuentra en el ambiente; si el dispositivo detecta un nuevo objeto se activa.
- Los sensores por infrarrojos, en cambio, detectan la presencia cuando un cuerpo corta el haz que proyecta o a través de la variación que se produce en la temperatura, es decir, con la presencia de personas identifica un cambio de temperatura en el ambiente y, al detectar unos grados determinados, se activa. Cuando un cuerpo aparece en su campo, cierra el circuito conectando la luz, el aire, el ventilador etc. Estos sensores por infrarrojos son los más utilizados.
- Un tercer tipo de sensores, serían los llamados sensores duales que son aquellos que combinan las dos tecnologías anteriores, es decir, los infrarrojos y ultrasonidos. Se utilizan en espacios donde es necesario un elevado nivel de detección.

## *Gabinete metálico.*

En los gabinetes se concentran los dispositivos de conexión, control, maniobra, protección, medida, señalización y distribución, todos estos dispositivos permiten que una instalación eléctrica funcione adecuadamente.

#### **Elementos de fuerza de una cabina.**

#### *Breaker eléctrico.*

El breaker eléctrico es un dispositivo esencial en el mundo moderno, y uno de los mecanismos de seguridad más importantes en cualquier casa, edificio o industria. ¿Quieres saber cómo funciona un breaker eléctrico? Cuando un cableado eléctrico en un edificio tiene demasiada corriente, estos simples elementos la cortan hasta que alguien solucione el problema.

También llamado disyuntor, es un interruptor automático que corta el paso de la corriente eléctrica si se cumplen determinadas condiciones, tales como altibajos de tensión.

Al contrario de los fusibles, que son de un solo uso, un disyuntor o breaker eléctrico se puede reconectar siempre que las causas que lo activaron se hayan resuelto.

A la hora de adquirir estos componentes tenemos que tener en cuenta ciertas características, como, por ejemplo: la tensión del trabajo, la intensidad nominal, el poder de corte, el poder de cierre, el número de polos.

#### *Características de los breakers eléctricos.*

A la hora de adquirir uno de estos hemos de tener en cuenta algunas características:

- Tensión de trabajo: Voltaje para el que están diseñado. Pueden ser monofásicos o trifásicos
- Intensidad nominal: Al igual que con la tensión, es el valor de la corriente de trabajo
- Poder de corte: La intensidad máxima que puede interrumpir
- Poder de cierre: Intensidad máxima que puede soportar sin sufrir daños
- Número de polos: La cantidad de conectores que podemos conectar al dispositivo
- Los principales tipos de breaker eléctrico son el térmico, el magnético, el termo magnético y el diferencial. A continuación, para que sepas un poco más acerca de cómo funciona un breaker eléctrico, detallaremos los que se emplean con frecuencia en instalaciones domésticas: el termo magnético y el diferencial.

## *Contactor.*

El contactor es un dispositivo que, de forma resumida, tiene por función habilitar o cortar un flujo de corriente. Este equipo electromecánico puede ser manipulado a distancia y es clave en el funcionamiento de motores para automatización.

La función entonces del contactor es la de abrir o cerrar circuitos eléctricos vinculados a motores eléctricos. Es por esta razón que son esenciales en la industria.

- El contactor está formado por 4 piezas:
- Carcasa: la base en donde se conectan los conductores.
- Bobina: encargada de transformar la corriente eléctrica.
- Núcleo: apoya el flujo que genera la bobina.
- Armadura: el elemento que cierra el circuito una vez que la bobina se ha energizado.

## *Relé.*

Un relé o relevador es un componente eléctrico que permite abrir o cerrar un circuito en función de una bobina y un electroimán. Este dispositivo permite cerrar y abrir circuitos eléctricos que pueden ser dependientes o independientes entre sí para generar movimientos/funciones.

#### *Tipos de relés.*

Relés electromecánicos: tienen variantes según el mecanismo de activación. Pueden ser de tipo armadura, de núcleo móvil, red o de lengüeta, relés polarizados o relés tripolares.

Relés de estado sólido: son utilizados en situaciones donde hay un uso continuo de los contactos del relé y se precisa una mayor velocidad en la conmutación.

Relés de corriente alterna.

Relé temporizador o de acción retardada: con estos relés se consigue que la conexión o la desconexión se haga pasado un tiempo determinado.

Relés térmicos: se utilizan para proteger los motores de las sobrecargas. Tienen unas láminas metálicas en su interior que se deforman más o menos según

el calor. Si llegan a un punto de deformación determinado porque ha aumentado el calor del motor, abren el circuito y no dejan pasar la corriente.

Relé Arduino: Con una placa de Arduino podemos controlar un relé. Solo tenemos que conectar al relé a uno de los pines de 5 voltios que tiene esta placa. Programando la placa podemos obtener resultados interesantes para controlar encendidos de iluminación y motores.

## *Características generales.*

- Las características generales de cualquier relé son:
- El aislamiento entre los terminales de entrada y de salida.
- Adaptación sencilla a la fuente de control.
- Posibilidad de soportar sobrecargas, tanto en el circuito de entrada como en el de salida.

Las dos posiciones de trabajo en los bornes de salida de un relé se caracterizan por:

- En estado abierto, alta impedancia.
- En estado cerrado, baja impedancia.

Para los relés de estado sólido se pueden añadir:

- Gran número de conmutaciones y larga vida útil.
- Conexión en el paso de tensión por cero, desconexión en el paso de intensidad por cero.
- Ausencia de ruido mecánico de conmutación.
- Escasa potencia de mando, compatible con TTL y MOS.
- Insensibilidad a las sacudidas y a los golpes.
- Cerrado a las influencias exteriores por un recubrimiento plástico.

## *Relé térmico.*

El relé térmico, es un dispositivo electromecánico protector, que se utiliza especialmente en motores eléctricos. Es un aparato pequeño, pero contribuye a asegurar la vida de los motores industriales. Parte de su nombre, "térmico", identifica la manera en que funciona. Estos dispositivos calientan los conductores a través de los cuales circula la corriente eléctrica. La función principal del relé térmico es proteger al motor de sobrecargas y recalentamientos.

Existen varios aparatos, diseñados para realizar una función similar y alargar la vida útil de los motores. El relé térmico, posee ciertas características que lo convierten en el dispositivo idóneo para realizar esta función.

## *Características del Relé Térmico.*

- La característica principal es que está compuesto por una lámina bimetálica, formada por la unión de dos láminas de aleación de varios metales con diferentes coeficientes de dilatación.
- Los relés térmicos pueden ser utilizados en corriente alterna o continúa.
- Compensan la Temperatura.
- Después del disparo del relé, permite el reinicio de la máquina de forma rápida y con menor riesgo.
- Tienen función de parada y testeo.
- Evitan y reducen el tiempo de las paradas de la producción.
- Protege a los motores, pues impide que éstos funciones con sobrecarga débil y prolongada o recalentamiento.
- Permiten el re arranque manual, en máquinas que por razones de seguridad o técnica, requieren de la presencia de un operador calificado, o son de difícil acceso.
- Permiten el arranque automático, cuando se trata de son máquinas simples. Esto ocurre cuando se enfrían las biláminas, en un tiempo determinado.

### *Hidroneumático.*

Un sistema hidroneumático o "booster", es un conjunto de componentes y dispositivos que tienen como función mantener, en toda la red de distribución de agua doméstica, la presión constante. Puede ser utilizado tanto en habitaciones y casas como así también en hospitales, clubes e industrias.

## *Para qué sirve un sistema hidroneumático.*

Como mencionamos en párrafos anteriores, los sistemas hidroneumáticos permiten mantener la presión del agua constante en toda la red hidráulica para que llegue a los puntos de uso con la presión necesaria.

Es por eso que los sistemas hidroneumáticos sirven para:

- Riegos de áreas verdes como jardines, parques, entre otros.
- Funcionamiento de los aspersores para césped.
- Extracción de agua de ríos, arroyos, lagos o pozos.
- Suministrar agua como servicio.
- Abastecimiento de hogares con agua potable.

## *Como funciona un sistema hidroneumático.*

El funcionamiento de un sistema hidroneumático consta de los siguientes pasos:

El agua llega al tanque de almacenamiento desde una red pública u otra fuente.

- A través de bombas, el agua es impulsada a un recipiente a presión, que tiene volúmenes de agua y aire variables.
- Al entrar el agua al recipiente, hace aumentar la presión del aire que se encuentra en su interior. Una vez que la presión llega a un valor máximo, se da la orden a las bombas de parar. Cuando comienza a consumirse el agua,

la presión disminuye hasta un valor de presión mínimo a partir del cual la bomba se vuelve a accionar y vuelve a impulsar agua al recipiente.

#### **PLC WAGO**

WAGO ha desarrollado un nuevo controlador muy potente. Con este controlador se pueden procesar rápidamente programas PLC. Su enorme capacidad de memoria ofrece aún más espacio para programas de PLC y aplicaciones web. El surtido también incluye un nuevo acoplador de bus de campo para ETHERNET. Por primera vez cuenta con dos interfaz ETHERNET que ofrecen un switch integrado en el acoplador.

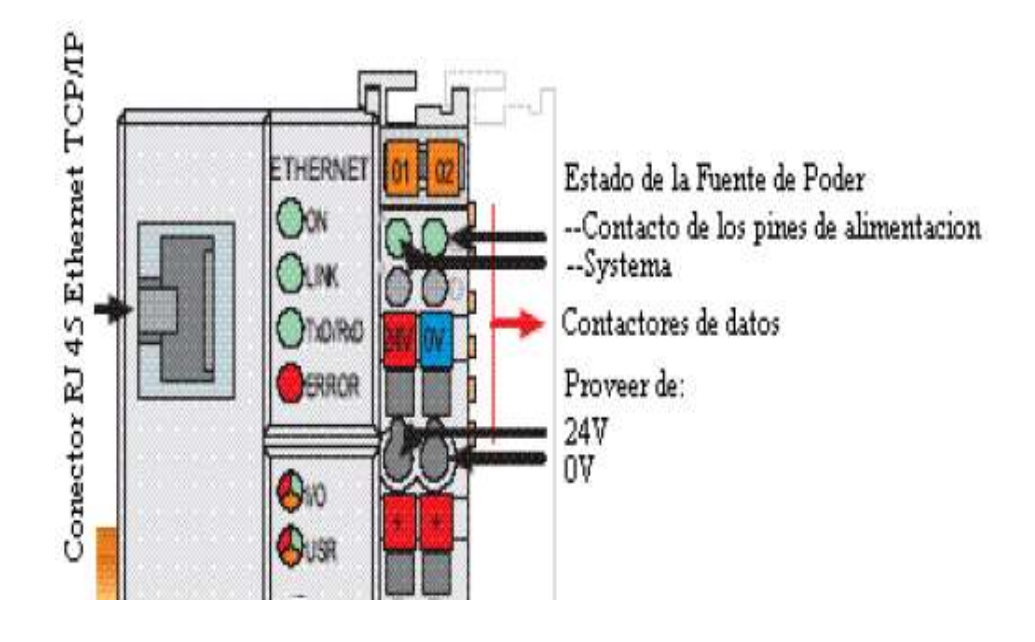

**Imagen No. 5** Bus de campo para ETHERNET **Elaborado por:** Kevin Patricio Caiza Paneluisa **Fuente:** Datos de la investigación

El nuevo controlador de bus de campo para ETHERNET resulta muy fácil integrar en estructuras de IT y conforma el elemento de unión entre las señales más variadas del campo y de las aplicaciones IT.

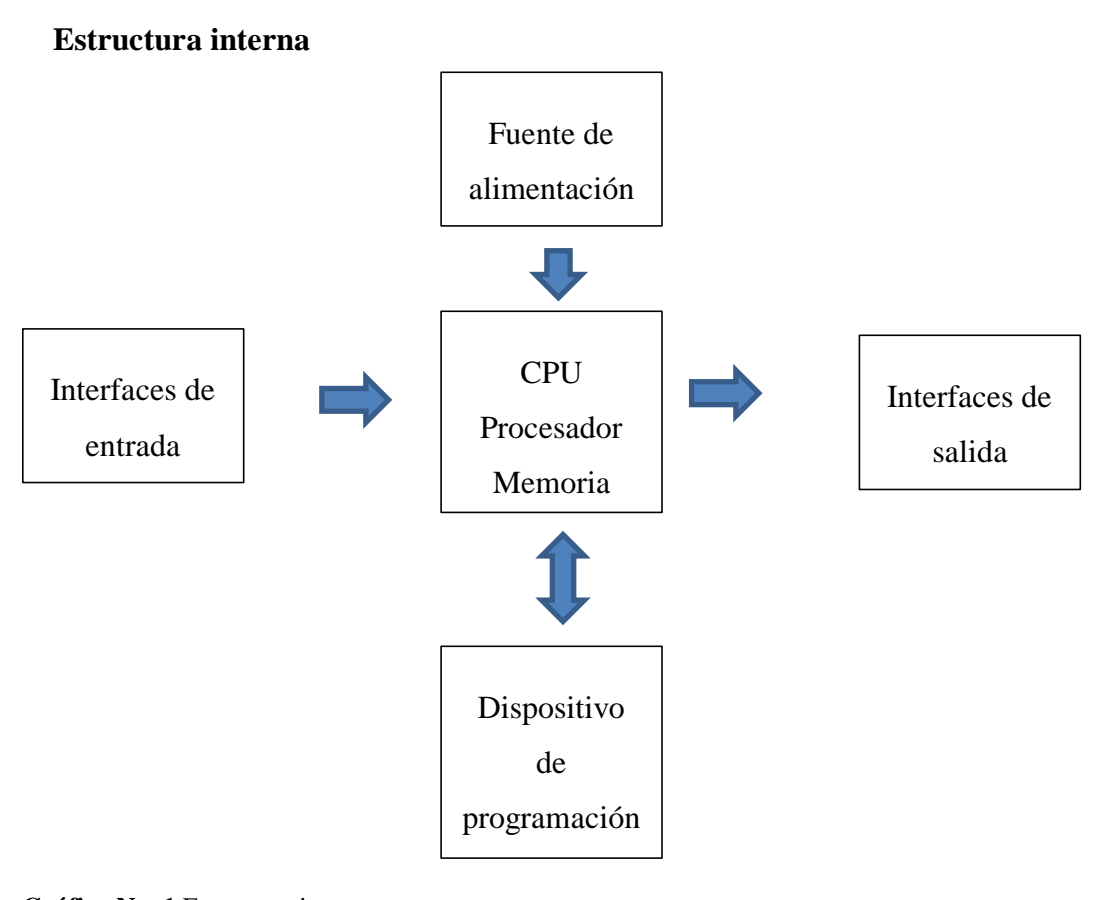

**Gráfico No. 1** Estructura interna **Elaborado por:** Kevin Patricio Caiza Paneluisa **Fuente:** Elaboración Propia

#### **Características generales del PLC WAGO.**

El controlador trabaja con frecuencias de conmutación más elevadas y con una estructura de procesado mejorada. Estas propiedades permiten ejecutar rápidamente los programas de PLC. El usuario tiene a disposición una memoria de programas de 1 Mbyte, una memoria de datos de 512 Kbyte y una memoria remanente de 32 Kbyte. Esto permite guardar programas de PLC mayores así como páginas web y recetarios. Un switch integrado facilita el enrutamiento de buses de campo en la topología lineal. Esto permite prescindir ampliamente de switches separados en la red. La dirección de IP se puede ajustar además con conectores, lo que resulta muy útil para la puesta en marcha. El controlador soporta los protocolos habituales de red así como MODBUS/TCP y Ethernet/IP. El nuevo acoplador ETHERNET cuenta por primera vez de dos interfaz, facilitados por un switch integrado. Al igual que en el caso de los controladores, facilitan el cableado del bus

de campo en la topologías de línea. Por medio del conector DIP puede especificarse el último byte de la dirección de IP así como la relación de la dirección IP y facilita por tanto la puesta en marcha. El nuevo acoplador soporta como el controlador la comunicación de bus de campo con Ethernet/IP y MODBUS/TCP.

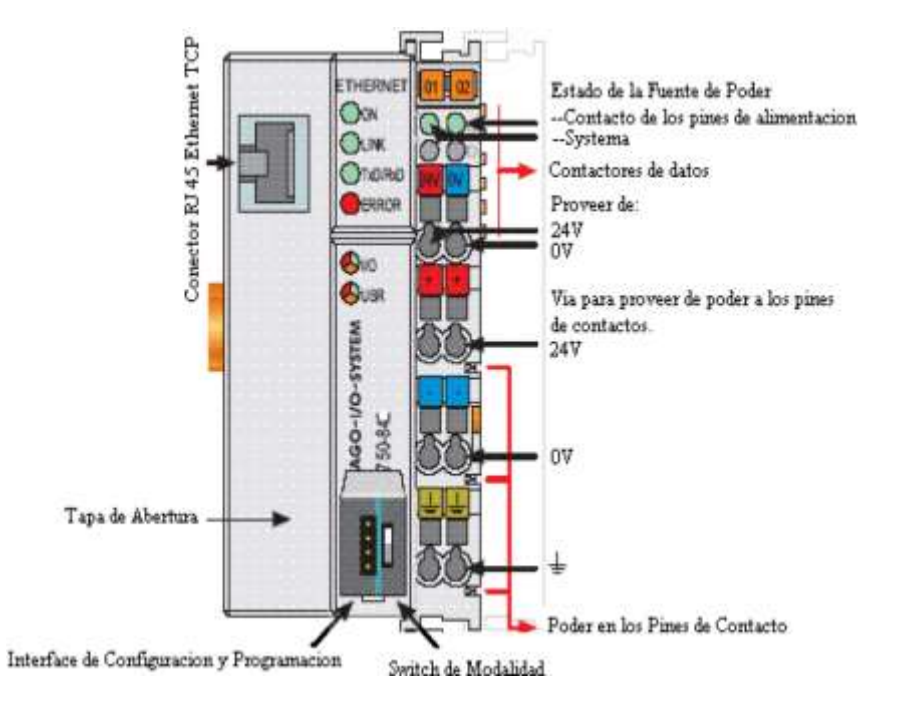

#### **Partes del PLC WAGO.**

**Imagen No. 6** Partes del PLC **Elaborado por:** Kevin Patricio Caiza Paneluisa **Fuente:** Datos de la investigación

#### *El controlador está comprendido por.*

- Un dispositivo que provee de energía a los pines de contacto que a su vez proveen de energía a los módulos de entrada y salida por medio del ensamblaje propio.
- Una interface de bus de campo, con conexiones al bus general.
- Elementos visuales (LED's) para desplegar el estado de las operaciones que está realizando el usuario con el controlador como la comunicación con el bus, mensajes de error, voltajes de operación y diagnósticos.
- Una interface de programación y configuración.
- Un switch para cambiar el modo de operación
- Una electrónica para la comunicación con los módulos de entrada y salida (buses internos) y la interface Field bus.

## **Elementos de Visualización.**

Las condiciones de operación en el controlador o nodo son desplegados vía diodos de luces (LED's) situados estratégicamente en el sistema.

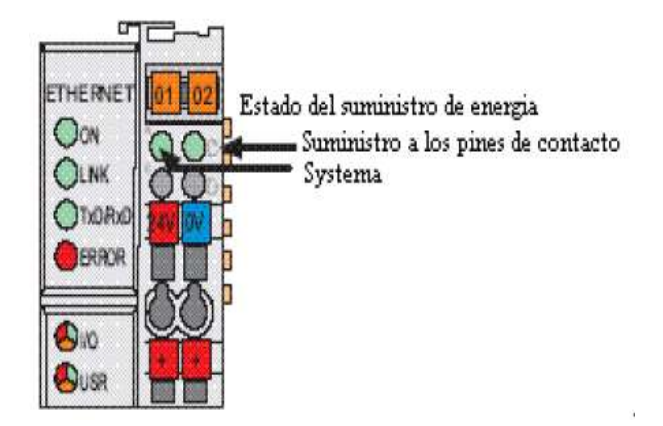

**Imagen No. 7** Elementos de visualización del PLC **Elaborado por:** Kevin Patricio Caiza Paneluisa **Fuente:** Datos de la investigación

## **Elementos de Visualización del Controlador.**

**Tabla No. 1** Elementos de Visualización del Controlador (PLC)

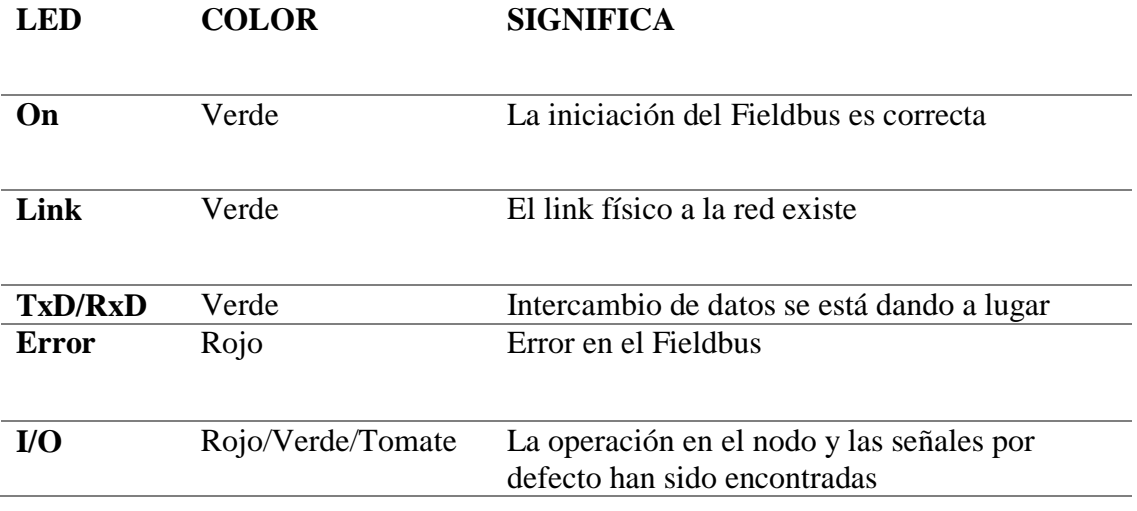

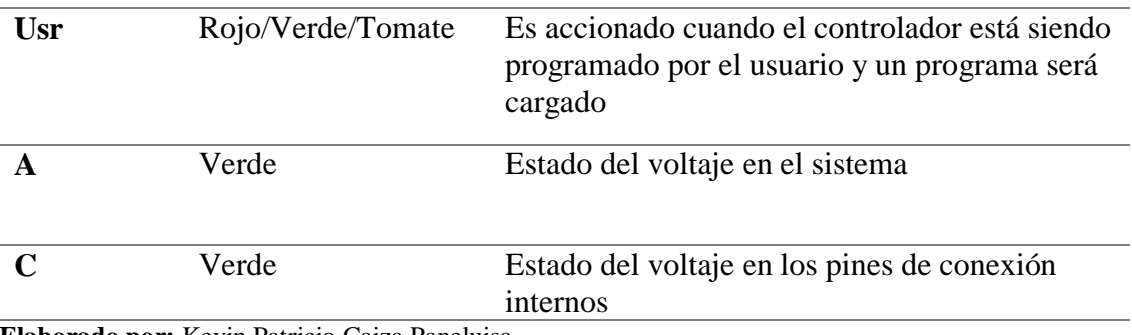

**Elaborado por:** Kevin Patricio Caiza Paneluisa **Fuente:** Elaboración Propia

#### **Módulos.**

#### *Módulos de entradas digitales.*

Se provee que la energía respectiva para su operación por medio de los pines de contacto en cada módulo de entrada y salida está interconectados. La energía viene automáticamente de módulo a módulo cuando es ensamblado en un riel DIN y es proveniente del controlador energizado.

Tiene cuatro canales de entradas digitales y tiene la habilidad de proveer energía de 24v y 0v para que actúen con los sensores respectivos que se conectan en las tres vías: Señal, Positivo (24v) y Negativo (0v).

Cada módulo ha sido filtrado contra el ruido con una constante de tiempo de 3.0 ms además el estado de los canales está indicado por el encendido y apagado de los LEDS.

Un opto acoplador es usado para la conexión eléctrica entre el BUS y el lado del módulo.

La indicación de los led´s está dada bajo el funcionamiento que cada canal este ejecutando.

*Señalización de Led´s.*

**Tabla No. 2** Señalización de LEDS - Módulo de Entrada Digital

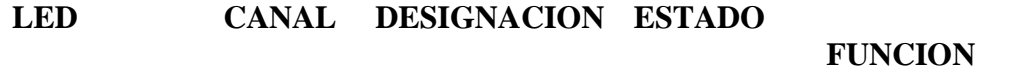

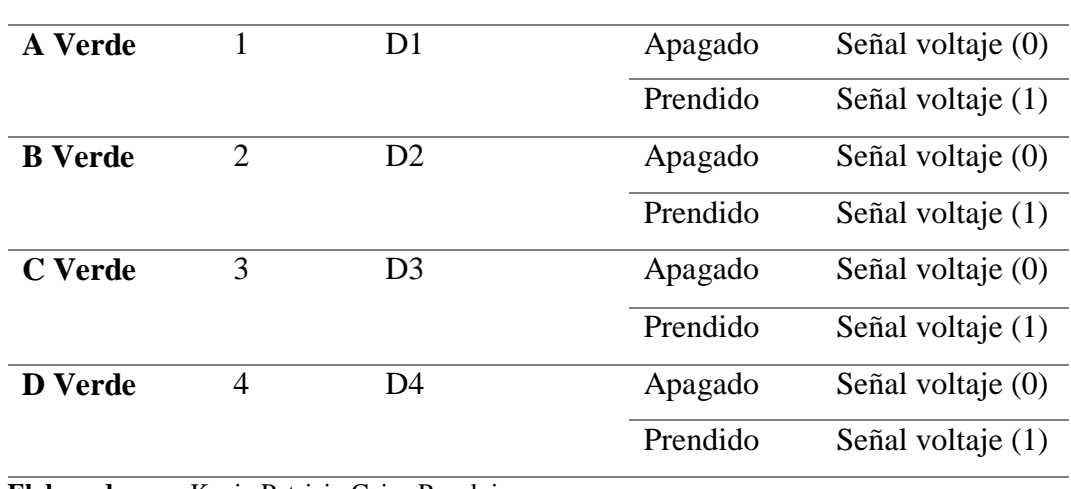

**Elaborado por:** Kevin Patricio Caiza Paneluisa **Fuente:** Elaboración Propia

Las entradas digitales están diferenciadas de los demás módulos debido a que son de color amarillo.

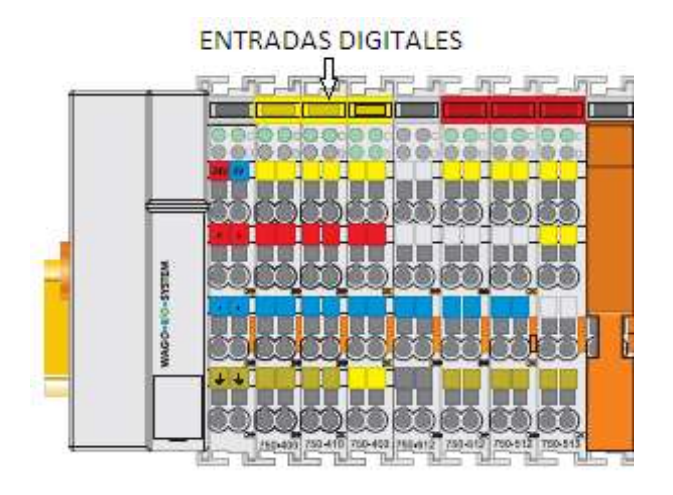

**Imagen No. 8** Entradas digitales Módulos **Elaborado por:** Kevin Patricio Caiza Paneluisa **Fuente:** Datos de la investigación

*Características.*

- 4 canales de entradas
- Consumo de 7.5 mA
- 24 V de tensión continúa
- Señal de voltaje (0) en  $-3V$  a  $+5V$
- Señal de voltaje (1) en 15V a 30 V
- Filtro de entrada de 3.0 ms
- Ancho del Byte de trabajo a 8 bits

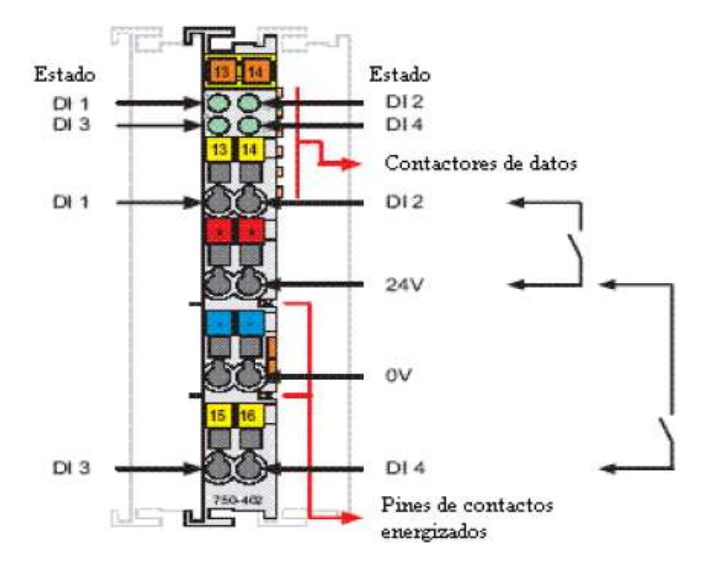

**Imagen No. 9** Características de entradas digitales Módulos **Elaborado por:** Kevin Patricio Caiza Paneluisa **Fuente:** Datos de la investigación

#### *Módulos de salidas digitales.*

#### *Descripción Técnica.*

Al igual que los módulos de entrada digitales, estos módulos toman la energía o se energizan vía los pines de contacto, estos módulos también se ensamblan uno junto a otro a continuación de los módulos de entrada, como muestra la figura de configuración típica de un PLC WAGO serie 750.

Estos módulos de salidas digitales poseen cuatro vías de conexión que son: La señal, 24v, 0v y tierra en forma estándar. Si bien tienen la capacidad de proveer cuatro señales de salidas cada uno, no es posible conectar en un solo módulo cuatro actuadores, ya que solo provee de dos salidas de 24v y dos de 0v, en este caso podremos usar un módulo especial que nos provea de los voltajes respectivos y usar las cuatro salidas que contienen estos dispositivos.

Los canales de salidas están eléctricamente protegidas del corto circuito e interconectadas por el lado superior, esto significa que el estado de los canales es "alto" sí el canal esta switchando 24 voltios por lado. El lado alto de contacto se refiere a que toma el voltaje por los jumpers ubicado en cada módulo además el estado de los cuatro canales está indicado por LEDS verdes.

## *Señalización de Led´s.*

**Tabla No. 3** Señalización de LEDS - Módulo de Salida Digital

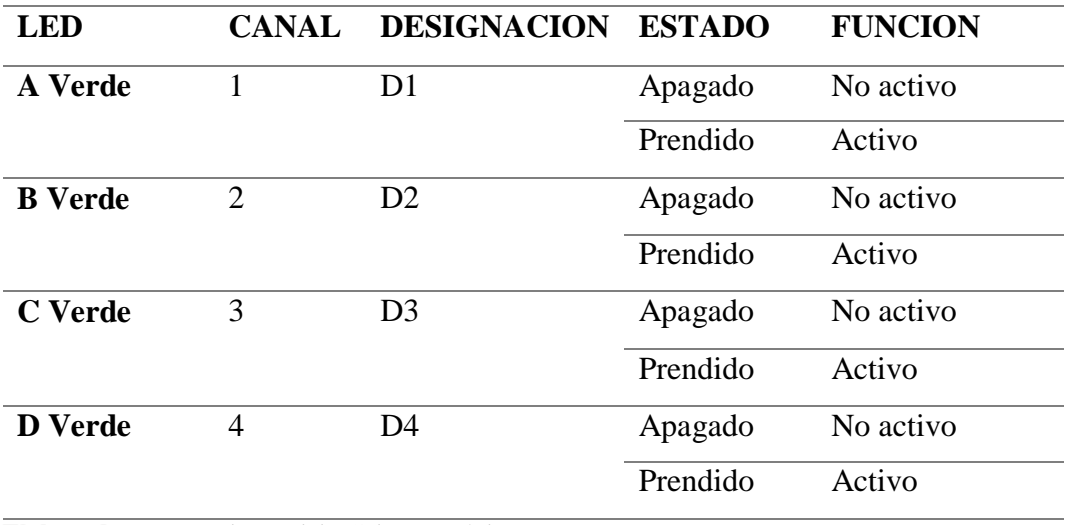

**Elaborado por:** Kevin Patricio Caiza Paneluisa **Fuente:** Elaboración Propia

Las entradas digitales están diferenciadas de los demás módulos debido a que son de color rojo.

# Salidas Digitales

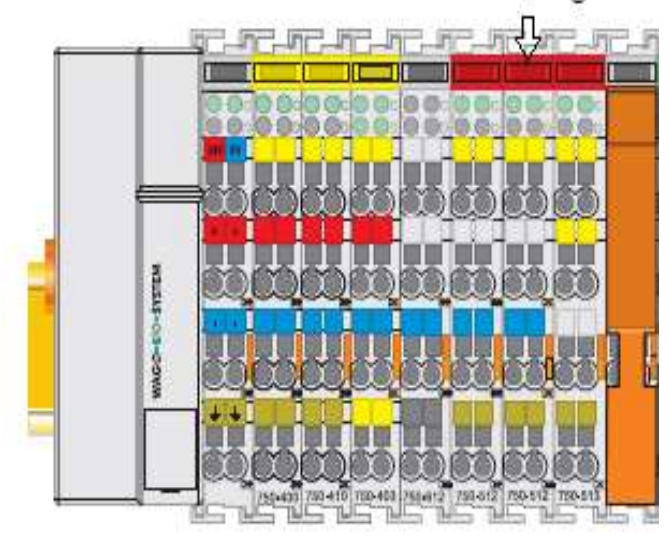

**Imagen No. 10** Salidas digitales Módulos **Elaborado por:** Kevin Patricio Caiza Paneluisa **Fuente:** Datos de la investigación

*Características.*

- 4 canales de salidas
- Consumo máximo de 7 mA
- Voltaje de alimentación vía jumpers de contacto de 24 v
- Rate de switching máximo de 1 kHz
- Protección de regreso de voltaje
- Consumo de 3.0 mA por módulo
- Ancho del Byte de trabajo a 8 bits

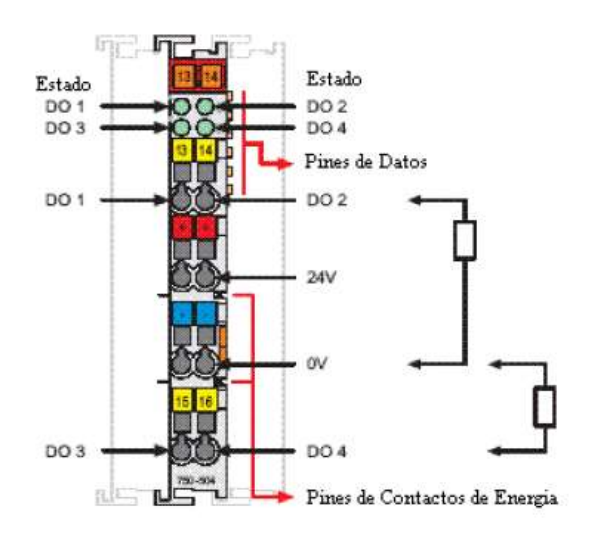

**Imagen No. 11** Características de salidas digitales Módulos **Elaborado por:** Kevin Patricio Caiza Paneluisa **Fuente:** Datos de la investigación

## *Módulos de entradas y salidas análogas.*

La diferencia con las entradas y salidas digitales es:

Entradas Análogas \$5,000 750-550 200-2

Las entradas análogas son de color verde

**Imagen No. 12** Entradas analógicas Módulos **Elaborado por:** Kevin Patricio Caiza Paneluisa **Fuente:** Datos de la investigación

Las salidas análogas son de color azul

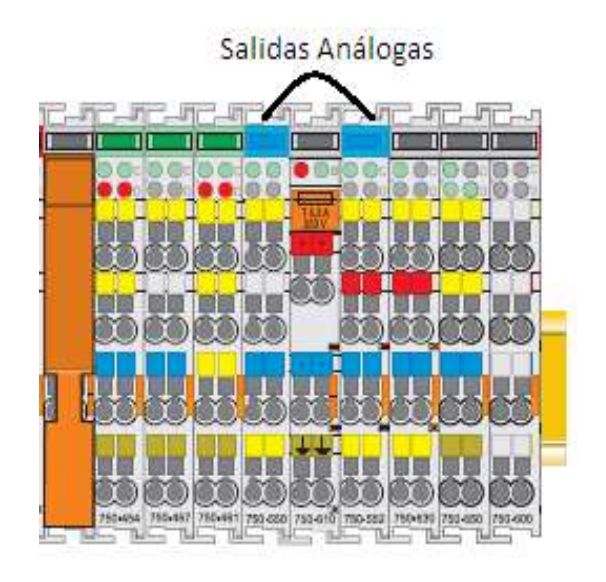

**Imagen No. 13** Salidas analógicas Módulos **Elaborado por:** Kevin Patricio Caiza Paneluisa **Fuente:** Datos de la investigación

*Módulo fin de bus.*

*Descripción Técnica.*

Una vez que los módulos de entrada y salida digitales han sido seleccionados y ensamblados en una correcta ubicación, el módulo fin de bus es ensamblado al final del nodo que conforma el PLC. De esta forma se completa el circuito interno y asegura una correcta fluidez de los datos. Este nodo es sumamente necesario para completar el nodo de Field bus de un PLC WAGO.

El módulo fin de bus se diferencia debido a que es de color blanco

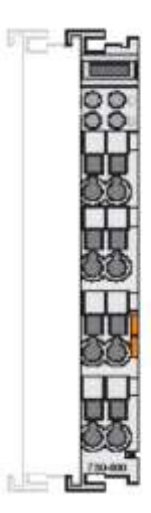

No presenta caracterisitcas pues solo cierra el circuito interno.

**Imagen No. 14** Fin de Módulo **Elaborado por:** Kevin Patricio Caiza Paneluisa **Fuente:** Datos de la investigación

# **HMI BrainChild**

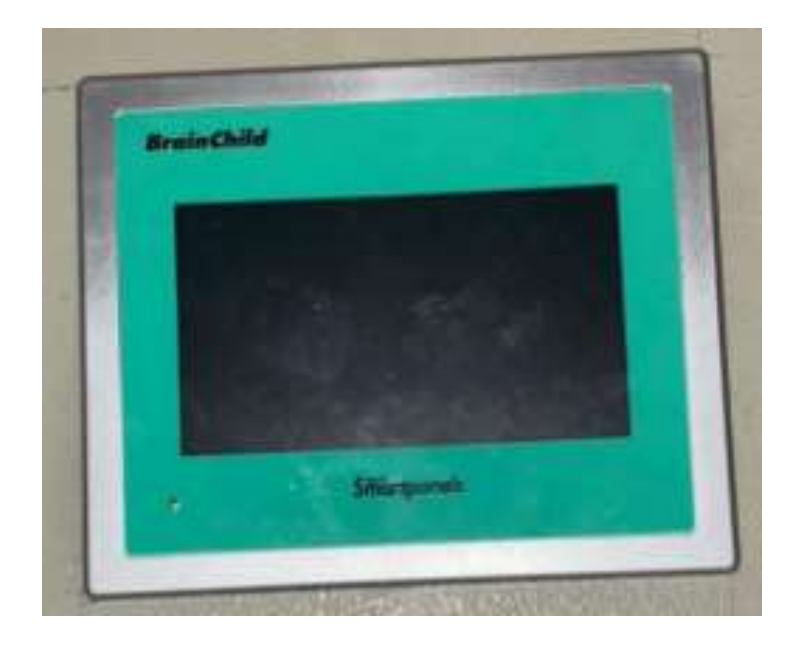

**Imagen No. 15** HMI BrainChild 450 **Elaborado por:** Kevin Patricio Caiza Paneluisa **Fuente:** Datos de la investigación

Smart Panel son nuevos Human Machine Interface (HMI) / interfaces de operador de BrainChild que se basan en la plataforma WinCE 6.0. Lo que les separa de la tecnología de otros HMI:

- LED
- Paneles más amplios
- Mayor resolución
- Cuatro tamaños
- Ethernet
- USB ,2 puertos serie
- SD
- Audio de entrada / salida
- Amplia conectividad para MPI / Profibus-DP, PROFINET, DeviceNet, Ethernet / IP.CANopen, EtherCAT, BACnet / IP y CC-Link.
- Están disponibles en Metal, armarios de acero inoxidable para entornos difíciles y se pueden utilizar en la instalación vertical / horizontal.

Sin embargo, una característica clave de la gama Smart Panel es el nuevo software desarrollado por el Grupo de Estudio BrainChild exclusivamente para la gama Smart Panel de la HMI. Con una amplia experiencia en diferentes campos de control de procesos adquirida en cientos de líneas de proceso en todo el mundo, BrainChild comenzó el desarrollo de la HMI con su integración y facilidad de uso en mente desde el principio. Esta nueva gama de HMI puede integrarse fácilmente con los sistemas existentes PLC´s, módulos de Entrada / Salida y controladores de proceso de todos los tipos y marcas. La base de datos del tag (etiquetas) OPC combinado con las características de gran alcance del sistema de comunicaciones permite al HMI actuar como una puerta de enlace de datos entre dos PLC´s, esto tiene un potencial ilimitado para facilitar la integración entre los dos sistemas nuevos y existentes.

## **Clasificación de HMI BrainChild.**

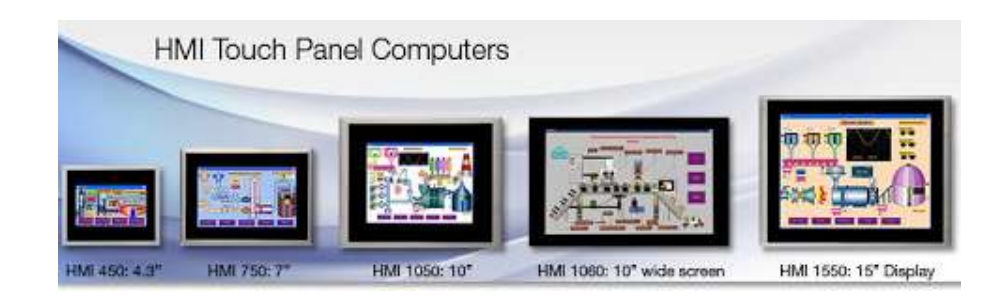

**Imagen No. 16** Modelos de HMI BrainChild **Elaborado por:** Kevin Patricio Caiza Paneluisa **Fuente:** Datos de la investigación

Cinco modelos de HMI BrainChild:

- HMI 450
- HMI 730
- HMI 750
- HMI 1050
- HMI 1550

## **Características del HMI 450.**

Para el desarrollo de esta tesis se ha adquirido la HMI 450 de la gama BrainChild, la cual vamos a describir a continuación.

## *Especificaciones generales.*

**Tabla No. 4** Especificaciones Generales de la pantalla HMI 450

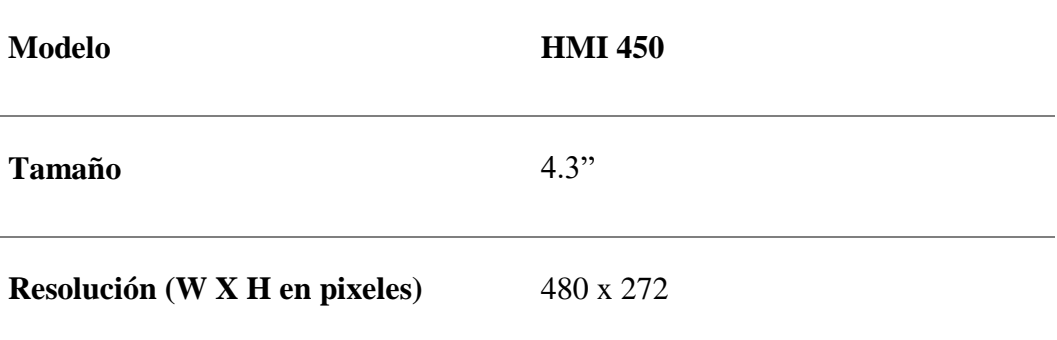

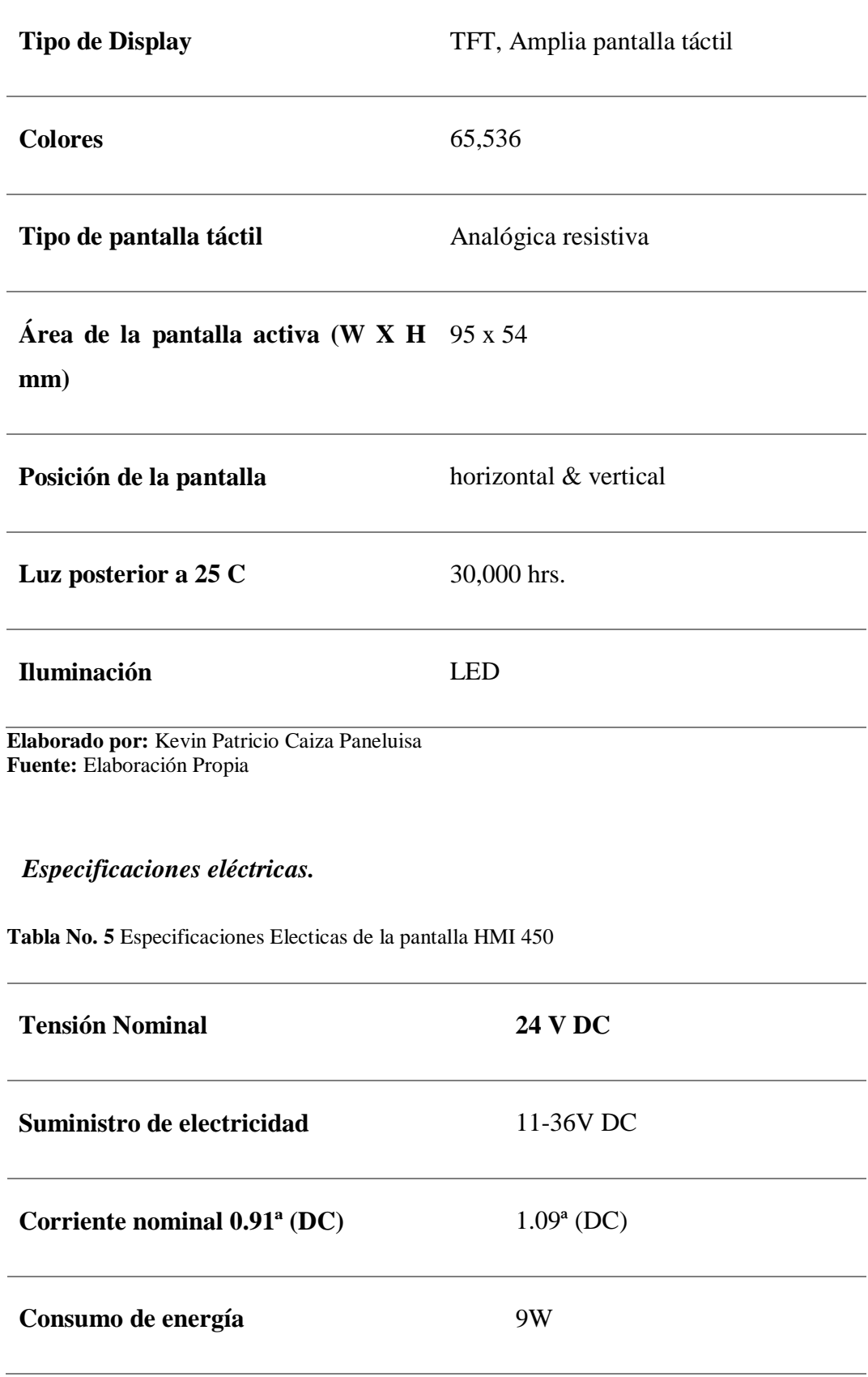

l,

l,

l,

l,

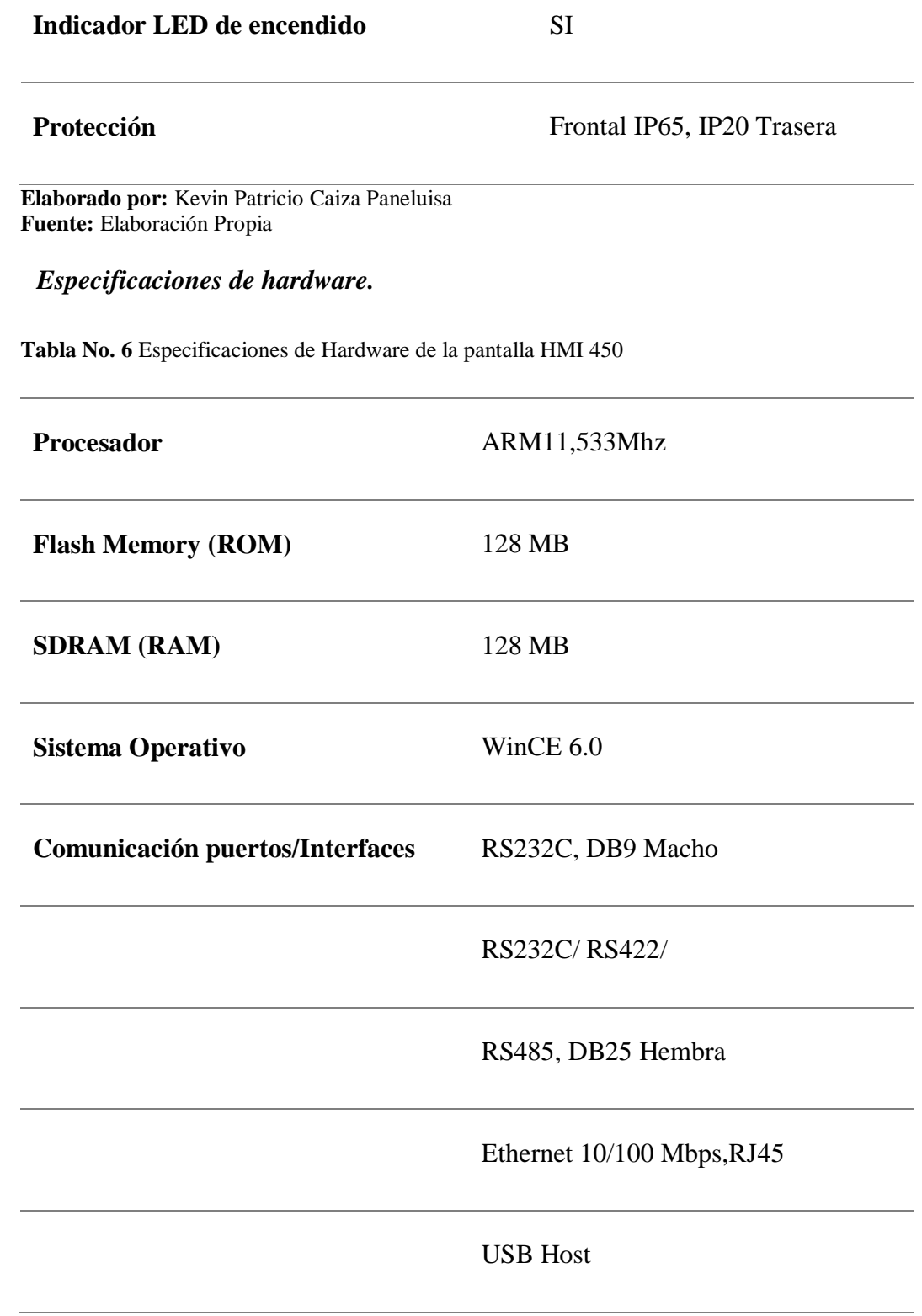

**Elaborado por:** Kevin Patricio Caiza Paneluisa **Fuente:** Elaboración Propia

#### **Pulsador paro de emergencia Camsco**

Este es un botón pulsador de emergencia para aquellas aplicaciones donde por el motivo que sea, necesites poder detener la marcha de forma rápida. Girando el pulsador, se desbloquea su mecanismo y estará listo para ser pulsado. Tiene unos bordes grandes y generosos para conectar cables en los polos.

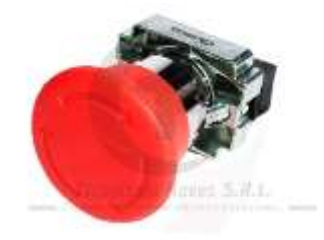

**Imagen No. 17** Pulsador de Paro de Emergencia **Elaborado por:** Kevin Patricio Caiza Paneluisa **Fuente:** Datos de la investigación

## **Especificaciones.**

**Tabla No. 7** Especificaciones de Pulsador paro de emergencia Camsco

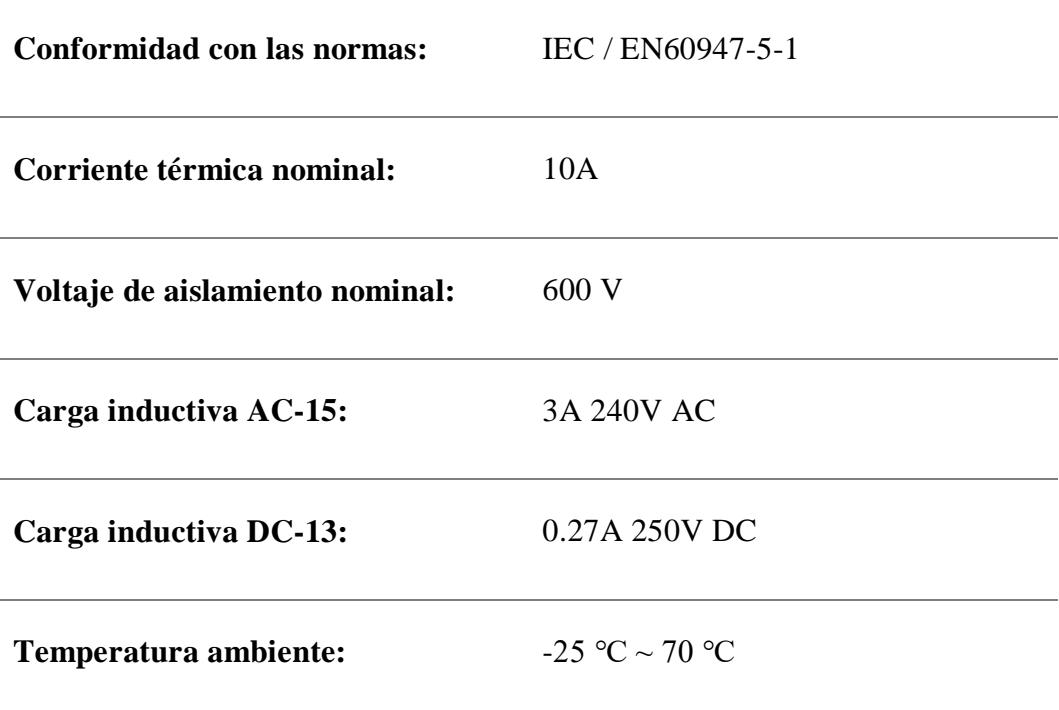

Vida útil mecánica: 1 millón de operaciones (botón pulsador de cabezal tipo hongo enganchado: 300.000 operaciones)

 $\varnothing$  22mm

**Elaborado por:** Kevin Patricio Caiza Paneluisa **Fuente:** Elaboración Propia

## **Pulsador normalmente cerrado Camsco**

En el estado de reposo el circuito permanece cerrado, y se abre cuándo se presiona.

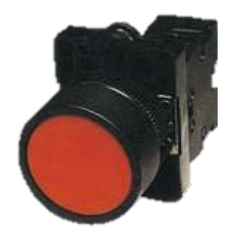

**Imagen No. 18** Pulsador de Paro **Elaborado por:** Kevin Patricio Caiza Paneluisa **Fuente:** Datos de la investigación

#### **Especificaciones.**

**Tabla No. 8** Especificaciones de Pulsador paro Camsco

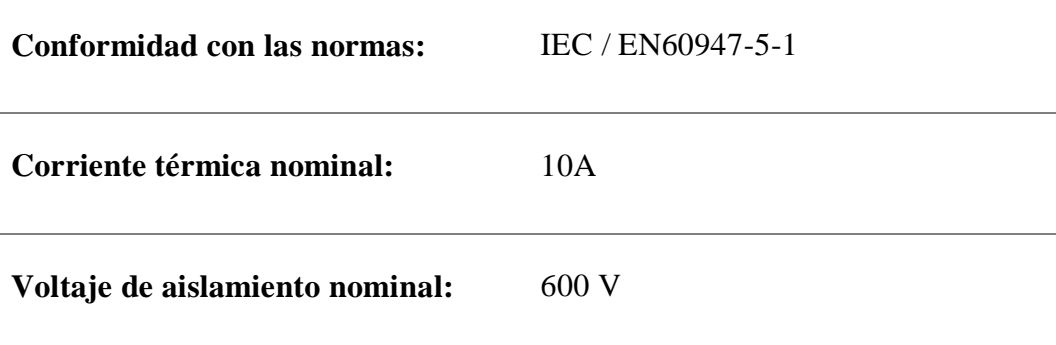

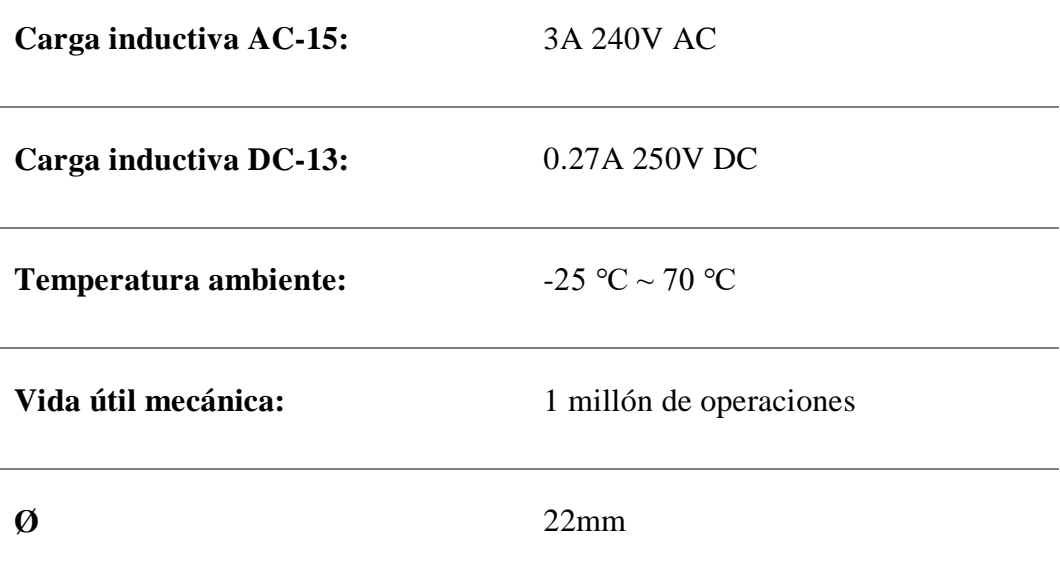

**Elaborado por:** Kevin Patricio Caiza Paneluisa **Fuente:** Elaboración Propia

## **Pulsador normalmente abierto Camsco**

En el estado de reposo el circuito está abierto, y se cierra cuándo se presiona.

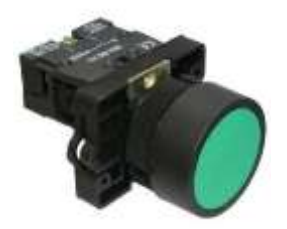

**Imagen No. 19** Pulsador de Marcha **Elaborado por:** Kevin Patricio Caiza Paneluisa **Fuente:** Datos de la investigación

## **Especificaciones.**

**Tabla No. 9** Especificaciones de Marcha paro Camsco

**Conformidad con las normas:** IEC / EN60947-5-1

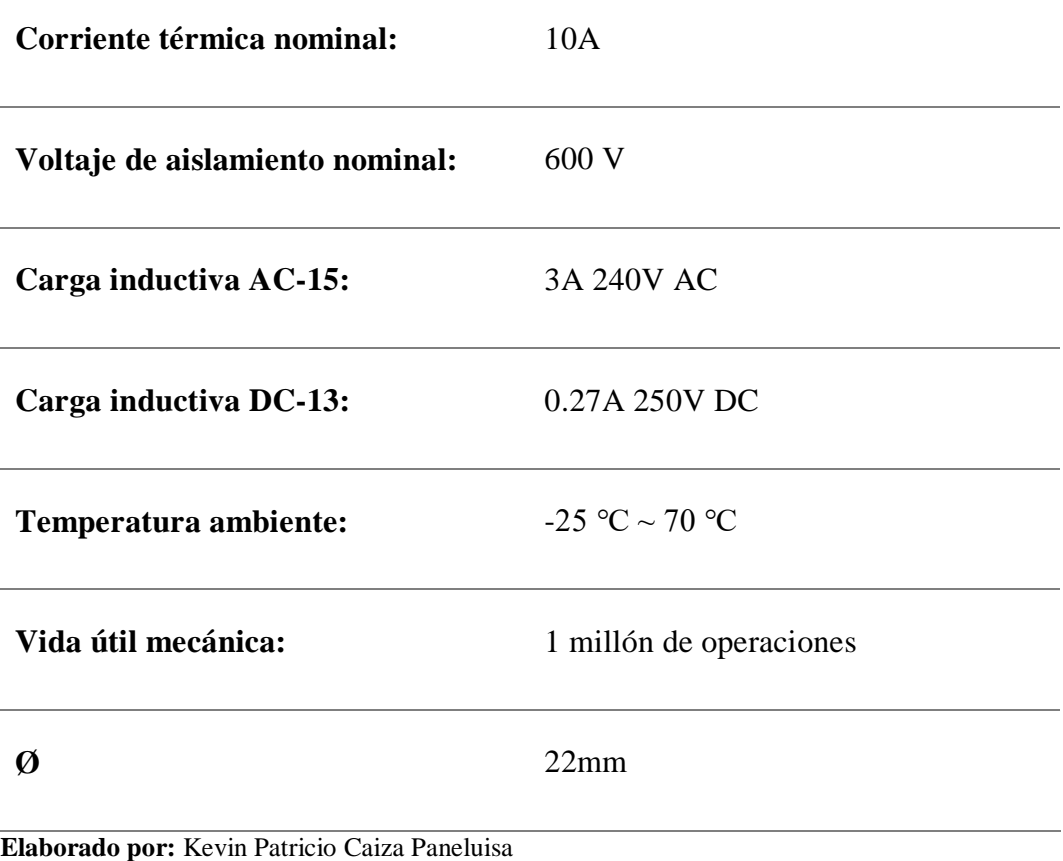

**Fuente:** Elaboración Propia

# **Interruptor de flotador TI Hermético Viyilant**

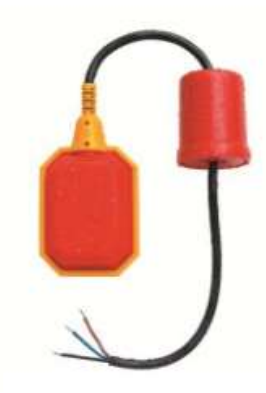

**Imagen No. 20** Interruptor de flotador TI Hermético Viyilant **Elaborado por:** Kevin Patricio Caiza Paneluisa **Fuente:** Datos de la investigación

Control de nivel hermético Viyilant tipo boya, diseñado y fabricado en material polipropileno. El automático de tanque modelo TI, por sus características, es apto para uso en tanques de agua, aceites poco densos y líquidos no corrosivos.

#### **Características técnicas.**

- Es de funcionamiento mecánico, dotado de un microswitch Honeywell de 16 amp.
- La regulación del nivel de líquido se obtiene desplazando el contrapeso a través del cable y fijándolo a éste con la traba provista para tal fin.
- Diseñado especialmente para que la turbulencia del agua no afecte su funcionamiento.
- El mismo modelo es apto para tanque elevado o cisterna.
- NO contiene MERCURIO.
- Temperatura de trabajo de 0/60ºC.
- Grado de protección: IP 68.
- Características eléctricas del microwitch: 16(4) a 250 V.
- Ensayos: Según norma IEC 60730-1 (08-2003) + IEC 60730-2-16 (08-2001).
- Marcado: CE.
- Marcado: Seguridad Eléctrica
- Apto para uso en Bombas de 1/2 HP 110/250 V.
- Para mayores potencias es necesario realizar la conexión a través de contactor.

# **Sensor movimiento "L" para exterior 180º evLite**

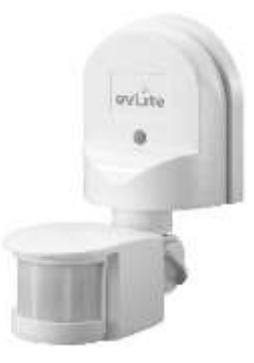

**Imagen No. 21** Sensor Movimiento "L" **Elaborado por:** Kevin Patricio Caiza Paneluisa **Fuente:** Datos de la investigación

# **Especificaciones.**

**Tabla No. 10** Especificaciones de Sensor Movimiento "L"

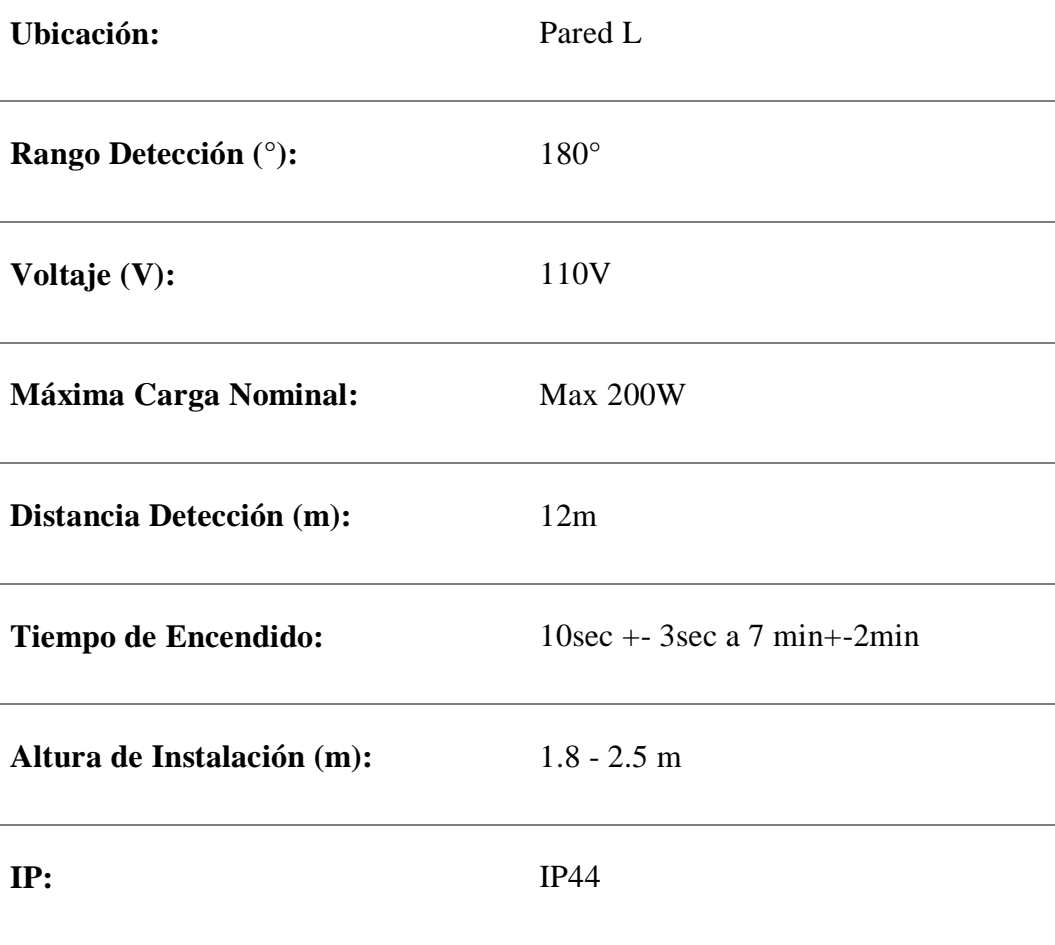

## **Material:** PC (UV)

#### **Garantía:** 3 Años

**Elaborado por:** Kevin Patricio Caiza Paneluisa **Fuente:** Elaboración Propia

## **Gabinete Metálico, servicio liviano BEAUCOUP**

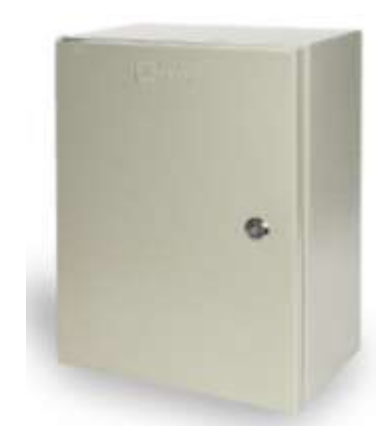

**Imagen No. 22** Gabinete Metálico, servicio liviano BEAUCOUP **Elaborado por:** Kevin Patricio Caiza Paneluisa **Fuente:** Datos de la investigación

#### **Normativa.**

- Aplicable NTE INEN 2568
- $\bullet$  IEC 60529
- NEMA 250

## **Aplicación.**

Apropiado para instalar equipos eléctricos/electrónicos en instalaciones industriales, comerciales, edificios, residenciales y edificios de servicios, etc.

- Uso exclusivo para interiores.
- Grado De Protección:
- $\bullet$  IP 41

## **Características Técnicas.**

- Gabinete de servicio liviano, con cuerpo mono bloque soldado con sistema MIG.
- Puerta (no reversible) con empaque de poliuretano expandido, cerradura metálica cromada tipo triángulo de montaje rápido.
- Los gabinetes de servicio liviano están fabricados de acero laminado en frío de 0.8mm de espesor en todos sus componentes, (Material validado bajo norma JIS 3141).
- Los Knock outs dispuestos en la parte inferior del gabinete permitiendo el acceso fácil del ducto de ½", ¾", 1" y 1 ½" EMT.
- Al ser un producto económico su doble fondo no cuenta con perforaciones.
- Cable de aterramiento no disponible en este modelo.

## **Acabados.**

- Lámina estándar con previo proceso químico de desengrase y fosfatado previo a recubrimiento con pintura electrostática en polvo de alta adherencia, dureza y durabilidad, acabado texturizado procesado entre 180° a 200° C, color beige texturado RAL 7032 y su doble fondo de color naranja gofrado RAL 2003, cuya capa mínima de aplicación de 65µm. Amigable con el medio ambiente, resiste aceites, derivados de petróleo, soluciones ácidas, alcalinas en concentraciones no mayores al 10%.
- Otros tipos de dimensiones, terminados y recubrimientos son fabricados bajo pedido.

#### **Nebulizador COOLNET PRO**

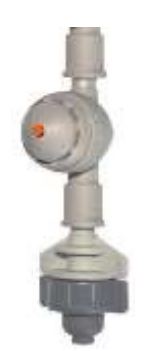

**Imagen No. 23** Nebulizador COOLNET PRO **Elaborado por:** Kevin Patricio Caiza Paneluisa **Fuente:** Datos de la investigación

COOLNET PRO de NETAFIM es un nebulizador estático Súper-fino especialmente diseñado para la humidificación y enfriamiento de invernaderos. También se usa para refrigeración de granjas y para riego sobre mesas de germinación. El CoolNet™ distribuye uniformemente un tamaño de gota promedio de 65 micrones.

#### **Especificaciones.**

- Caudal Nominal de 5.5 l/h 4.0 bar de presión
- Rango de presión 3.0 5.0 bar
- 3 configuraciones diferentes: 4 boquillas en cruz 2 boquillas en "T" - 1 boquilla recta.
- Las boquillas están codificadas en colores: 5.5 l/h. verde claro y boquilla tapón naranja.
- Fabricado con materiales resistentes a productos químicos usados habitualmente en la agricultura. Conector macho insertable al sistema modular para conectar a válvulas antidrenantes y micro tubo con contrapeso.
- Válvula antidrenante AD30, abre a 30 m.c.a y cierra a 15 m.c.a.
- Válvula antidrenante AD40, abre a 40 m.c.a y cierra a 20 m.c.a.

## **Contactor NC1-0910 CHINT**

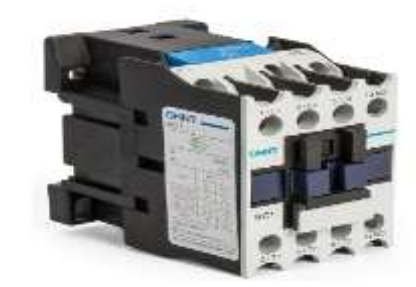

**Imagen No. 24** Contactor NC1-0910 CHINT **Elaborado por:** Kevin Patricio Caiza Paneluisa **Fuente:** Datos de la investigación

## **Especificaciones.**

**Tabla No. 11** Especificaciones de Contactor NC1-0910 CHINT

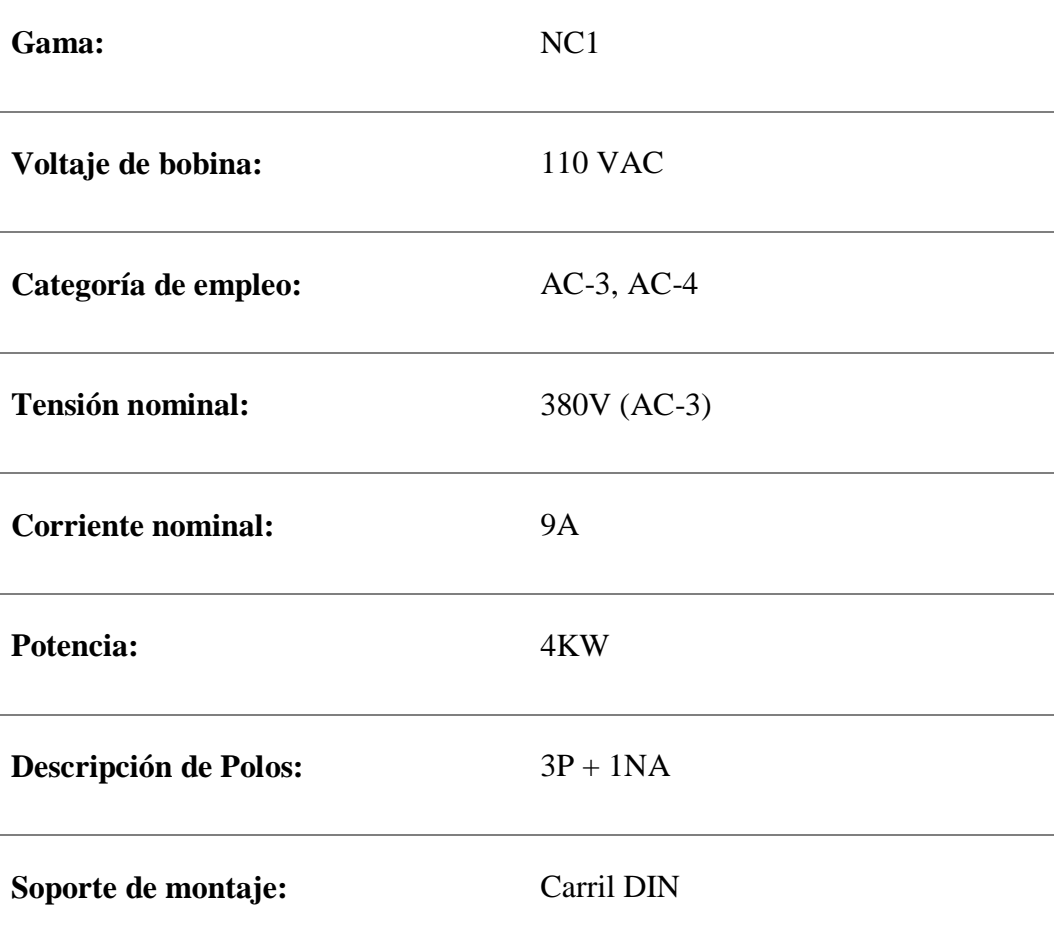

**Elaborado por:** Kevin Patricio Caiza Paneluisa

**Fuente:** Elaboración Propia

## **Hidroneumático leo**

**Modelos.**

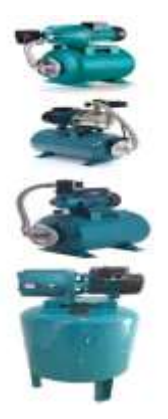

**Imagen No. 25** Hidroneumático leo **Elaborado por:** Kevin Patricio Caiza Paneluisa **Fuente:** Datos de la investigación

Desde 0.5 HP hasta 2 HP

#### **Características.**

- Disponibles con bomba periférica, JET y JET acero inoxidable
- Diseño ergonómico
- Protector térmico
- Asilamiento clase F
- Succión de 8 metros
- Eleva desde 35 a 44 metros

## **Aplicación.**

Se puede utilizar para transferir agua limpia u otros líquidos similares al agua en propiedades físicas y químicas. Sistema para suministro de agua totalmente automático en la casa y el jardín.

# **Especificaciones.**

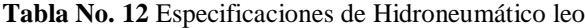

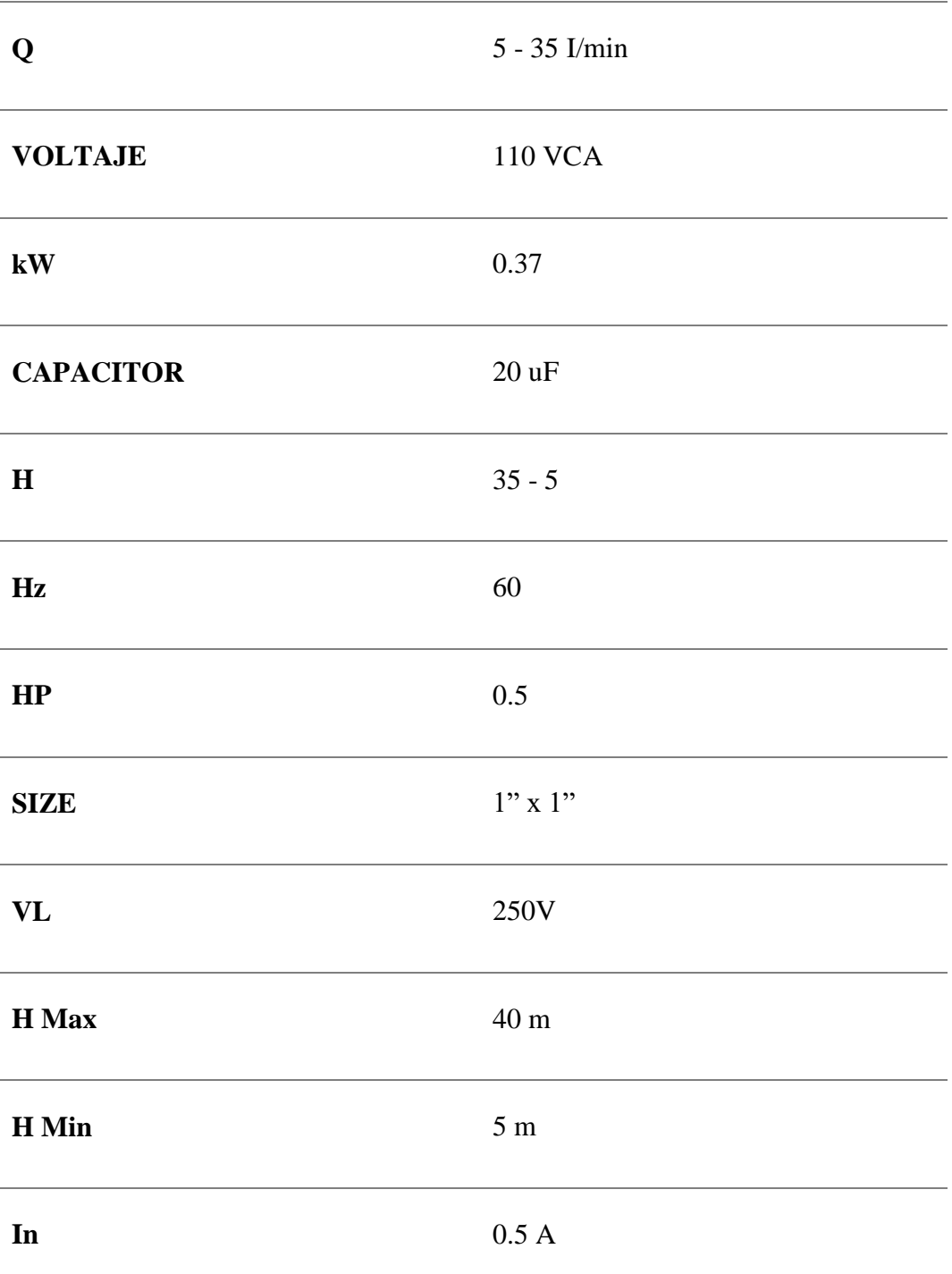

**Elaborado por:** Kevin Patricio Caiza Paneluisa **Fuente:** Elaboración Propia

# **CAPÍTULO II**

## **METODOLOGÍA**

#### **Enfoque cualitativo**

El presente proyecto de grado tiene un enfoque cualitativo por que pretende determinar los tipos de desinfección que se puede utilizar al ingreso de una institución educativa para proteger y preservar la vida de los estudiantes, evitando que estén expuestos al virus relacionado al COVID-19, por lo tanto se realizó una revisión bibliográfica documental, mediante un estudio y análisis de los contenidos de resientes investigaciones se determina la importancia de los sistemas de nebulización como un guía alterna que solventara la problemática planteada.

El primer caso "latinoamericano" de COVID-19 se registró en Brasil el 26 de febrero y la primera muerte por la infección en la región se anunció en Argentina el 7 de marzo, esto provoco incertidumbre a la sociedad, dejando a los gobiernos en suspenso entre las medidas de bioseguridad que se aplicaron fue el uso de mascarillas. En Colombia y resto de países de Latinoamérica, se analizó el flujo mayor de contagios de coronavirus en donde fue inicialmente proveniente en Estados Unidos y España, actualmente manteniendo una cantidad elevada de contagiados.

A través de un cuestionario y una encuesta realizada a distintos estudiantes de la institución logramos recopilar datos y recoger información sobre sus, opiniones y comentarios relacionados al uso de cabinas de desinfección en función de sus conocimientos y experiencia.

Este sistema de prevención complementa las medidas sanitarias recomendadas por las entidades de salud y ayuda a mitigar el riesgo de contagio de enfermedades producidas por el virus COVID-19.

## **DESARROLLO**

## **Diseño de la estructura de la cabina**

Para la implementación de la cabina semiautomática de desinfección necesitamos hacer planos de proyección con los cuales nosotros podremos realizar nuestro proyecto.

#### **Realización de los planos de la estructura de la Cabina.**

Para realizar nuestro montaje primeramente tenemos que realizar un plano con el cual nosotros nos podremos basar para colocar los instrumentos.

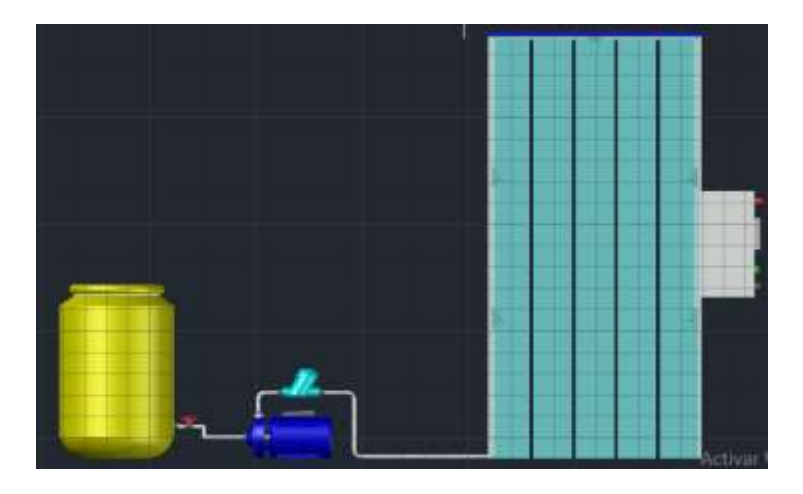

**Imagen No. 26** Cabina de Desinfección **Elaborado por:** Kevin Patricio Caiza Paneluisa **Fuente:** Elaboración Propia

#### **Montaje de la estructura.**

Dentro de nuestro proyecto utilizamos una gran diversidad de elementos los cuales los hemos ido armando de la siguiente manera:

Comenzamos cortando los tubos cuadrados con las siguientes especificaciones.

**Tabla No. 13** Medidas y Cantidades de los Tubos
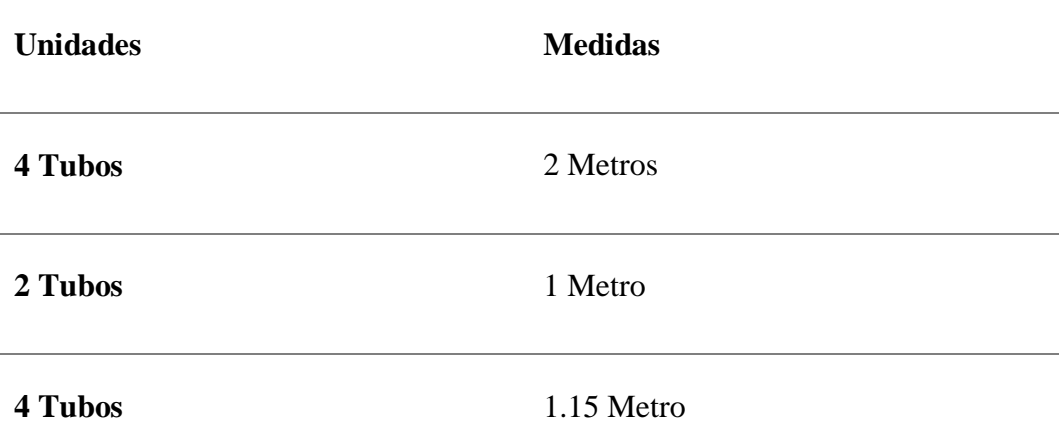

**Elaborado por:** Kevin Patricio Caiza Paneluisa **Fuente:** Elaboración Propia

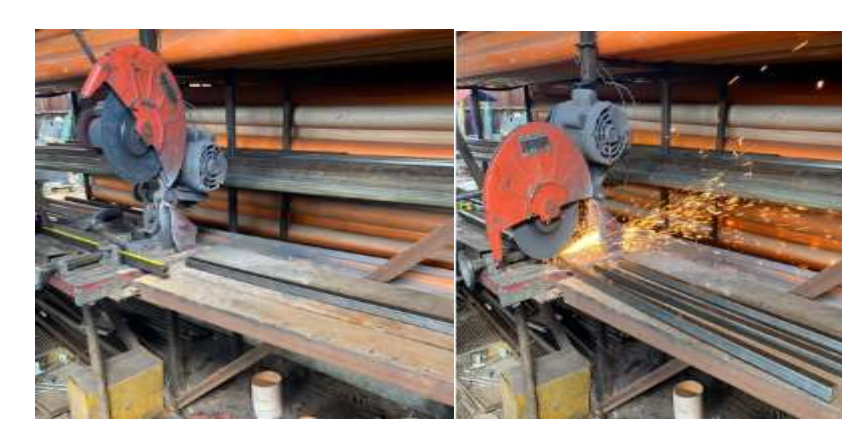

**Imagen No. 27** Corte de los tubos **Elaborado por:** Kevin Patricio Caiza Paneluisa **Fuente:** Elaboración Propia

Luego procedemos a soldar los tubos cuadrados con electrodos 6013 de la siguiente manera:

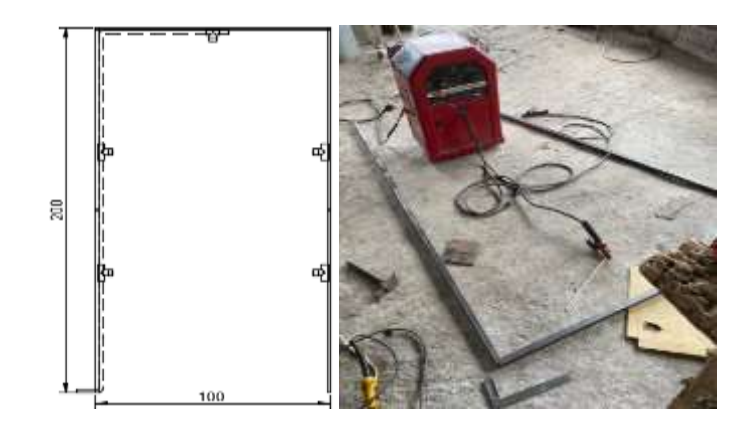

**Imagen No. 28** Soldadura de los Tubos

**Elaborado por:** Kevin Patricio Caiza Paneluisa **Fuente:** Elaboración Propia

Este proceso debemos realizarla 2 veces ya que una base será de la parte posterior y la otra de parte trasera.

Consiguiente para unir las dos bases procedemos a soldar los tubos cuadrados de 1.15 metros con electrodos 6013 de siguiente manera:

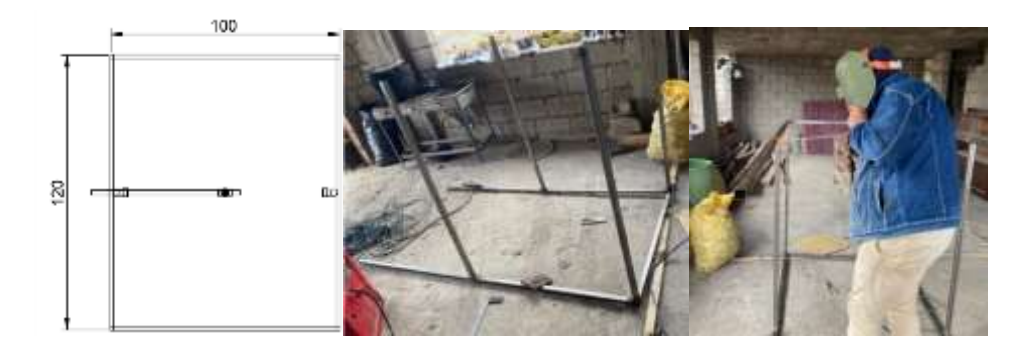

**Imagen No. 29** Soldadura de las Bases **Elaborado por:** Kevin Patricio Caiza Paneluisa **Fuente:** Elaboración Propia

Una vez terminado todos los puntos de suelda procedemos a rectificar y lijar la estructura para proceder a pintar la misma.

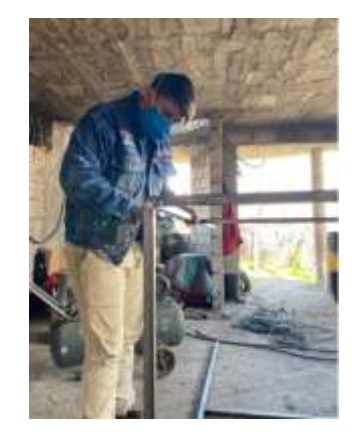

**Imagen No. 30** Rectificación de la estructura **Elaborado por:** Kevin Patricio Caiza Paneluisa **Fuente:** Elaboración Propia

Cuando se haya terminado de lijar la estructura de la cabina y tenga un acabado liso se procede a pintar la misma en este caso de color negro.

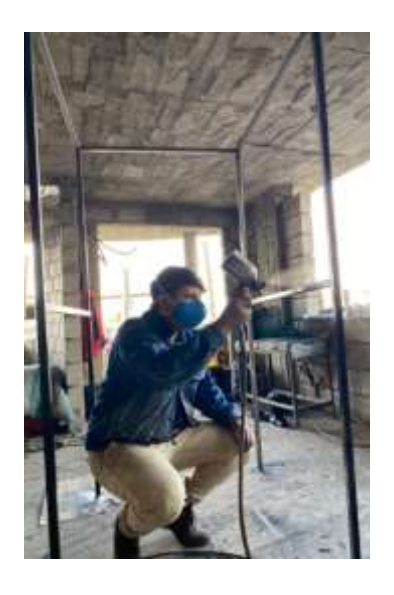

**Imagen No. 31** Pintado de la estructura **Elaborado por:** Kevin Patricio Caiza Paneluisa **Fuente:** Elaboración Propia

Por ultimo dejamos que la pintura termine de secar.

## **Diseño del sistema de tubería**

Una vez terminada la estructura de la cabina de desinfección procedemos a realizar el plano en el cual nos vamos a basar para su posterior montaje.

## **Realización de los planos del sistema de tubería.**

Para la construcción o montaje del sistema de tubería se debe realizar previamente un plano el cual nos ayudara de guía.

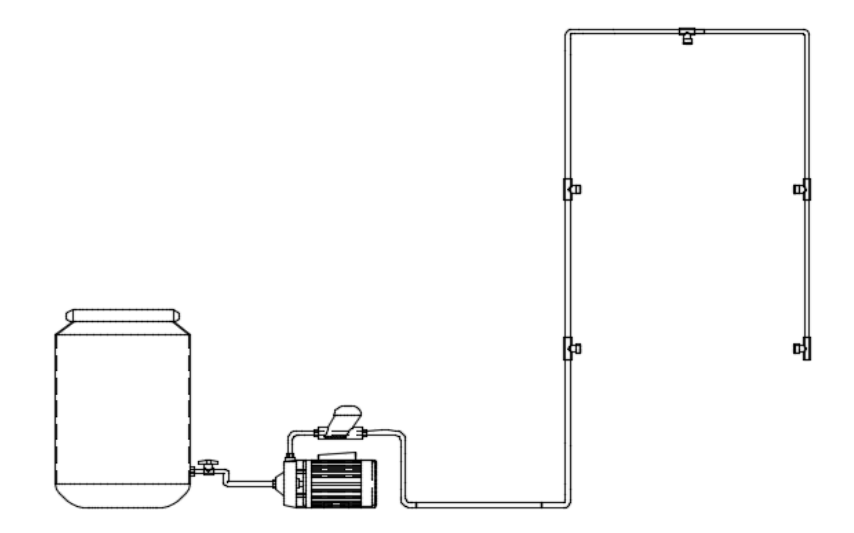

**Imagen No. 32** Sistema de Tuberías **Elaborado por:** Kevin Patricio Caiza Paneluisa **Fuente:** Elaboración Propia

Básicamente nuestro sistema de tuberías inicia desde el tanque de reserva que contiene el líquido desinfectante, el cual es llevado por el sistema con la ayuda de un hidroneumático hasta llegar a los nebulizadores que están colocados en la estructura de la cabina.

### **Montaje del Sistema de tuberías**

Dentro de nuestro sistema utilizamos una gran diversidad de elementos los cuales los hemos ido armando de la siguiente manera:

Comenzamos por realizar una abertura en nuestro tanque de reserva donde será colocada una llave de paso de 1 pulgada al exterior para controlar la salida del líquido y una válvula de pie al interior que nos ayudara controlar la circulación del líquido y la filtración de suciedad en la instalación.

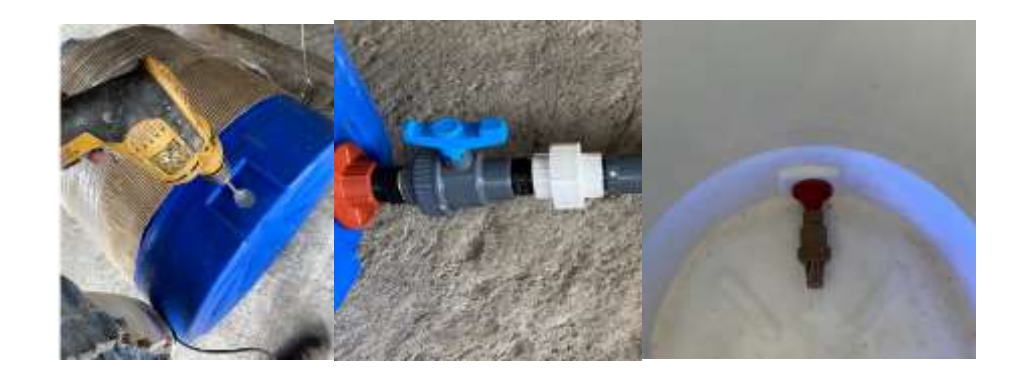

**Imagen No. 33** Tanque de reserva **Elaborado por:** Kevin Patricio Caiza Paneluisa **Fuente:** Elaboración Propia

Seguido de nuestra llave de paso colocamos una unión universal para conectar con el sistema de tubos realizados desde el hidroneumático hasta la unión.

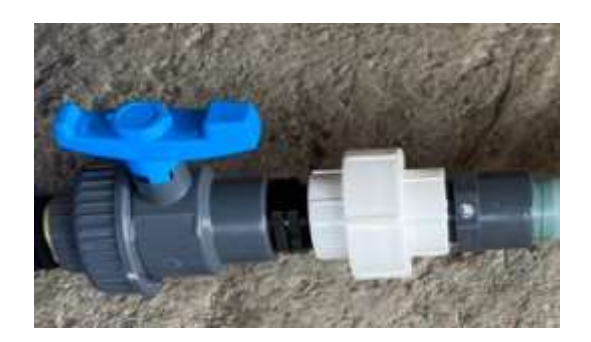

**Imagen No. 34** Unión Universal **Elaborado por:** Kevin Patricio Caiza Paneluisa **Fuente:** Elaboración Propia

Realizamos cortes en tuberías de 1 pulgada y realizamos uniones con codos y pegamento de tal forma que realicemos la unión desde el hidroneumático hasta el universal.

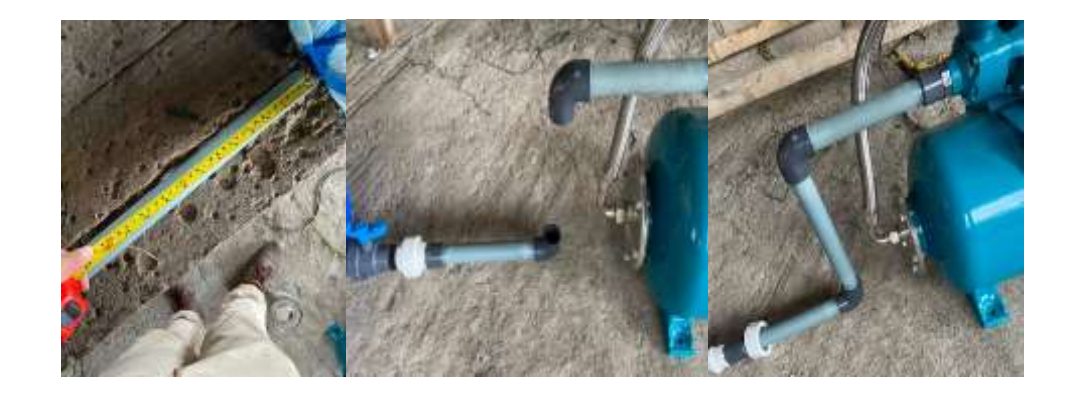

**Imagen No. 35** Conexión de Tubería **Elaborado por:** Kevin Patricio Caiza Paneluisa **Fuente:** Elaboración Propia

Realizamos un sistema de cebado en la parte superior del hidroneumático y posteriormente realizamos la conexión de tubería de salida que esta ira dirigida hacia la cabina de desinfección.

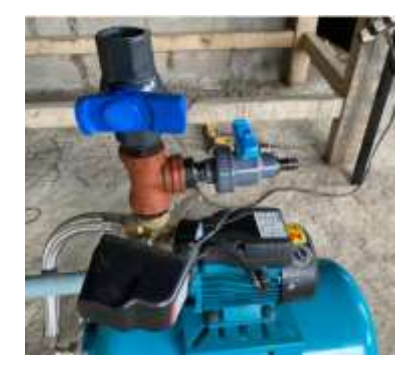

**Imagen No. 36** Sistema de Cebado **Elaborado por:** Kevin Patricio Caiza Paneluisa **Fuente:** Elaboración Propia

Realizamos la conexión de tuberías que llevara el líquido desinfectante desde el hidroneumático hasta la cabina de desinfección.

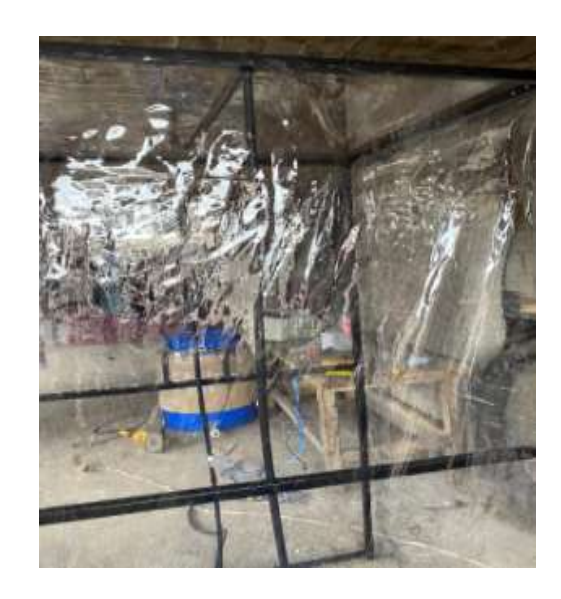

**Imagen No. 37** Conexión de tubería en la estructura **Elaborado por:** Kevin Patricio Caiza Paneluisa **Fuente:** Elaboración Propia

Dentro de la cabina en la tubería colocada realizamos pequeños orificios 2 cada lado con una distancia de 66cm cada uno y uno en el parte superior ubicado en el centro esto se realizara para colocar los nebulizadores en los orificios realizados.

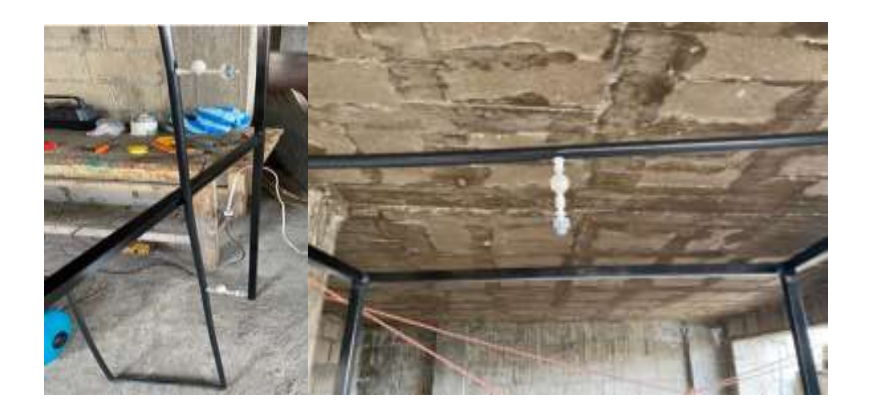

**Imagen No. 38** Colocación de los nebulizadores **Elaborado por:** Kevin Patricio Caiza Paneluisa **Fuente:** Elaboración Propia

Por ultimo procedemos a cubrir toda la cabina con mica transparente y nos aseguramos de sujetarla de una manera correcta.

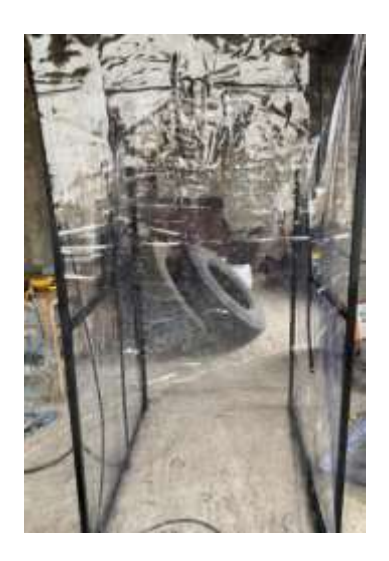

**Imagen No. 39** Cubierta de la cabina **Elaborado por:** Kevin Patricio Caiza Paneluisa **Fuente:** Elaboración Propia

### **Diseño del sistema de control**

Una vez culminada la estructura y la parte de tuberías de la cabina de desinfección procedemos a realizar el plano eléctrico de control en el programa ProfiCAD.

### **Realización de los planos del sistema de control.**

Para la construcción o montaje del sistema de control se debe realizar previamente un plano el cual nos ayudara de guía al momento de su posterior montaje en la cabina.

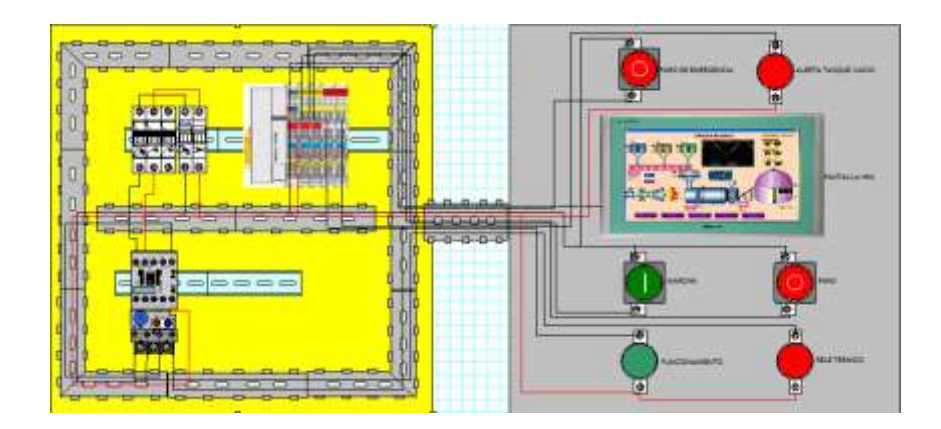

**Imagen No. 40** Planos Sistema de Control **Elaborado por:** Kevin Patricio Caiza Paneluisa **Fuente:** Elaboración Propia

Al momento de finalizar los planos de nuestro sistema de control procedemos a su posterior montaje.

## **Montaje del Sistema de Control.**

Dentro de nuestro sistema de control emplearemos una gran diversidad de elementos tanto de control como de fuerza los cuales los hemos ido colocando de la siguiente manera:

Comenzamos por medir la tapa del gabinete metálico y marcar donde vamos realizar aberturas donde será colocados los pulsadores, luces pilotos y pantalla HMI los cuales nos ayudaran a controlar nuestro sistema.

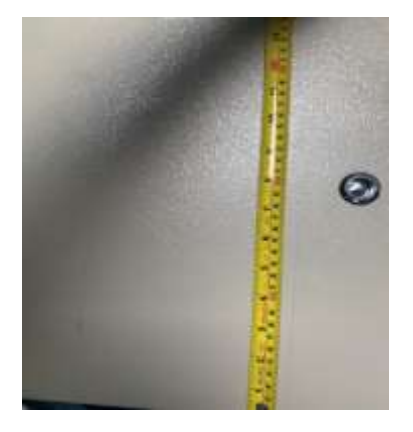

**Imagen No. 41** Medición de la tapa del tablero **Elaborado por:** Kevin Patricio Caiza Paneluisa **Fuente:** Elaboración Propia

Una vez marcado las medidas comenzamos a perforar agujeros donde serán colocados elementos de control y procedemos a colocarlos.

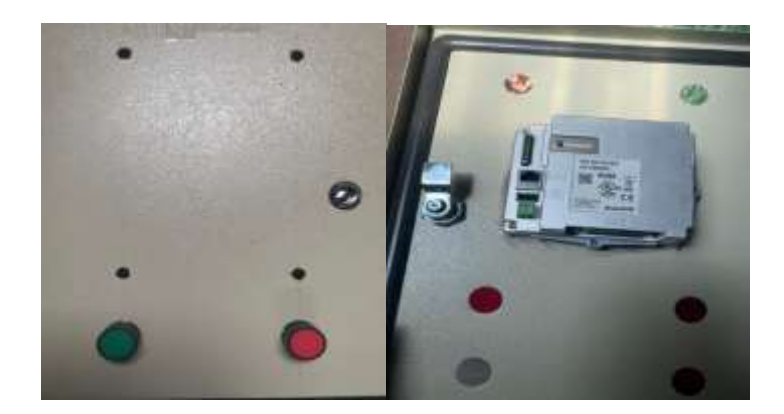

**Imagen No. 42** Perforación de la tapa del tablero **Elaborado por:** Kevin Patricio Caiza Paneluisa **Fuente:** Elaboración Propia

En la parte interior de nuestro gabinete metálico en la base metálica procederemos a medir y a colocar el riel din donde irán colocados nuestros elementos de control.

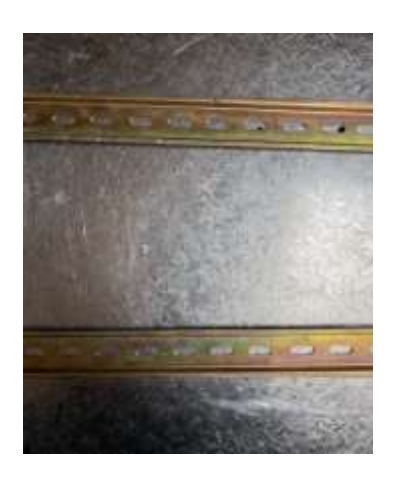

**Imagen No. 43** Colocación de riel din **Elaborado por:** Kevin Patricio Caiza Paneluisa **Fuente:** Elaboración Propia

Una vez colocado el riel din procedemos a colocar los elementos de fuerza en el gabinete para su posterior prueba de funcionamiento.

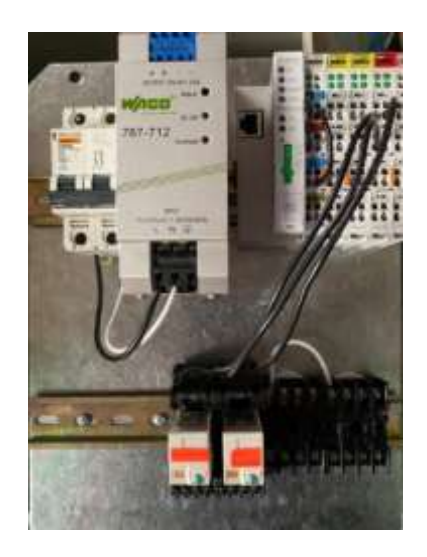

**Imagen No. 44** Colocación de elementos de control **Elaborado por:** Kevin Patricio Caiza Paneluisa **Fuente:** Elaboración Propia

## **Programación del PLC WAGO**

Una vez culminado el montaje tanto de los elementos de control y de fuerza en nuestro gabinete metálico procedemos a realizar el programa del PLC el cual dará el control de la cabina de desinfección.

Para la programación del PLC WAGO 750 843 vamos a utilizar el programa CoDeSys V2.3. Pero previamente debemos realizar la comunicación del PLC con el computador.

## **Comunicación PLC WAGO con el computador.**

Para comenzar la comunicación con nuestro PLC primero en nuestro computador nos dirigimos al Panel de control, luego Redes e internet y por ultimo a Conexiones de red.

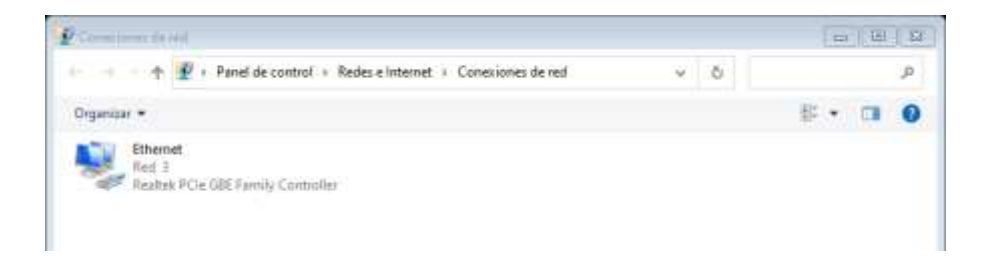

**Imagen No. 45** Conexiones de red **Elaborado por:** Kevin Patricio Caiza Paneluisa **Fuente:** Elaboración Propia

Luego damos clic derecho en el puerto Ethernet y clic izquierdo en propiedades.

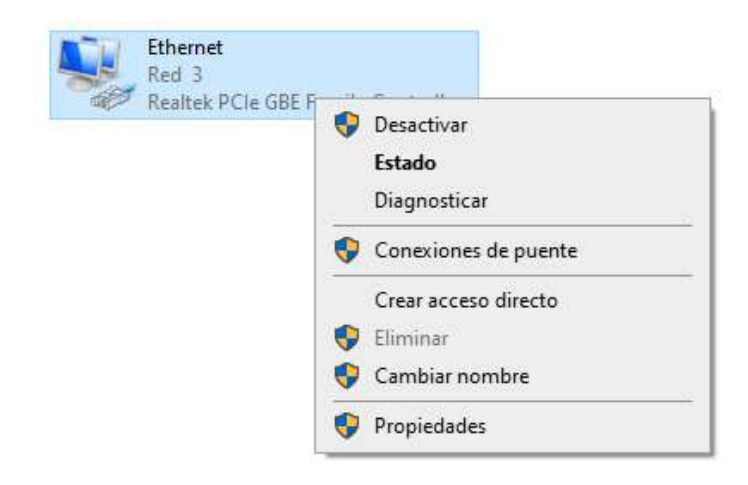

**Imagen No. 46** Puerto Ethernet **Elaborado por:** Kevin Patricio Caiza Paneluisa **Fuente:** Elaboración Propia

Una vez en propiedades nos dirigimos a "Protocolo de internet versión 4 (TCP/IPv4)" y le damos clic izquierdo en propiedades.

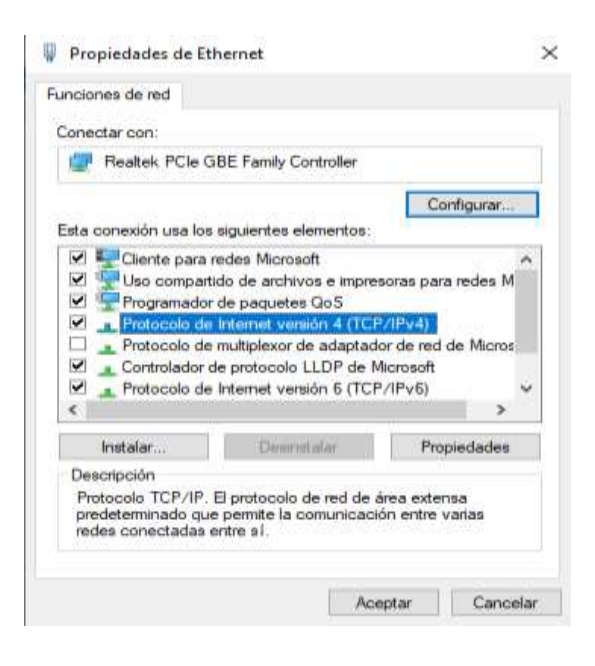

**Imagen No. 47** Protocolo de internet versión 4 (TCP/IPv4)

**Elaborado por:** Kevin Patricio Caiza Paneluisa **Fuente:** Elaboración Propia

Una vez dentro de las propiedades cambiamos la opción de "Obtener una dirección IP automáticamente" por "Usar la siguiente dirección IP" y en la parte de Dirección IP colocamos la siguiente IP: 192.1689.1.13 luego colocamos el puntero en el espacio de Máscara de subred y esta se genera automáticamente por último le damos clic izquierdo en aceptar.

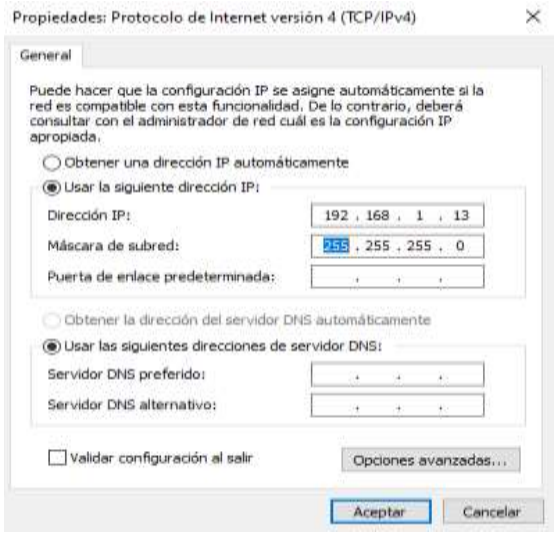

**Imagen No. 48** Configuración de Protocolo de internet versión 4 (TCP/IPv4) **Elaborado por:** Kevin Patricio Caiza Paneluisa **Fuente:** Elaboración Propia

Una vez realizada la configuración en la conexión de red procedemos a conectar el PLC WAGO con el computador y a crear un ping.

Para crear un ping en el computador nos dirigimos a Símbolo del sistema y escribimos la dirección IP de nuestro PLC el cual es 192.168.1.12 pero lo escribiremos de la siguiente forma "ping 192.168.1.12" le damos enter.

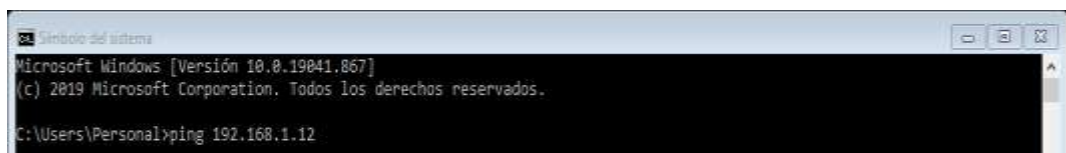

**Imagen No. 49** Creación de ping del PLC **Elaborado por:** Kevin Patricio Caiza Paneluisa **Fuente:** Elaboración Propia

# **Comunicación PLC WAGO con el programa.**

Una vez culminada la comunicación de nuestro PLC WAGO con el computador procedemos a realizar la comunicación con el programa CoDeSys.

Comenzamos por abrir el programa CoDeSys y crear un nuevo programa, seguido seleccionamos nuestro PLC que este caso es un WAGO 750 843 y le damos en OK.

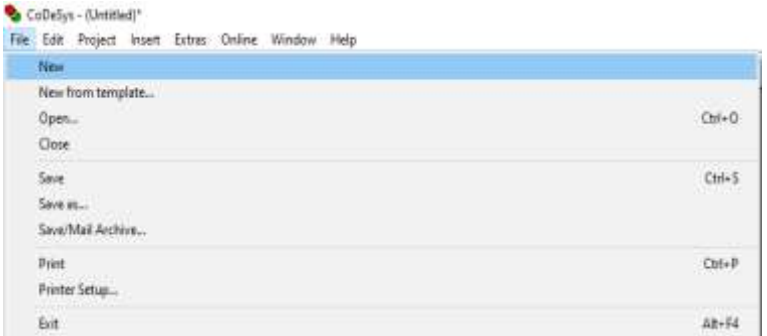

**Imagen No. 50** Nuevo programa en CoDeSys **Elaborado por:** Kevin Patricio Caiza Paneluisa **Fuente:** Elaboración Propia

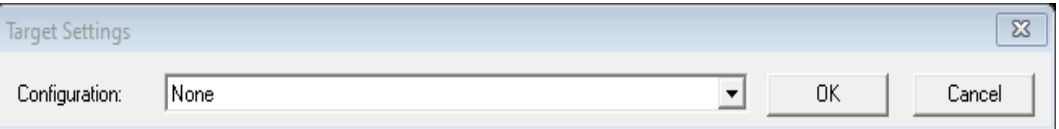

**Imagen No. 51** Selección del PLC WAGO **Elaborado por:** Kevin Patricio Caiza Paneluisa **Fuente:** Elaboración Propia

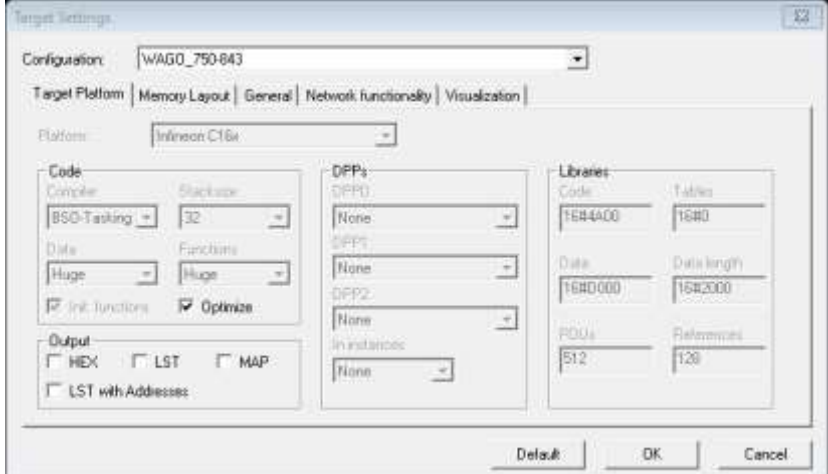

**Imagen No. 52** Parámetro de nuevo programa en CoDeSys **Elaborado por:** Kevin Patricio Caiza Paneluisa **Fuente:** Elaboración Propia

Seguido se nos abrirá una ventana la cual nos permitirá seleccionar el lenguaje de programación en el que vamos a realizar el programa dándonos las siguientes opciones: Lista de instrucciones (IL), Lenguaje de contactos o Ladder (LD), Diagrama de funciones (FBD), Gráfico de función secuencial (SFC), Texto Estructurado (ST) y Diagrama de funciones continuas (CFC) pero este vamos a trabajar con Lenguaje de contactos o Ladder (LD) seleccionamos es opción y le damos OK.

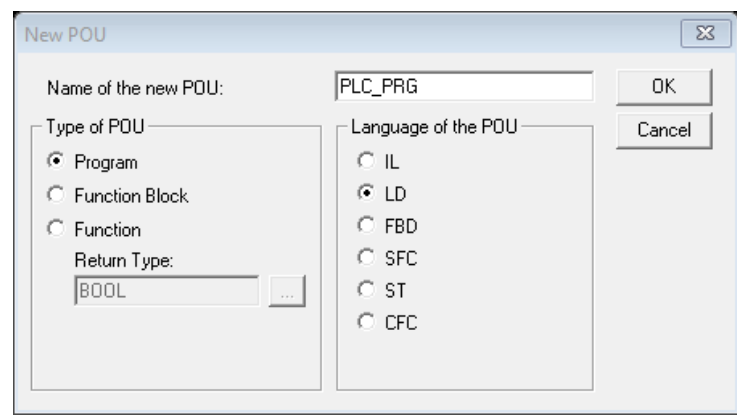

**Imagen No. 53** Selección del lenguaje de programación **Elaborado por:** Kevin Patricio Caiza Paneluisa **Fuente:** Elaboración Propia

Ahora realizamos la comunicación del programa con el PLC WAGO nos dirigimos al menú en la opción Online y en la opción Communication Parameters.

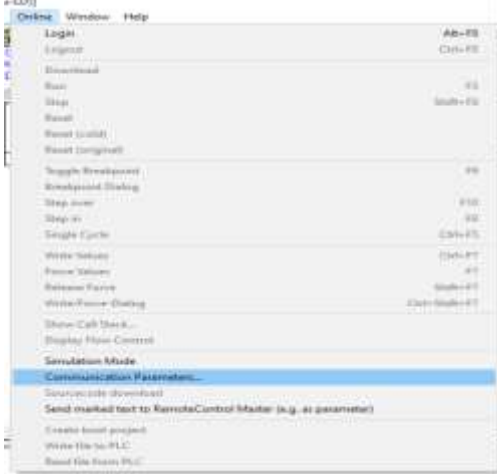

**Imagen No. 54** Comunicación PLC y CoDeSys **Elaborado por:** Kevin Patricio Caiza Paneluisa **Fuente:** Elaboración Propia

Una vez dentro de la opción Communication Parameters le damos clic en la opción New y la nueva ventana que se abre le damos el nombre de PLC y le damos en OK.

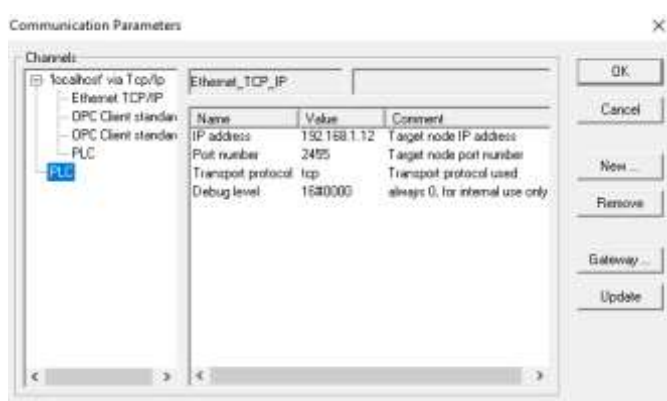

**Imagen No. 55** Creación de un nuevo canal **Elaborado por:** Kevin Patricio Caiza Paneluisa **Fuente:** Elaboración Propia

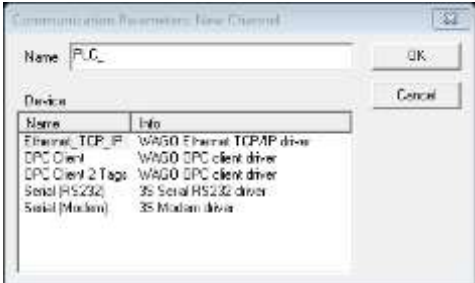

**Imagen No. 56** Renombramiento del nuevo canal **Elaborado por:** Kevin Patricio Caiza Paneluisa **Fuente:** Elaboración Propia

Una vez creada la comunicación en la opción PLC previamente creada editamos el IP address colocando el IP de nuestro PLC el cual es 192.168.1.12 y le damos OK.

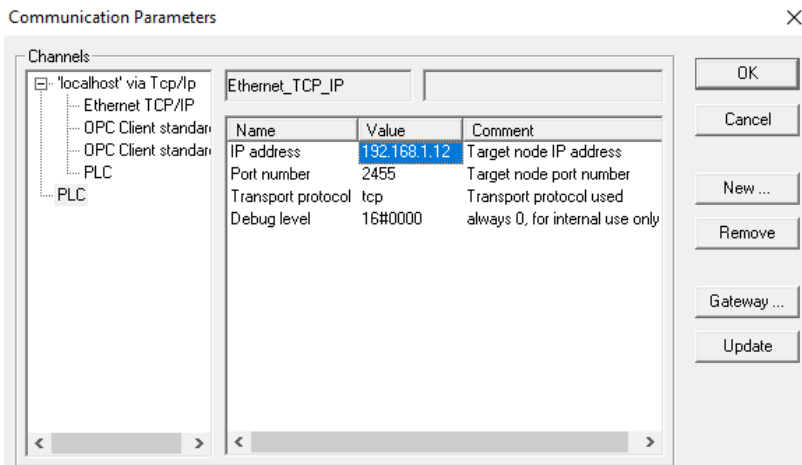

**Imagen No. 57** Modificación de IP address **Elaborado por:** Kevin Patricio Caiza Paneluisa **Fuente:** Elaboración Propia

Una vez realizada la comunicación de PLC con el programa comenzamos a ingresar nuestros módulos de entradas y salidas digitales.

Nos dirigimos a la opción Resources ubicada en la parte inferior izquierda del programa y le damos un clic.

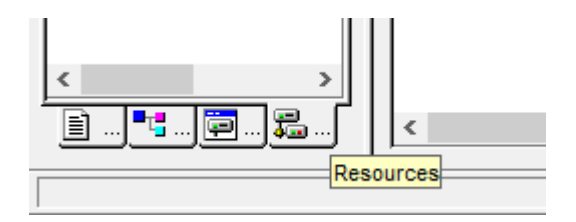

**Imagen No. 58** Resources **Elaborado por:** Kevin Patricio Caiza Paneluisa **Fuente:** Elaboración Propia

Luego nos dirigimos a la opción PLC Configuration y dentro de esta damos

un clic derecho en la opción K-Bus (FIX) y en la opción Edit.

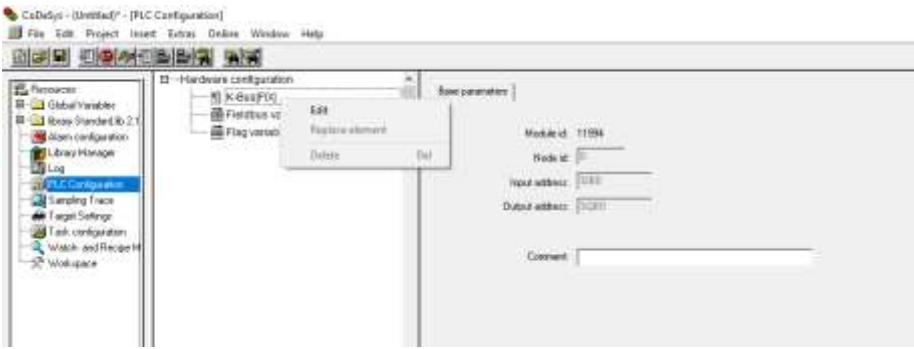

**Imagen No. 59** PLC Configuration **Elaborado por:** Kevin Patricio Caiza Paneluisa **Fuente:** Elaboración Propia

Dentro de la opción Edit nos dirigimos hacia la opción Add y le damos un clic allí deberemos buscar nuestros módulos de entrada con el código 402 y los módulos de salida con el código 504 en este caso ingresamos 2 de entrada y 1 de salida y le damos OK.

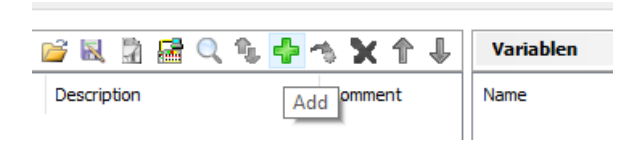

**Imagen No. 60** K-Bus (FIX) **Elaborado por:** Kevin Patricio Caiza Paneluisa **Fuente:** Elaboración Propia

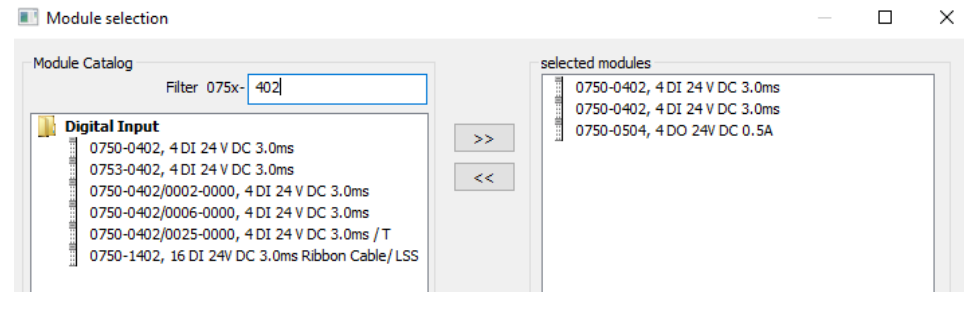

**Imagen No. 61** Ingreso de Módulos de entrada **Elaborado por:** Kevin Patricio Caiza Paneluisa **Fuente:** Elaboración Propia

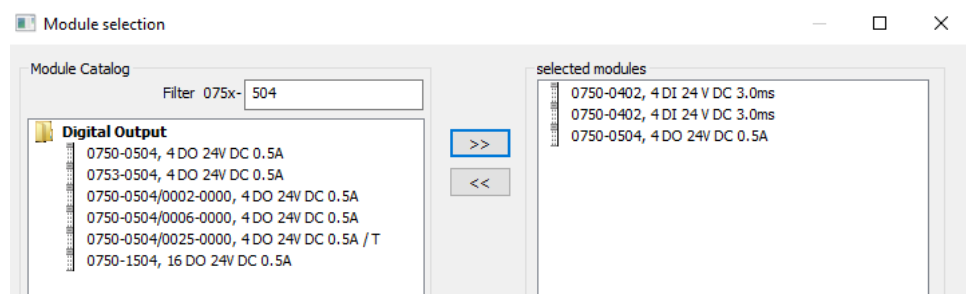

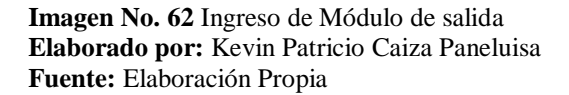

### **Direccionamiento de entradas y salidas por el tipo.**

Como existen gran cantidad de I/O y estas pueden estar alojadas en diferentes módulos, nace la necesidad de indicarle a la CPU, mediante nuestro programa, la referencia exacta de la entrada o salida con la que queremos interactuar. Al mecanismo de identificación de I/O en los PLC se le denomina direccionamiento de entradas y salidas.

El direccionamiento de I/O varía de marca en marca, inclusive de modelo en modelo en los PLC, pero generalmente, la mayoría de los fabricantes adopta una terminología que tiene relación con la ubicación física de la I/O.

En nuestro PLC podemos identificar las entradas y salidas de la siguiente manera:

## *Entradas digitales.*

Van a ser identificadas dentro de nuestro programa de la siguiente manera como lo indica la imagen.

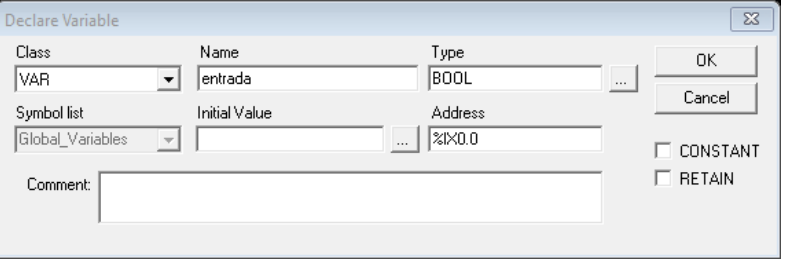

**Imagen No. 63** Direccionamiento de entrada digital **Elaborado por:** Kevin Patricio Caiza Paneluisa **Fuente:** Elaboración Propia

Esta identificación va desde 0.0 al 0.15 debido a que es un byte.

El byte tiene 16 bits por lo cual nosotros tendremos 16 entradas y cada una de nuestras entradas estará identificada por: %ix0.0 al %ix0.15

Y si necesitamos más entradas aumentamos un número de la siguiente manera: %ix1.0

Lo cual nos permitirá tener otras 16 entradas más y de la misma manera esta ira desde: %ix1.0 al %ix1.15

*Salidas digitales.* 

Van a ser identificadas dentro de nuestro programa de la siguiente manera como lo indica la imagen.

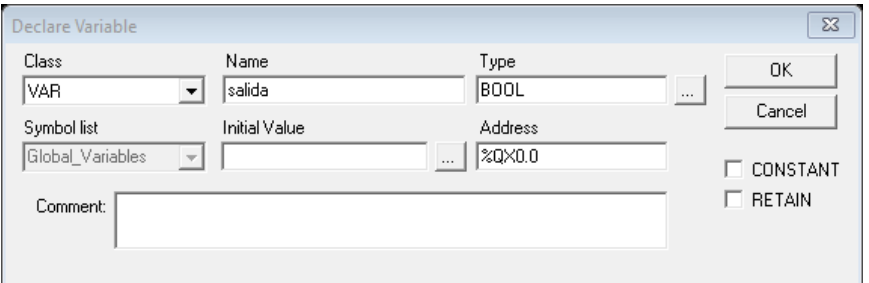

**Imagen No. 64** Direccionamiento de salida digital **Elaborado por:** Kevin Patricio Caiza Paneluisa **Fuente:** Elaboración Propia

De la misma manera que las entradas digitales las salidas digitales van desde: %qx0.0 al %qx0.15

Y si necesitamos más salidas aumentamos un número de la siguiente manera: %qx1.0

Lo cual nos permitirá tener otras 16 salidas más y de la misma manera esta ira desde: %qx1.0 al %qx1.15

*Entrada analógicas.* 

Van a ser identificadas dentro de nuestro programa de la siguiente manera como lo indica la imagen.

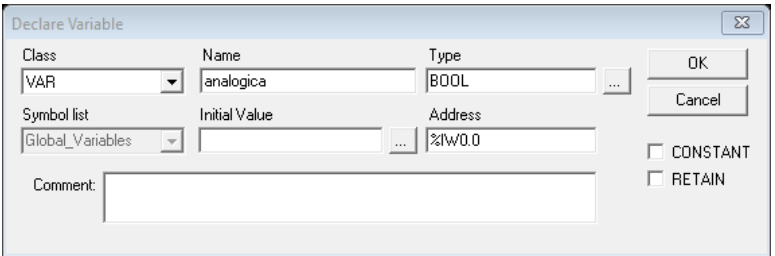

**Imagen No. 65** Direccionamiento de entrada analógica **Elaborado por:** Kevin Patricio Caiza Paneluisa **Fuente:** Elaboración Propia

Las entradas análogas van desde: %iw0 al %iw15

*Salidas analógicas.* 

Van a ser identificadas dentro de nuestro programa de la siguiente manera como lo indica la imagen.

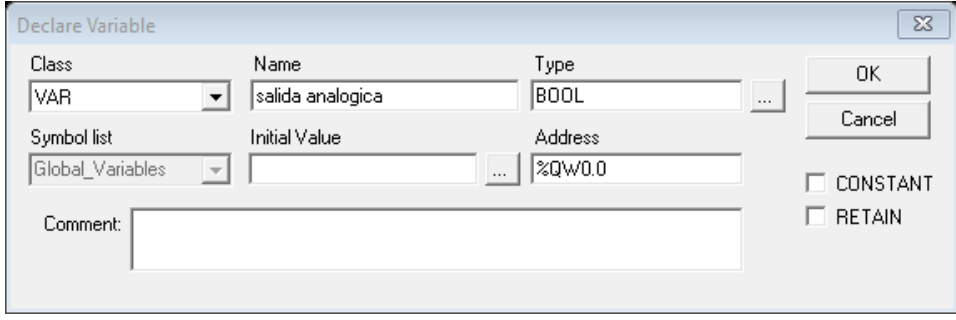

**Imagen No. 66** Direccionamiento de salida analógica **Elaborado por:** Kevin Patricio Caiza Paneluisa **Fuente:** Elaboración Propia

La salida análoga va desde: %qw0.0 al %qw0.255

# *Marcas.*

Van a ser identificadas dentro de nuestro programa de la siguiente manera como lo indica la imagen.

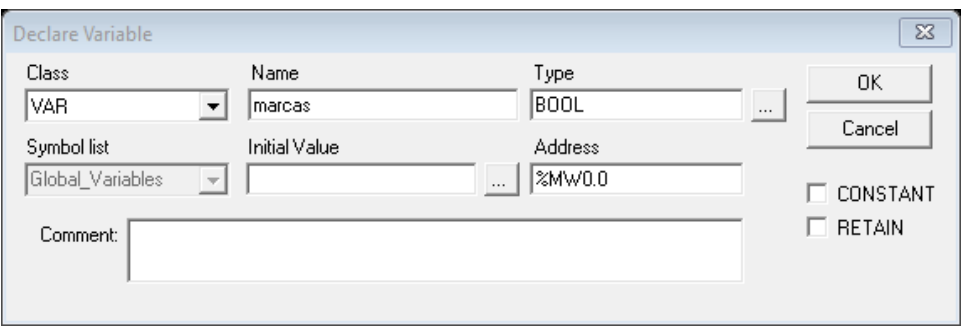

**Imagen No. 67** Direccionamiento de marcas **Elaborado por:** Kevin Patricio Caiza Paneluisa **Fuente:** Elaboración Propia

Las marcas van desde: %mw0.0 al %mw0.15

Y si necesitamos más marcas aumentamos un número de la siguiente manera: %mw1.0

Lo cual nos dará la opción de tener más marcas lo cual nos dará lo siguiente: %mw1.0 al %mw1.15

# **Programación y carga del programa.**

Una vez finalizada la comunicación tanto del PLC con el computador y el programa y conociendo el direccionamiento de las entradas y salidas procedemos a realizar el programa.

Este programa se desarrolló en base a las condiciones de funcionamiento las cuales nuestra cabina semiautomática debe cumplir.

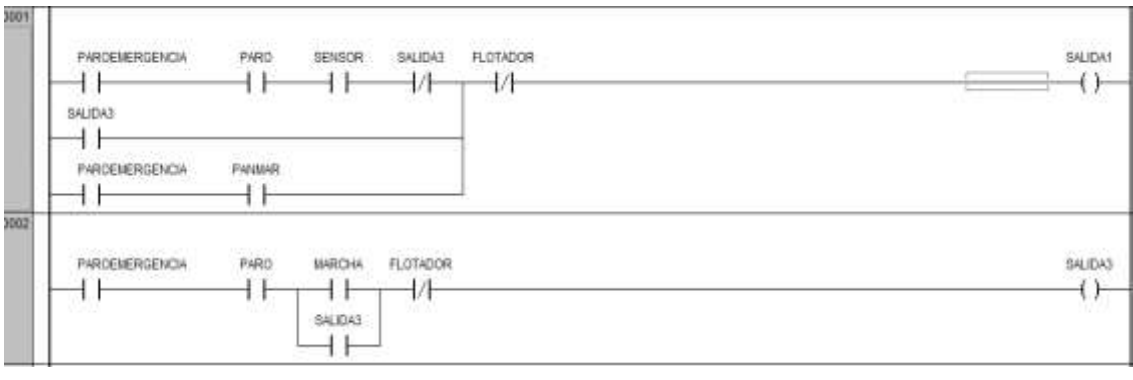

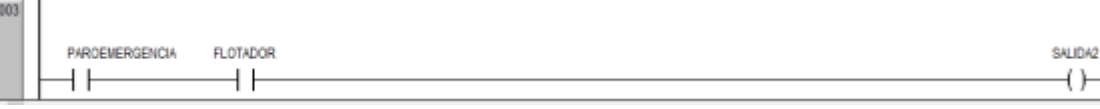

⊣ )

**Imagen No. 68** Programación del PLC **Elaborado por:** Kevin Patricio Caiza Paneluisa **Fuente:** Elaboración Propia

Una vez terminado la programación procedemos simular el programa para probar su correcto funcionamiento.

Primero debemos compilar el programa para detectar errores en la programación para eso ingresamos a la opción Project y seleccionar Build si el programa no contiene errores procederemos a simularlo.

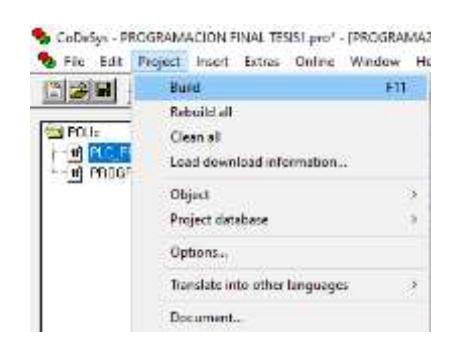

**Imagen No. 69** Compilación del programa **Elaborado por:** Kevin Patricio Caiza Paneluisa **Fuente:** Elaboración Propia

Para ingresar a la parte de simulación nos vamos a la parte de menú e ingresamos en la parte de Online y seleccionamos la opción Simulation Mode.

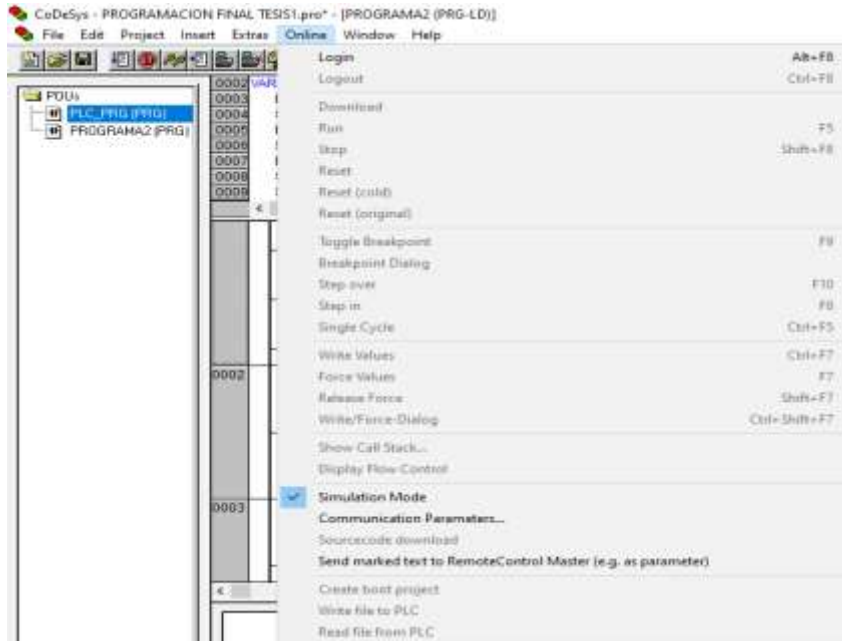

**Imagen No. 70** Simulation Mode **Elaborado por:** Kevin Patricio Caiza Paneluisa **Fuente:** Elaboración Propia

Seguido dentro de la opción Online le damos en la opción Login, después volvemos a la opción Online y le seleccionamos Run.

Al momento de la simulación debemos dar doble clic en los contactos y después presionar la tecla F7 para forzar.

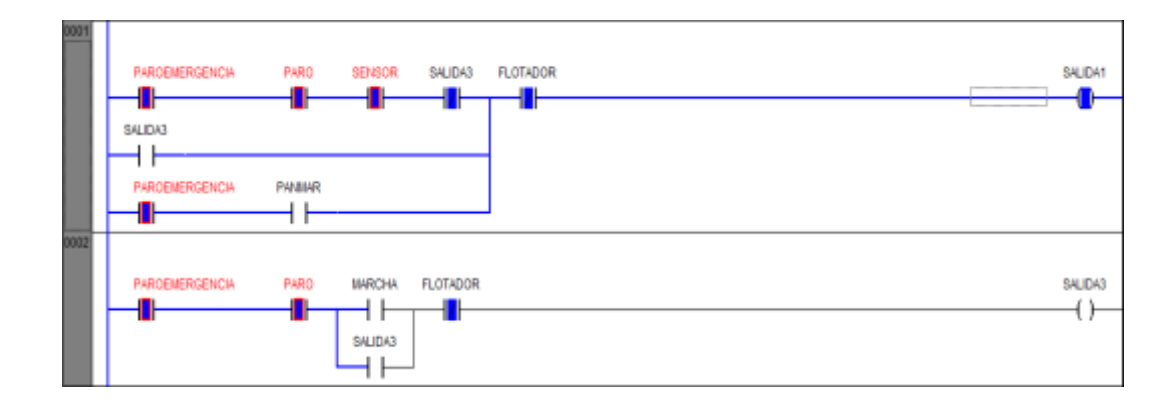

**Imagen No. 71** Simulación del programa **Elaborado por:** Kevin Patricio Caiza Paneluisa **Fuente:** Elaboración Propia

Una vez simulado el programa y no detectar errores en la programación procedemos a cargarlo al PLC.

Para esto debemos ir a Online y desactivar la opción de Simulation Mode.

| dee dombe                                                                      |              | Login                | Alt+F8        |
|--------------------------------------------------------------------------------|--------------|----------------------|---------------|
|                                                                                | 0002 VAR     | Logout               | $CHH+FG$      |
| $\rightarrow$ POU <sub>t</sub><br><b>IF FLC_PRG (PRG)</b><br>4 PROGRAMA2 (PRG) | 0003<br>0004 | Dewnload             |               |
|                                                                                | 0005         | Run                  | 阡             |
|                                                                                | 0006         | Stop                 | Shift+FS      |
|                                                                                | 0007<br>0008 | Reset.               |               |
|                                                                                | 0009         | <b>Reset (cold)</b>  |               |
|                                                                                |              | Reset (original)     |               |
|                                                                                | 0001         | Toggle Breakpoint    | <b>Pi</b>     |
|                                                                                |              | Braskpoint Dizlog    |               |
|                                                                                |              | Step over            | F10           |
|                                                                                |              | Step in              | 區             |
|                                                                                |              | Single Cycle         | $Cm+F5$       |
|                                                                                |              | Write Values         | $Chl+FI$      |
|                                                                                |              | Force Values         | FF            |
|                                                                                |              | Release Force        | Shift+FF      |
|                                                                                | 0002         | Write/Farce-Dialog   | Ctrl+Shift+F7 |
|                                                                                |              | Show Call Stack      |               |
|                                                                                |              | Display Flow Control |               |
|                                                                                |              |                      |               |

**Imagen No. 72** Desactivado de la simulación del programa **Elaborado por:** Kevin Patricio Caiza Paneluisa **Fuente:** Elaboración Propia

Una vez apagada la opción de Simulation Mode con el PLC conectado al computador nos vamos a Online y en la opción Login luego volvemos a Online y en la opción Create boot project por último volvemos a Online y en la opción Sourcecode download y nuestro programa se encontrara cargado.

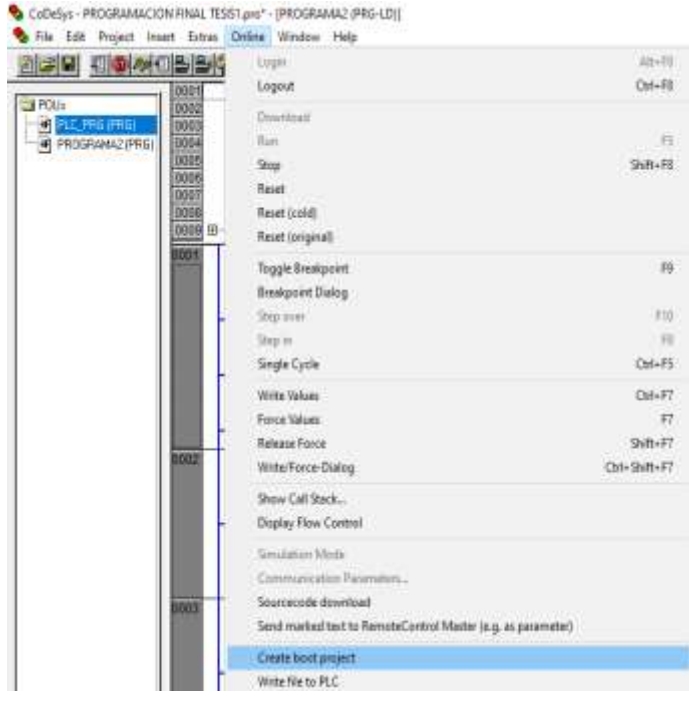

#### **Imagen No. 73** Create boot project **Elaborado por:** Kevin Patricio Caiza Paneluisa **Fuente:** Elaboración Propia

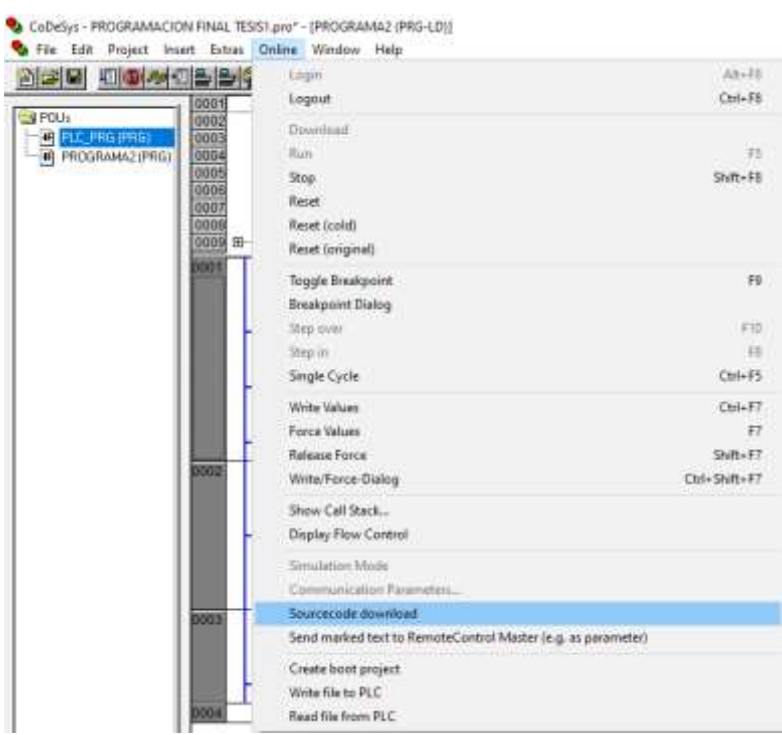

**Imagen No. 74** Sourcecode download **Elaborado por:** Kevin Patricio Caiza Paneluisa **Fuente:** Elaboración Propia

### **Programación HMI BrainChild**

Para comenzar con la programación de HMI BrainChild debemos de contar con el programa Panel Studio en nuestro computador.

### **Comunicación HMI BrainChild con el computador.**

Primero conectamos la pantalla HMI con nuestro computador para proceder a crear un ping con su dirección IP y de esta manera el computador lo pueda reconocer.

Para crear un ping en el computador nos dirigimos a Símbolo del sistema y escribimos la dirección IP de nuestra pantalla HMI el cual es 192.168.1.10 pero lo escribiremos de la siguiente forma "ping 192.168.1.10" le damos enter.

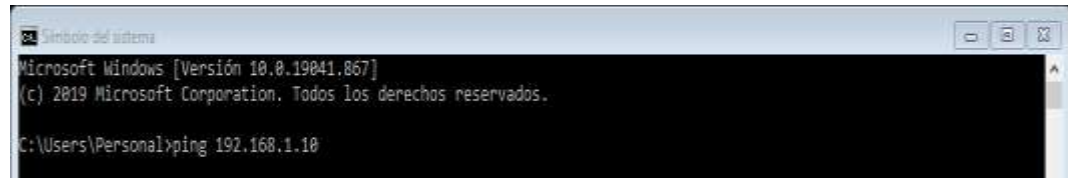

**Imagen No. 75** Creación del ping del HMI **Elaborado por:** Kevin Patricio Caiza Paneluisa **Fuente:** Elaboración Propia

# **Comunicación HMI BrainChild con el programa.**

Una vez realizada la comunicación entre nuestra pantalla HMI y el computador podemos realizar la comunicación con el programa.

Primero comenzamos abriendo el programa Panel Studio y nos dirigimos a Archivo y en la opción Entorno.

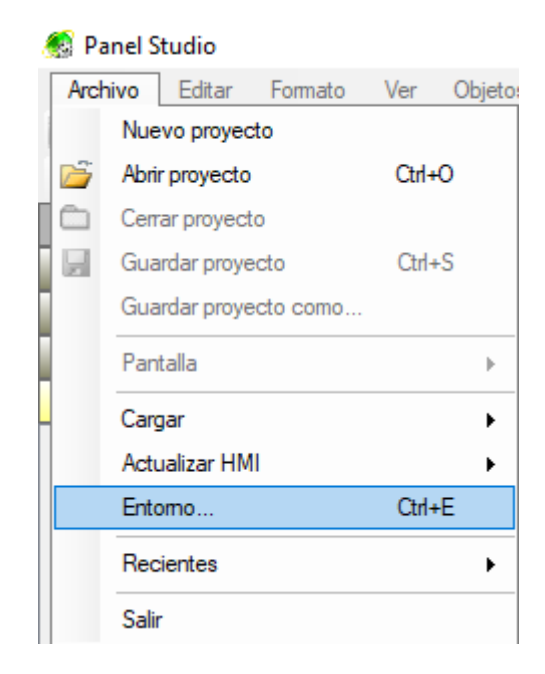

**Imagen No. 76** Entorno **Elaborado por:** Kevin Patricio Caiza Paneluisa **Fuente:** Elaboración Propia

Dentro de Entorno nos dirigimos a opción Descarga y cargar, y cambiamos Removable disk por la opción Ethernet y escribimos en la parte de abajo la dirección IP de nuestra pantalla HMI que es en este caso 192.168.1.10 y Aceptar.

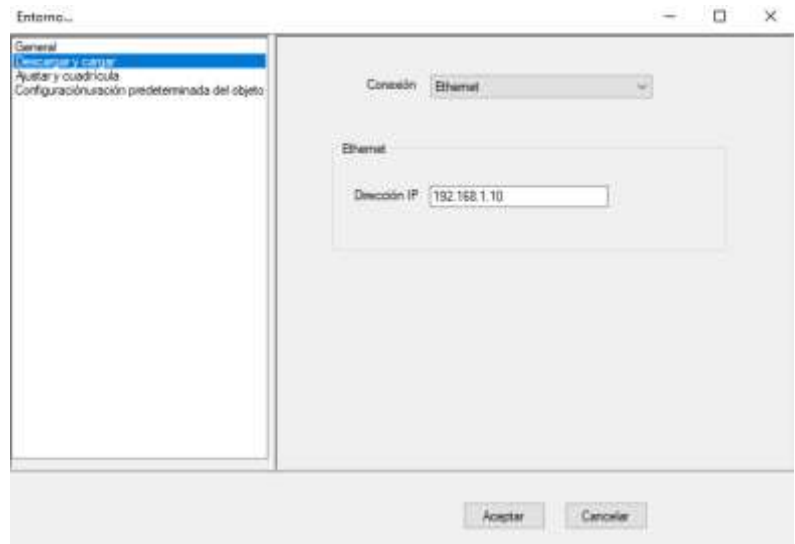

**Imagen No. 77** Descarga y cargar **Elaborado por:** Kevin Patricio Caiza Paneluisa **Fuente:** Elaboración Propia

# **Comunicación HMI BrainChild y PLC WAGO.**

Dentro del programa Panel Studio seleccionamos la opción Crear un nuevo proyecto.

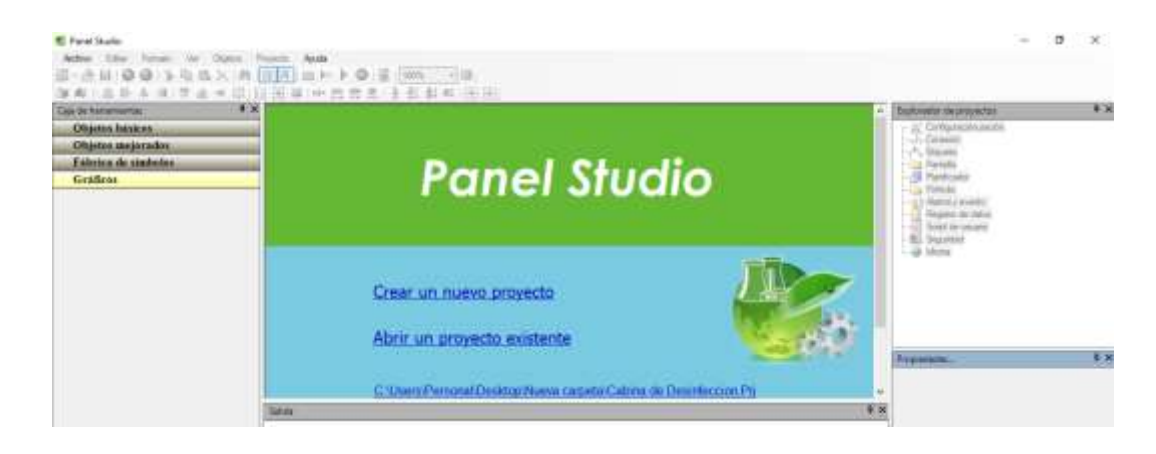

**Imagen No. 78** Panel Studio **Elaborado por:** Kevin Patricio Caiza Paneluisa **Fuente:** Elaboración Propia

Al crear un nuevo proyecto nos aparecerá una ventana y le colocamos un nombre a nuestro proyecto, el lugar donde deseemos guardarlo y seleccionamos con qué tipo de HMI BrainChild trabajaremos que este caso es un HMI450 (480\*272) y le damos Aceptar.

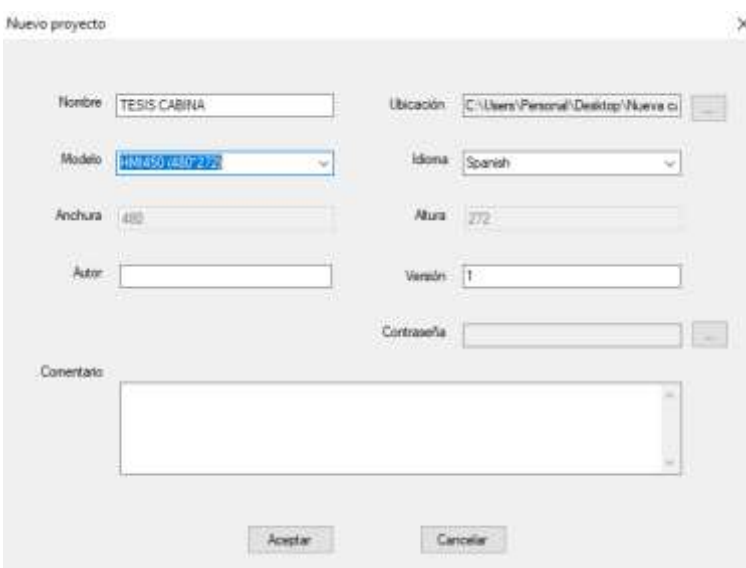

**Imagen No. 79** Configuración de nuevo programa **Elaborado por:** Kevin Patricio Caiza Paneluisa **Fuente:** Elaboración Propia

Seguidamente aparecerá la pantalla de edición para poder personalizar nuestra pantalla y colocar las funciones requeridas.

Para comenzar primero vamos a realizar una comunicación de nuestra pantalla HMI con nuestro PLC, nos vamos a dirigir a la parte derecha en la opción Conexión.

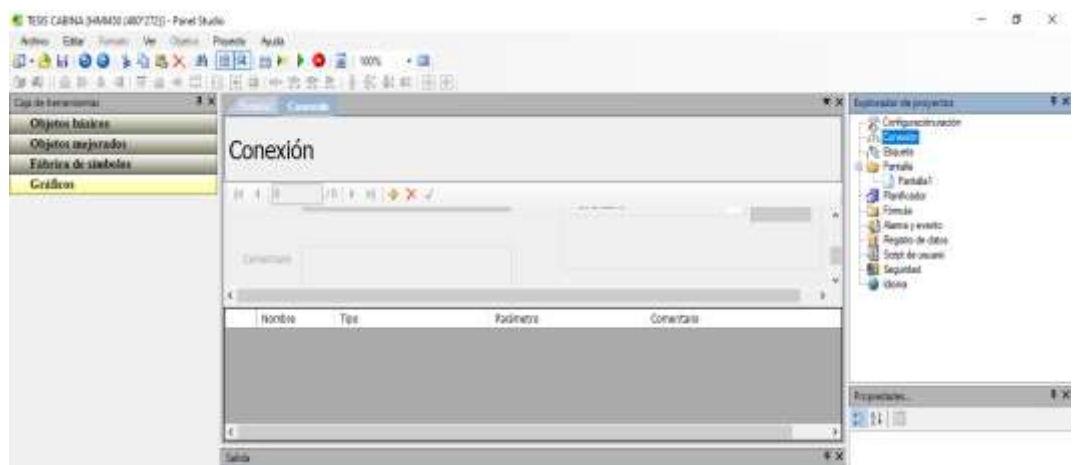

**Imagen No. 80** Conexión **Elaborado por:** Kevin Patricio Caiza Paneluisa **Fuente:** Elaboración Propia

Para crear una nueva conexión le damos en la opción Nuevo.

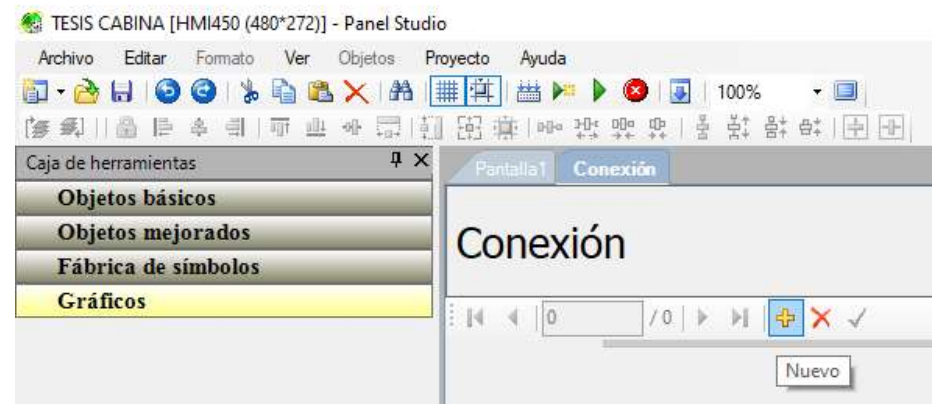

**Imagen No. 81** Nueva conexión **Elaborado por:** Kevin Patricio Caiza Paneluisa **Fuente:** Elaboración Propia

Después a la parte de Protocolo y seleccionamos la opción de OPCMODBUSTCP y luego alado en la opción Configuración y se desplegara una nueva ventana.

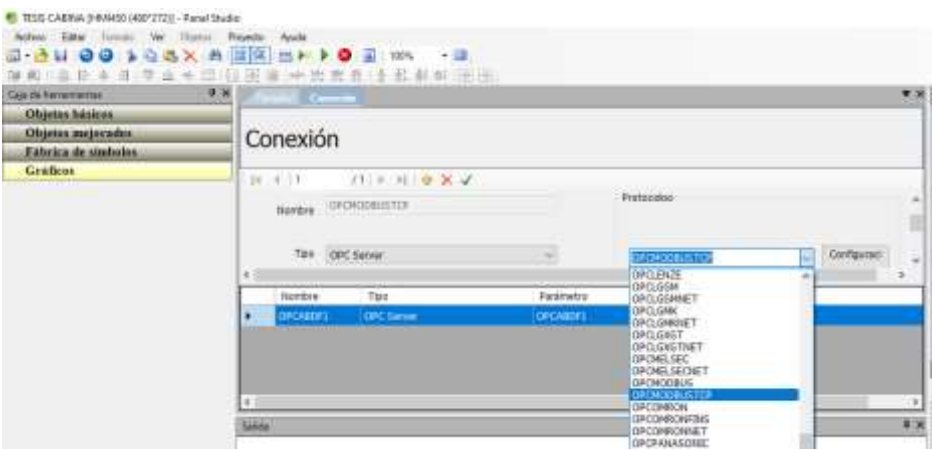

**Imagen No. 82** OPCMODBUSTCP **Elaborado por:** Kevin Patricio Caiza Paneluisa **Fuente:** Elaboración Propia

En la nueva ventana de configuración damos clic derecho en la opción Address Space después a New y Device y nos desplegara una nueva ventana.

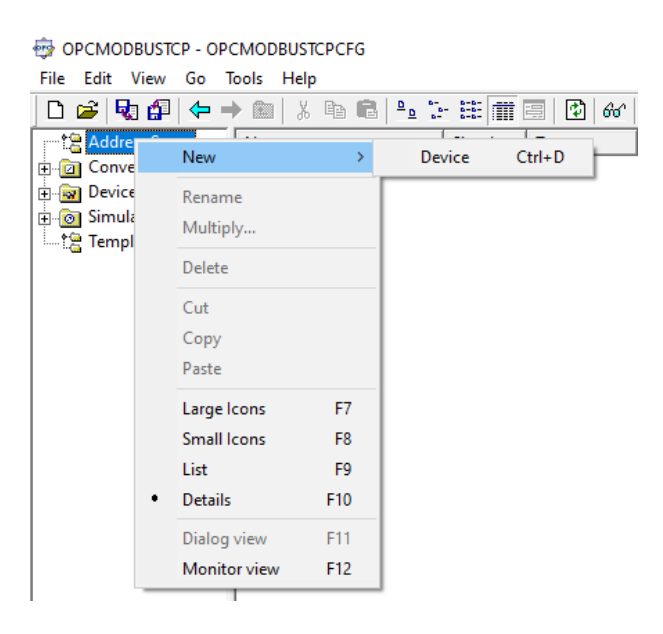

**Imagen No. 83** Configuración OPCMODBUSTCP **Elaborado por:** Kevin Patricio Caiza Paneluisa **Fuente:** Elaboración Propia

En la nueva ventana la vamos a nombra como PLC y colocamos la dirección IP de nuestro PLC que es 192.168.1.12 y le damos en Apply.

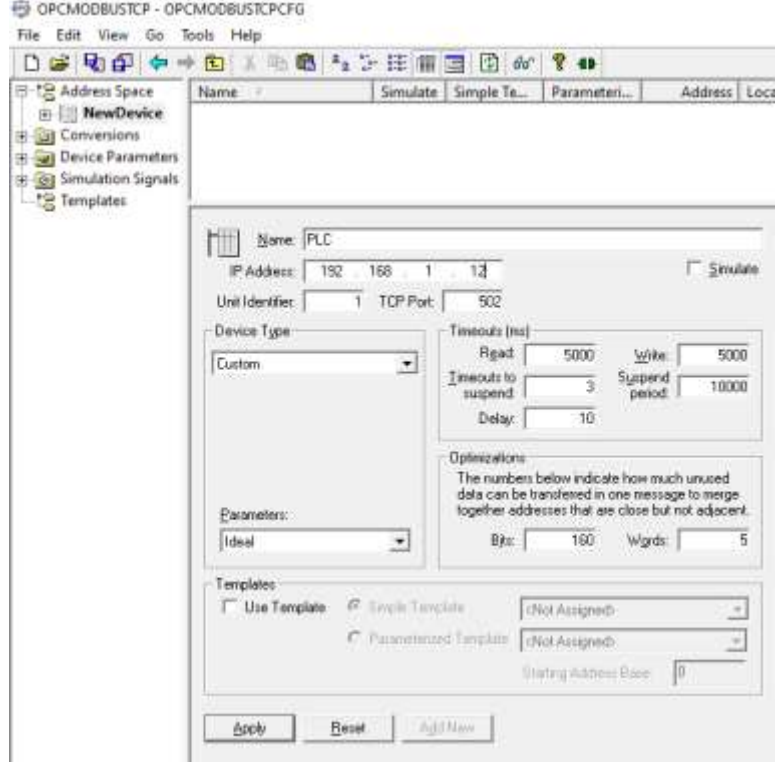

**Imagen No. 84** Configuración NewDevice **Elaborado por:** Kevin Patricio Caiza Paneluisa **Fuente:** Elaboración Propia

Seguido nos dirigimos a PLC y le damos clic derecho, después la opción New y por ultimo Data Ítem.

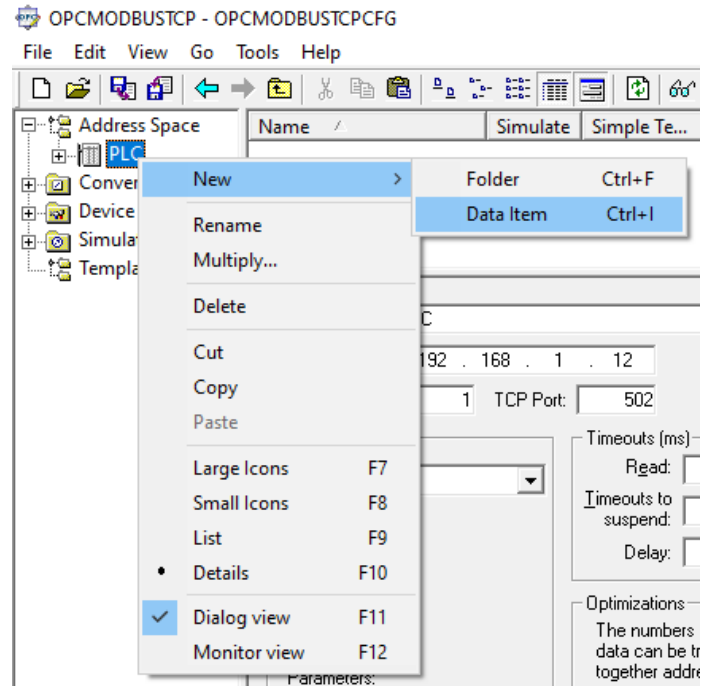

**Imagen No. 85** Data Ítem **Elaborado por:** Kevin Patricio Caiza Paneluisa **Fuente:** Elaboración Propia

Se nos habrá creado un ítem al cual vamos a nombrar MARCA este nos permitirá controlar el sistema desde nuestra pantalla mediante una marca ya declarada en nuestra programación anteriormente en CoDeSys en esta ventana vamos a llenarla de la siguiente manera como se muestra y le damos en Apply.

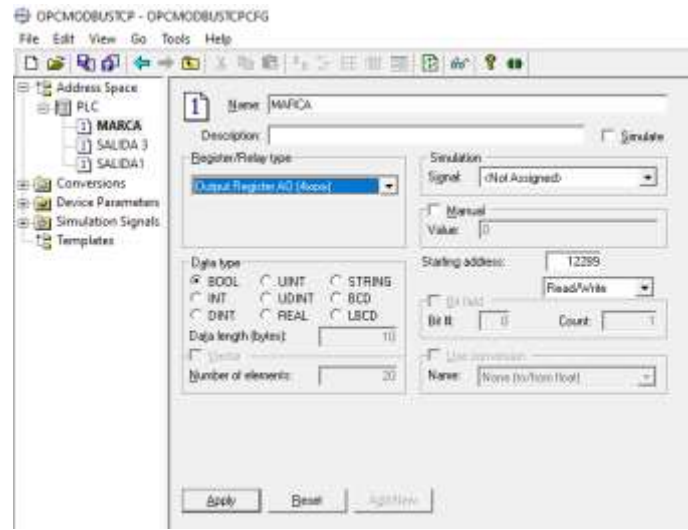

**Imagen No. 86** Configuración Data Ítem MARCA **Elaborado por:** Kevin Patricio Caiza Paneluisa

**Fuente:** Elaboración Propia

Repetimos el proceso y creamos dos nuevos ítem en la opción PLC pero este llevaran el nombre de SALIDA1 y SALIDA3 estos en cambio nos mostraran los cambios de estado que tengan las salidas de nuestro PLC y estos ítems deben ser llenados de la siguiente manera y al finalizar le damos Apply.

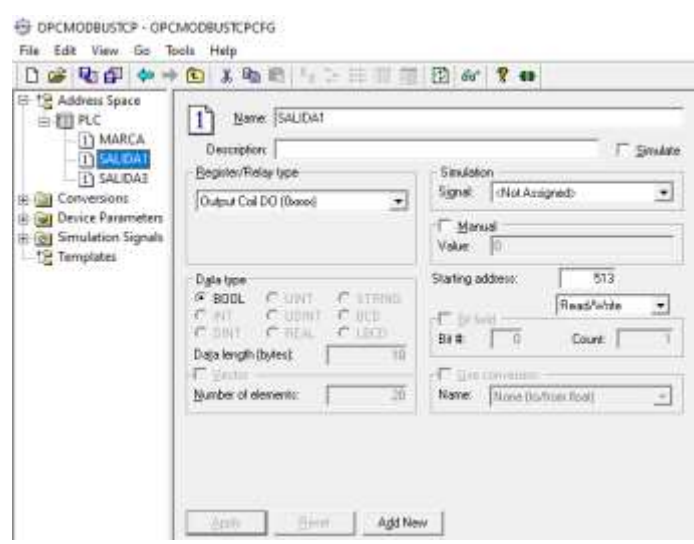

**Imagen No. 87** Configuración Data Ítem SALIDA1 **Elaborado por:** Kevin Patricio Caiza Paneluisa **Fuente:** Elaboración Propia

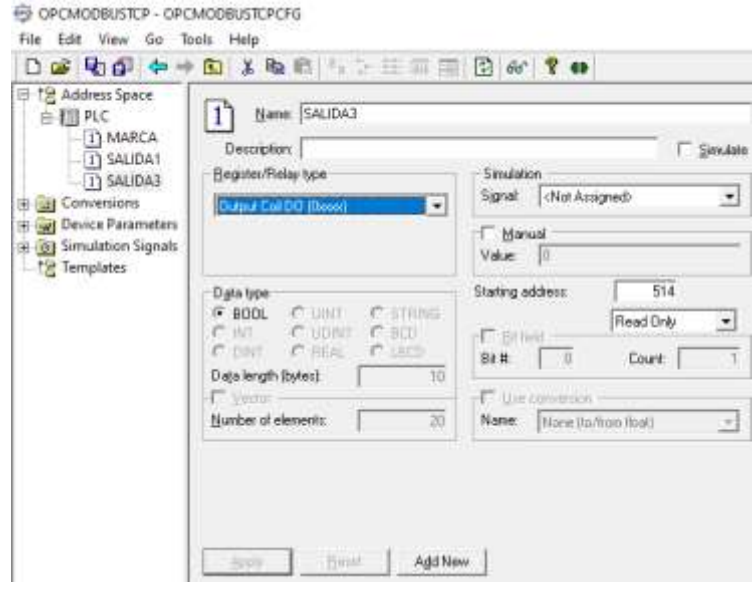

**Imagen No. 88** Configuración Data Ítem SALIDA3 **Elaborado por:** Kevin Patricio Caiza Paneluisa **Fuente:** Elaboración Propia

Una vez finalizado cerramos la ventana de Configuración de OPCMODBUSTCP y se actualizara nuestro programa de Panel Studio con la conexión guardada.

#### **Diseño de la pantalla HMI.**

Ahora podemos ya comenzar a editar la forma y las funciones que realizara nuestra pantalla.

Podemos agregar varios cuadros de hora, gráficos, formas, colores, botones en nuestra pantalla despendiendo a lo que necesitemos.

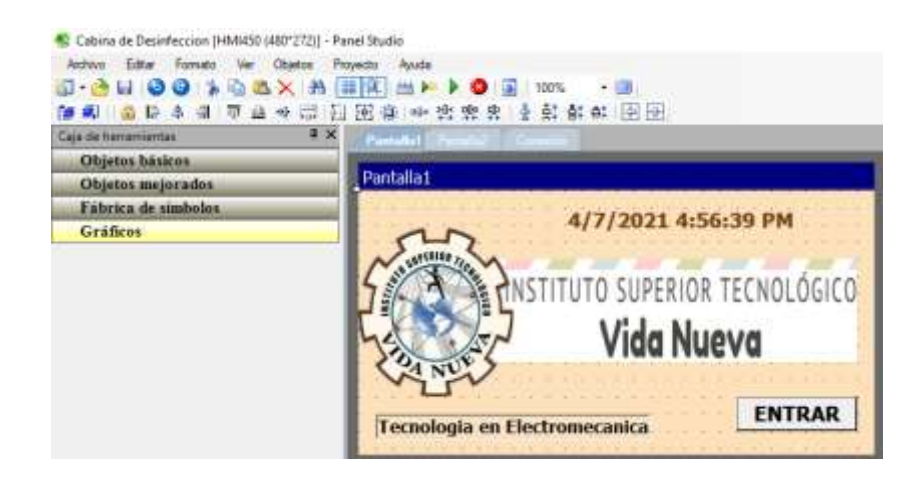

**Imagen No. 89** Diseño de la pantalla1 **Elaborado por:** Kevin Patricio Caiza Paneluisa **Fuente:** Elaboración Propia

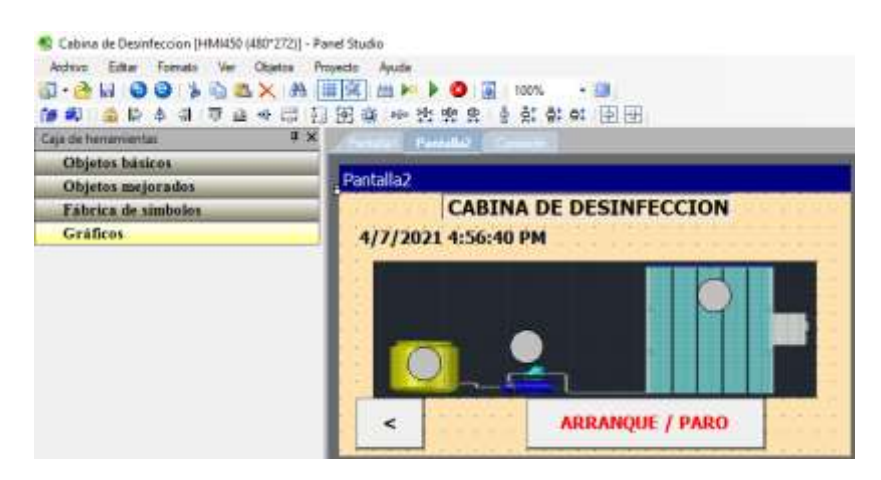

**Imagen No. 90** Diseño de la pantalla2 **Elaborado por:** Kevin Patricio Caiza Paneluisa **Fuente:** Elaboración Propia

### **Comunicación y configuración de botones y formas.**

Para la comunicación de los botones o formas se les realizo la siguiente configuración.

En el caso de un botón para el cambio de pantalla nos dirigimos al botón ENTRAR damos doble clic sobre él se nos abrirá una ventana y nos dirigimos a la opción Eventos.

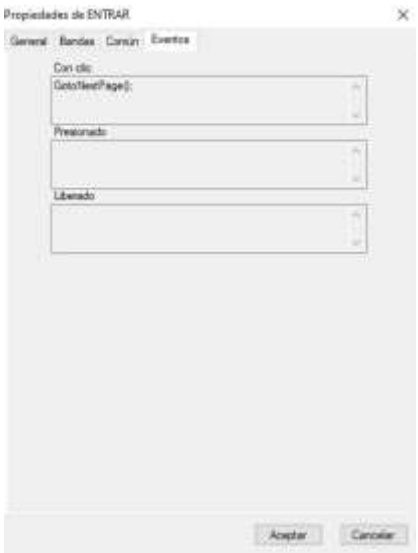

**Imagen No. 91** Configuración botón ENTRAR **Elaborado por:** Kevin Patricio Caiza Paneluisa **Fuente:** Elaboración Propia

Dentro de Eventos vamos a la opción "Con clic" damos doble clic en la opción y se nos desplegará una ventana donde seleccionaremos a la opción Page y escogeremos Go to next page y damos Aceptar.

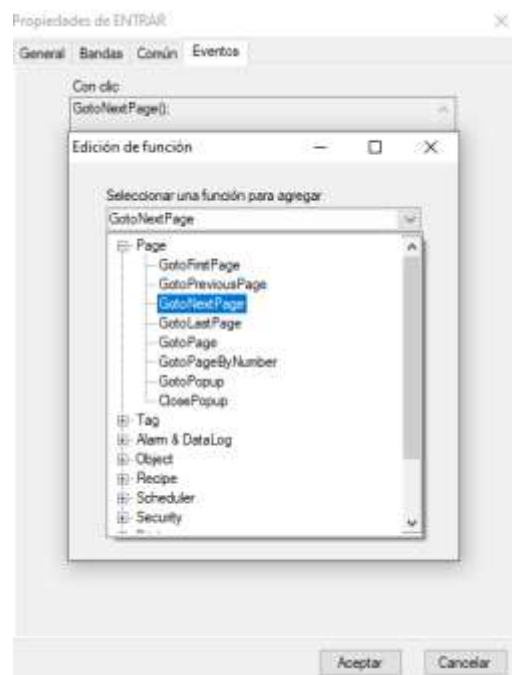

**Imagen No. 92** Eventos botón ENTRAR **Elaborado por:** Kevin Patricio Caiza Paneluisa **Fuente:** Elaboración Propia

En el caso de un botón que tenga comunicación con el PLC nos dirigimos al botón ARRANQUE/PARO damos doble clic sobre él se nos abrirá una ventana y nos dirigimos a la opción Eventos.

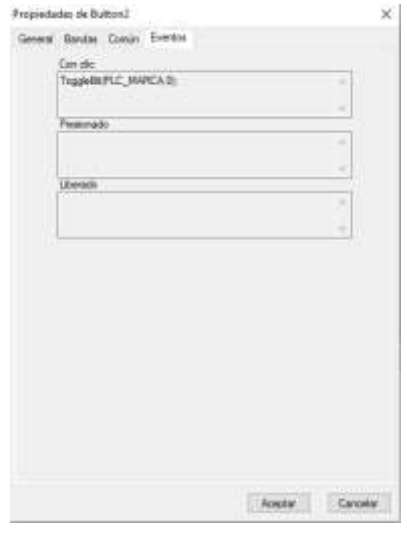

**Imagen No. 93** Configuración botón ARRANQUE/PARO ENTRAR **Elaborado por:** Kevin Patricio Caiza Paneluisa **Fuente:** Elaboración Propia
Dentro de Eventos vamos a la opción "Con clic" damos doble clic en la opción y se nos desplegará una ventana donde seleccionaremos a la opción Tag y escogeremos ToggleBit.

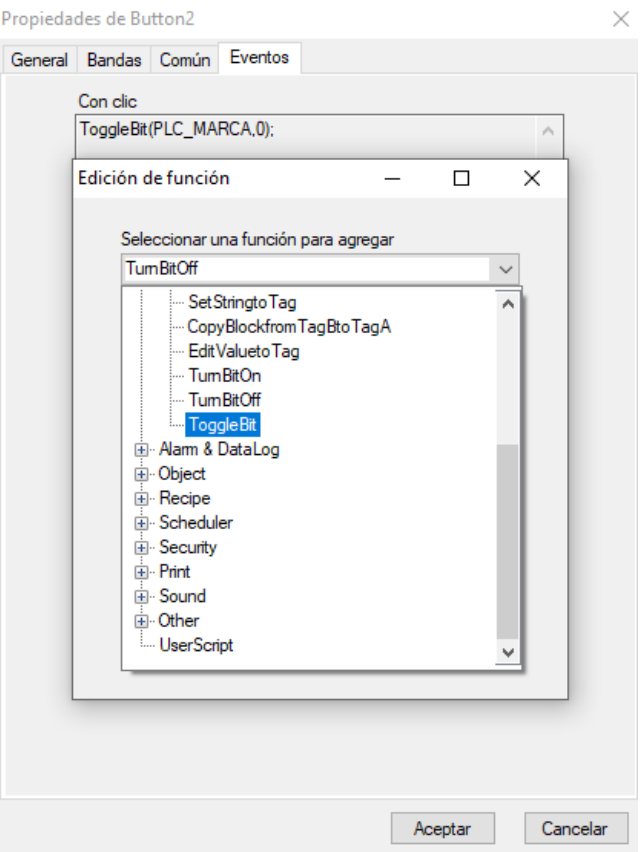

**Imagen No. 94** Eventos botón ARRANQUE/PARO ENTRAR **Elaborado por:** Kevin Patricio Caiza Paneluisa **Fuente:** Elaboración Propia

Se nos desplegara una nueva ventana y en la parte de etiqueta seleccionaremos PLC\_MARCA y daremos Aceptar.

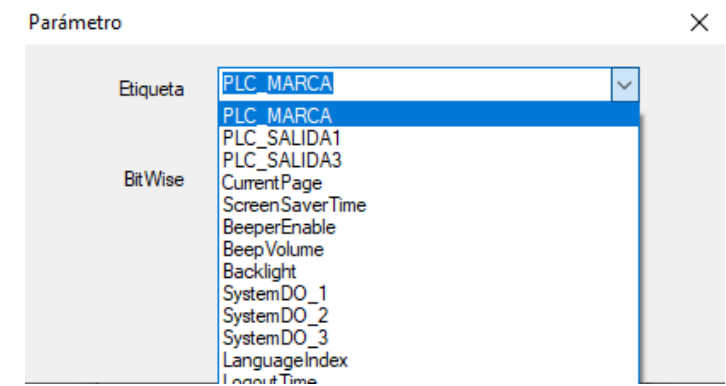

**Imagen No. 95** Etiqueta botón ARRANQUE/PARO ENTRAR **Elaborado por:** Kevin Patricio Caiza Paneluisa **Fuente:** Elaboración Propia

En el caso de que se una forma en este caso colocamos un Elipse el cual nos informa el estado de la salida y esta que tenga comunicación con el PLC nos dirigimos al Elipse damos doble clic sobre él se nos abrirá una ventana y nos dirigimos a la opción General y en la parte de Ribete de etiqueta seleccionamos PLC\_SALIDA1 o PLC\_SALIDA3 dependiendo de cuál se quiera representar.

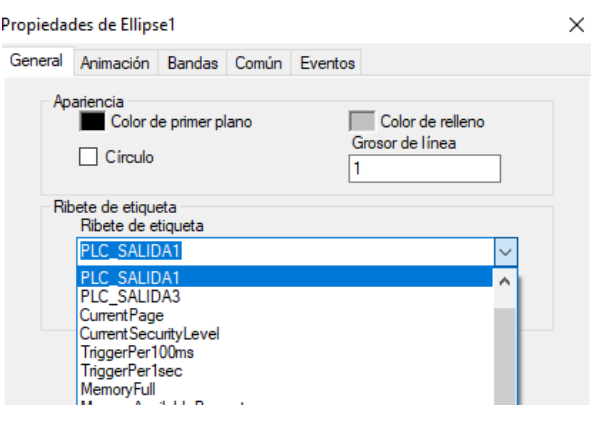

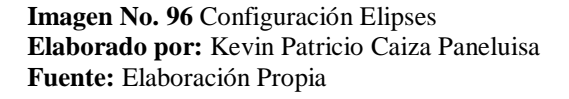

Para la representación del color que se quiera mostrar en el Elipse cambio de estado de la salida nos dirigimos a Bandas y seleccionamos en color que se desee en nuestro caso colocamos el color gris en la Banda1 que nos mostrara cuando se encuentre apagado el sistema y color verde en la Banda2 que nos mostrara cuando se encuentre encendido y le damos Aceptar.

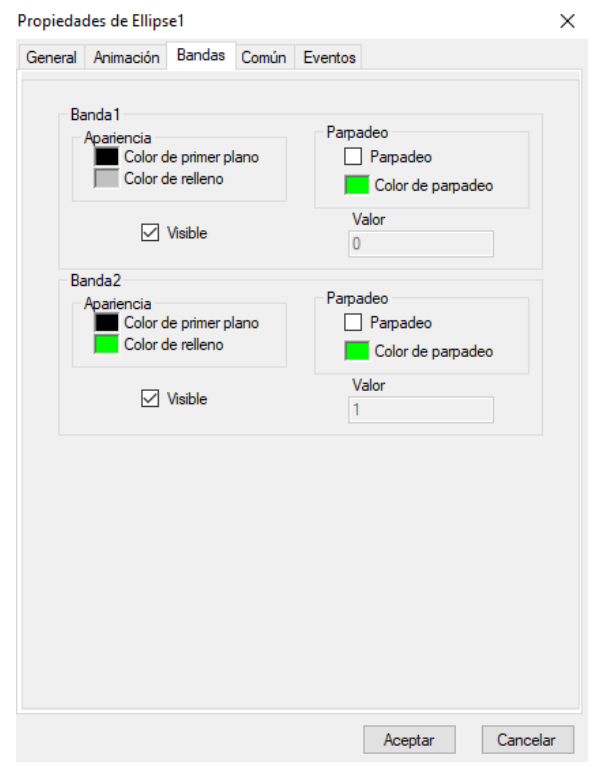

**Imagen No. 97** Color de bandas Elipses **Elaborado por:** Kevin Patricio Caiza Paneluisa **Fuente:** Elaboración Propia

### **Carga del programa al HMI BrainChild.**

Una vez terminado el diseño de nuestra pantalla y la configuración de los botones procedemos a compilar el programa para esto nos dirigimos a la opción Proyecto y seleccionamos Compilar para comprobar que no existan fallas en el programa.

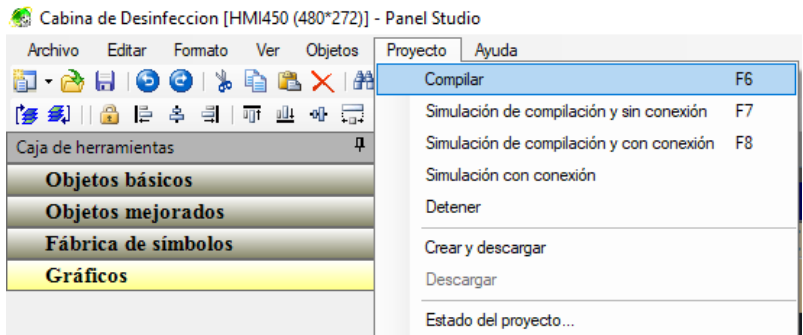

**Imagen No. 98** Compilación del Programa HMI **Elaborado por:** Kevin Patricio Caiza Paneluisa **Fuente:** Elaboración Propia

Una vez compilado el programa procedemos a cargarlo a la pantalla HMI para esto se debe tener conectado el HMI BrainChild al computador y nos dirigimos a la opción Proyecto y seleccionamos Crear y descargar y automáticamente se cargará el programa a nuestra pantalla.

 $48$  c in the state in the state  $(400+220)$ , by the state

| 像是 Cabina de Desinfección (HIVII430 (480°272)] - Panel Studio |                                                |
|---------------------------------------------------------------|------------------------------------------------|
| <b>Objetos</b><br>Archivo Editar Formato Ver                  | Avuda<br>Provecto                              |
| 8 - 8 5 6 9 1 3 6 6 X 1 2                                     | F6<br>Compilar                                 |
| [ᢖ ᢖ                        속 - =]   ㅠ - 쁘 - 애 - ;;;}         | Simulación de compilación y sin conexión<br>F7 |
| п<br>Caja de herramientas                                     | Simulación de compilación y con conexión F8    |
| Objetos básicos                                               | Simulación con conexión                        |
| Objetos mejorados                                             | Detener                                        |
| Fábrica de símbolos                                           | Crear y descargar                              |
| <b>Gráficos</b>                                               | Descargar                                      |
|                                                               | Estado del provecto                            |

**Imagen No. 99** Subida del Programa HMI **Elaborado por:** Kevin Patricio Caiza Paneluisa

**Fuente:** Elaboración Propia

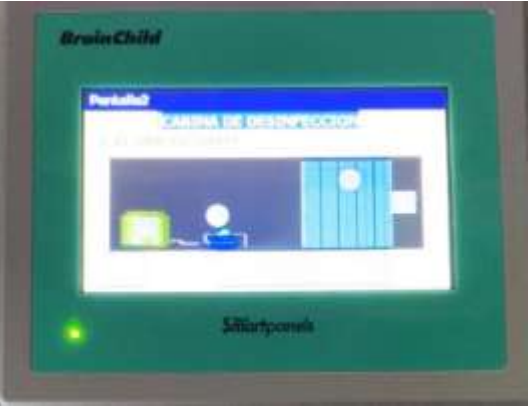

**Imagen No. 100** Programa HMI subido **Elaborado por:** Kevin Patricio Caiza Paneluisa **Fuente:** Elaboración Propia

# **Conexión y montaje del tablero de control**

## **Conexión de los elementos de control y fuerza.**

Al finalizar la programación del PLC WAGO y el HMI BrainChild procedemos a conectar los elementos eléctricos y la pantalla al PLC.

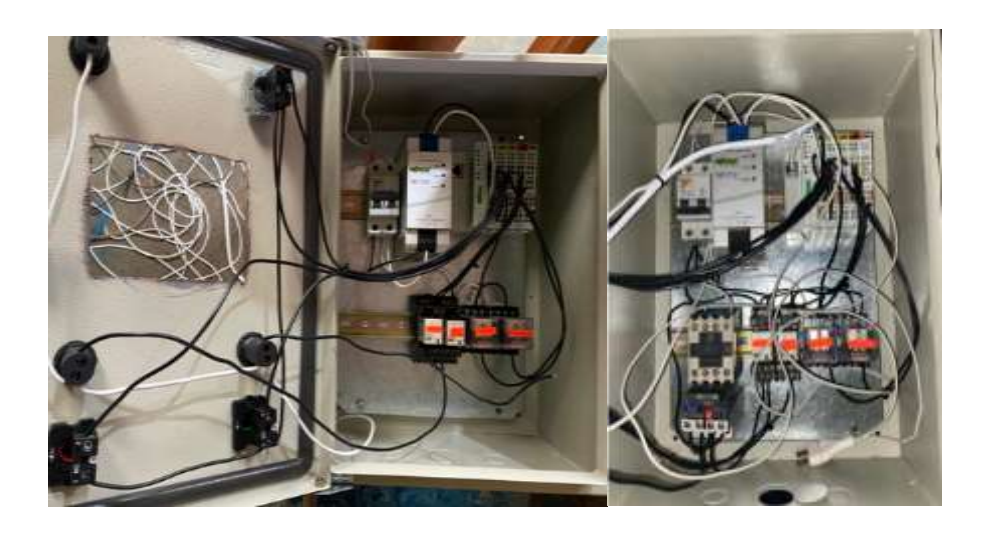

**Imagen No. 101** Conexión de los elementos **Elaborado por:** Kevin Patricio Caiza Paneluisa **Fuente:** Elaboración Propia

## **Montaje del tablero eléctrico en la cabina de desinfección.**

Procedemos a colocar el tablero a un costado de la cabina de desinfección

con la ayuda de tornillos y tuercas que nos ayudaran de soporte.

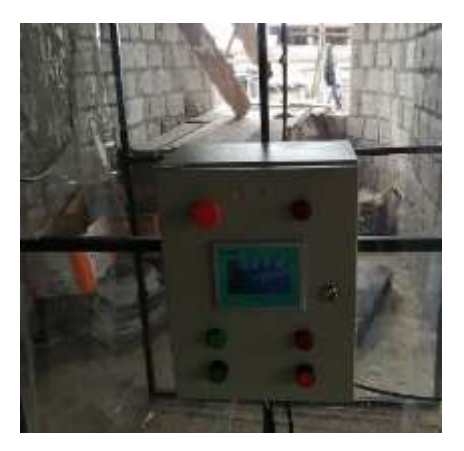

**Imagen No. 102** Montaje del tablero eléctrico **Elaborado por:** Kevin Patricio Caiza Paneluisa **Fuente:** Elaboración Propia

Una vez colocada la cabina procedemos a montar los elementos de control en la cabina tales como el sensor de movimiento, la electroválvula y el interruptor flotador para su posterior conexión.

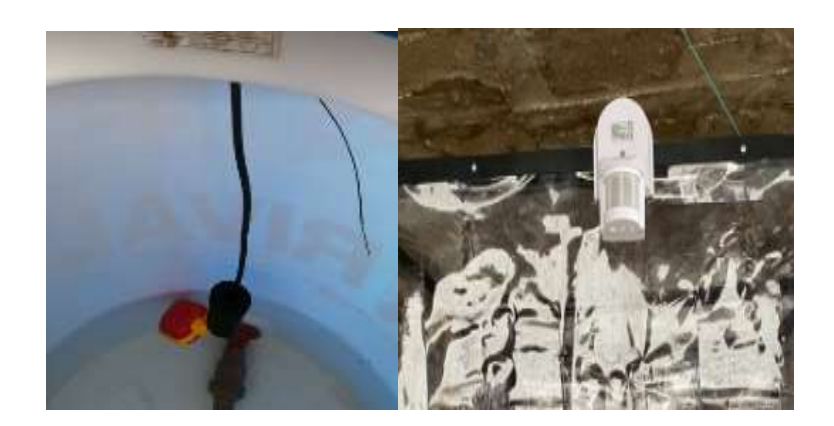

**Imagen No. 103** Montaje de elementos exteriores **Elaborado por:** Kevin Patricio Caiza Paneluisa **Fuente:** Elaboración Propia

Por último procedemos a conectar el sensor de movimiento, la electroválvula, el interruptor flotador y el hidroneumático al tablero eléctrico previamente montado.

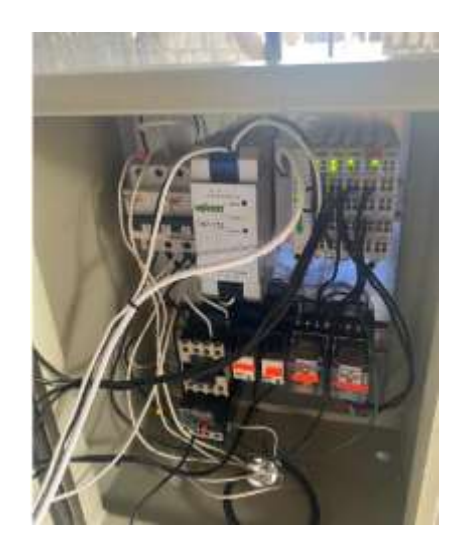

**Imagen No. 104** Conexión de elementos exteriores **Elaborado por:** Kevin Patricio Caiza Paneluisa **Fuente:** Elaboración Propia

Una vez finalizado todos los respectivos montajes y conexiones procedemos

a probar el circuito completo.

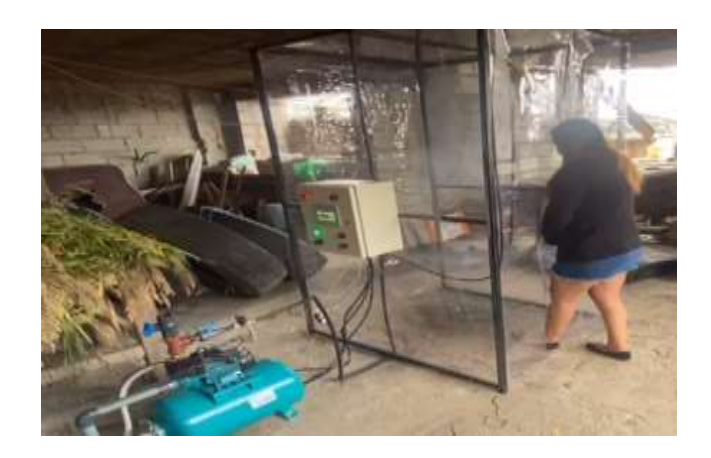

**Imagen No. 105** Prueba del sistema **Elaborado por:** Kevin Patricio Caiza Paneluisa **Fuente:** Elaboración Propia

# **CAPÍTULO III**

# **RESULTADOS**

A lo largo del desarrollo de este proyecto de titulación, se determinó el conocimiento y la aceptación de este, valores y tiempos de funcionamiento y de igual manera se logró corregir valores en parámetros de su funcionamiento.

# **Resultados de encuesta.**

Mediante una encuesta realizada en Google Drive a 80 estudiantes de la institución con preguntas referentes del tema de proyecto se logró obtener los siguientes resultados a las interrogantes planteadas.

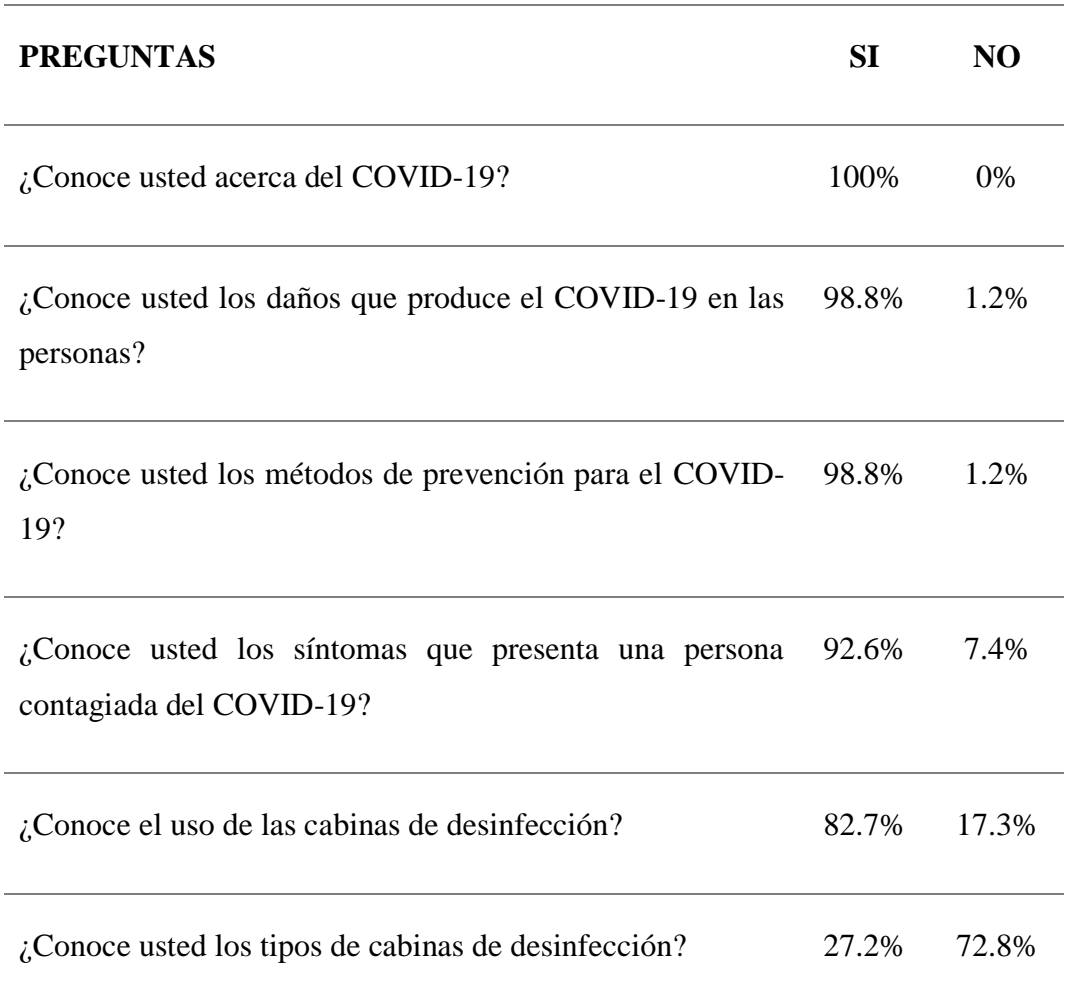

**Tabla No. 14** Resultados de encuesta

¿Cree usted que se puede utilizar el cloro como desinfectante en una cabina de desinfección? 28.4% 71.6%

¿Cree usted que las cabinas de desinfección ayudan a la prevención del COVID-19? 79% 21%

¿Conoce usted el líquido desinfectante que se utiliza en una cabina de desinfección? 35.8% 64.2%

¿Cree usted que el uso excesivo de las cabinas de desinfección produce algún daño en la salud del usuario? 67.9% 32.1%

```
Elaborado por: Kevin Patricio Caiza Paneluisa 
Fuente: Elaboración Propia
```
# **Regulación de parámetros en presostato**

Al momento de poner en funcionamiento la cabina se logró detectar fallas en la salida de los nebulizadores debido a la presión ejercida por el hidroneumático por lo cual se procedió a la regulación de su presostato y prueba de diferentes presiones con los siguientes parámetros.

**Tabla No. 15** Parámetros de presostato

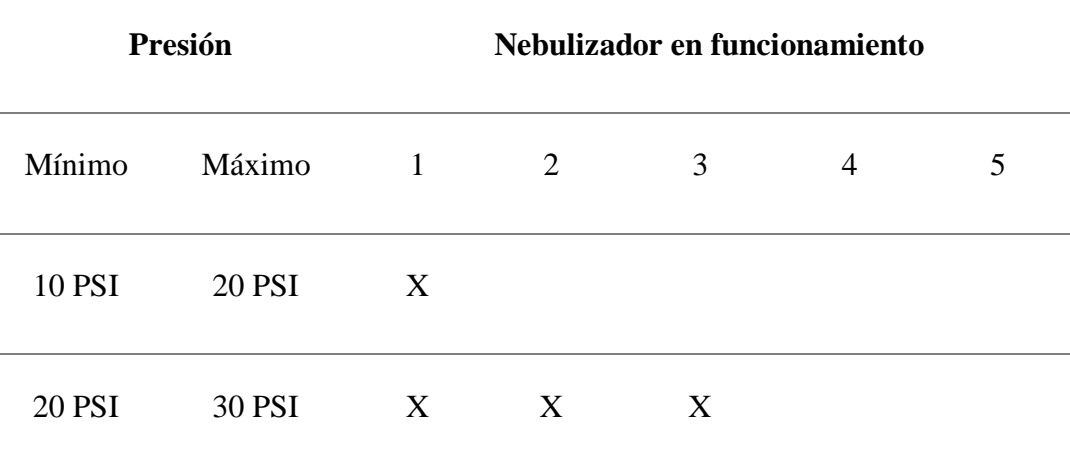

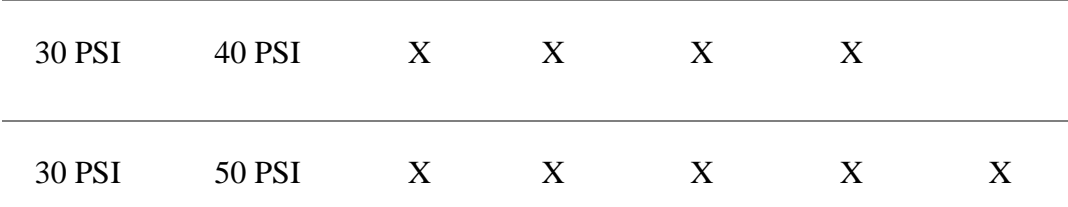

**Elaborado por:** Kevin Patricio Caiza Paneluisa **Fuente:** Elaboración Propia

### **Medición de tiempos en cabina**

Mediante pruebas de funcionamiento al proyecto se logró determinar un recorrido de tiempo de los usuarios del cual se obtuvo los siguientes valores.

Se logró determinar según el tiempo en la programación un estimado de 5 segundos por usuario al pasar por la cabina desde que es detectado por el sensor con lo cual sea calculado con este valor un aproximado de usuarios por minuto y por hora.

**Tabla No. 16** Tiempos de usuario

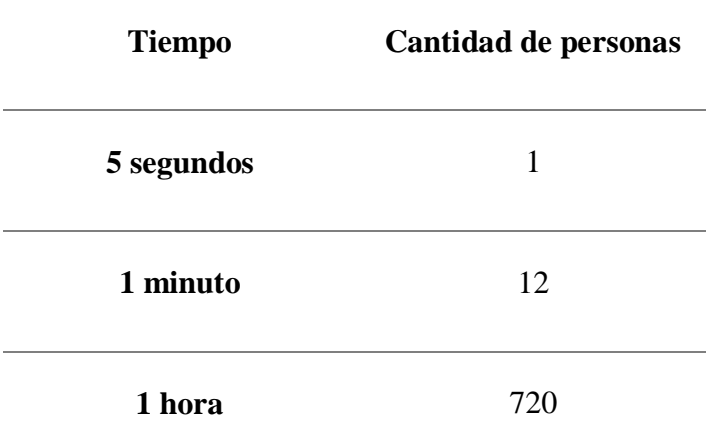

**Elaborado por:** Kevin Patricio Caiza Paneluisa **Fuente:** Elaboración Propia

Al finalizar la corrección de todos los parámetros de la cabina y comprobar su funcionamiento podemos determinar que ha cumplido todos los objetivos propuestos en el proyecto y su funcionamiento es correcto.

### **CONCLUSIONES**

Con la realización de este proyecto de titulación se ha podido establecer las siguientes conclusiones:

- Los objetivos propuestos en el presente proyecto de titulación se han logrado cumplir, es decir se ha conseguido diseñar y montar, la cabina de desinfección semiautomática, el cual cumple con todos los requisitos planteados anteriormente.
- El proyecto realizado ayudo para profundizar los conocimientos adquiridos durante la formación académica en el instituto y de igual manera ayudo a adquirir nuevos conocimientos a lo largo de su implementación.
- Para lograr la culminación de nuestro proyecto de titulación tuvimos que desarrollar las habilidades tanto teóricas como prácticas que con el transcurso del tiempo fuimos obteniendo en el instituto.

### **RECOMENDACIONES**

Con la realización de este proyecto de titulación se ha podido establecer las siguientes recomendaciones:

- Se recomienda comprobar el funcionamiento de cada uno de los elementos tanto de control, como de fuerza que se utilice antes de montar el sistema conjunto para la simulación del programa para descartar errores en la programación.
- Se recomienda realizar un HMI amigable para el operador, donde la información de nuestro proceso sea clara y la navegación de la interfaz sea sencilla.
- Se recomienda que el programa debe tener un sistema avisos de fallas óptimo y visible para los operadores, para que en caso de que exista una falla, se pueda encontrar y corregir el problema de inmediato y reanudar el funcionamiento de la cabina.
- Se recomienda revisar los manuales de funcionamiento del PLC, HMI y demás dispositivos involucrados en el sistema para facilitar la implementación de los mismos y evitar realizar malas conexiones.
- Se recomienda tener un conocimiento previo del manejo y uso de los elementos que se requiera controlar.

# **REFERENCIAS BIBLIOGRÁFICAS**

- OPS, O. (2020). *Documentos técnicos-Enfermedad por coronavirus (COVID-19)*. Organización Panamericana de la Salud.
- Caballero, P. (2020). *Cabina de desinfección de personas para reducir la transmisión de COVID-19 en la comunidad*. In Anales de la Facultad de Medicina.
- RedARETS. (2020). *Cabina de desinfección definiciones y conceptos*. Red de instituciones públicas sin fines de lucro dedicadas a la evaluación de tecnologías sanitarias.
- Bohórquez-Pérez, J. (2015). *Programación de controladores lógicos (PLC) mediante ladder y Lenguaje de control estructurado*. Revista Facultad de Ingeniería.
- Rabolini, M. (2009). *Técnicas de muestreo y determinación del tamaño de la muestra en investigación cuantitativa*. Revista argentina de humanidades y ciencias sociales.
- Rodríguez, P. (2006). *Diseño de Interfaces Hombre-Máquina (HMI*). Instituto de Electricidad y Electrónica–Universidad Austral de Chile, Valdivia-Chile.
- BrainChild. (20 Abril de 2021). HMI BrainChild 450. Recuperado de: http://www.temptek.co.za/products/brainchild/smart-panel-hmi
- Electroindustria. (20 de Abril de 2021). Las "pantallas de operador" crecen con nuevas funcionalidades. Recuperado de: http://www.emb.cl/electroindustria/articulo.mvc?xid=2020
- Rojas, D. (20 de Abril de 2021). Interfaz Hombre Máquina. Recuperado de: http://es.scribd.com/doc/85749234/Interfaz-Hombre-Maquina-HMI

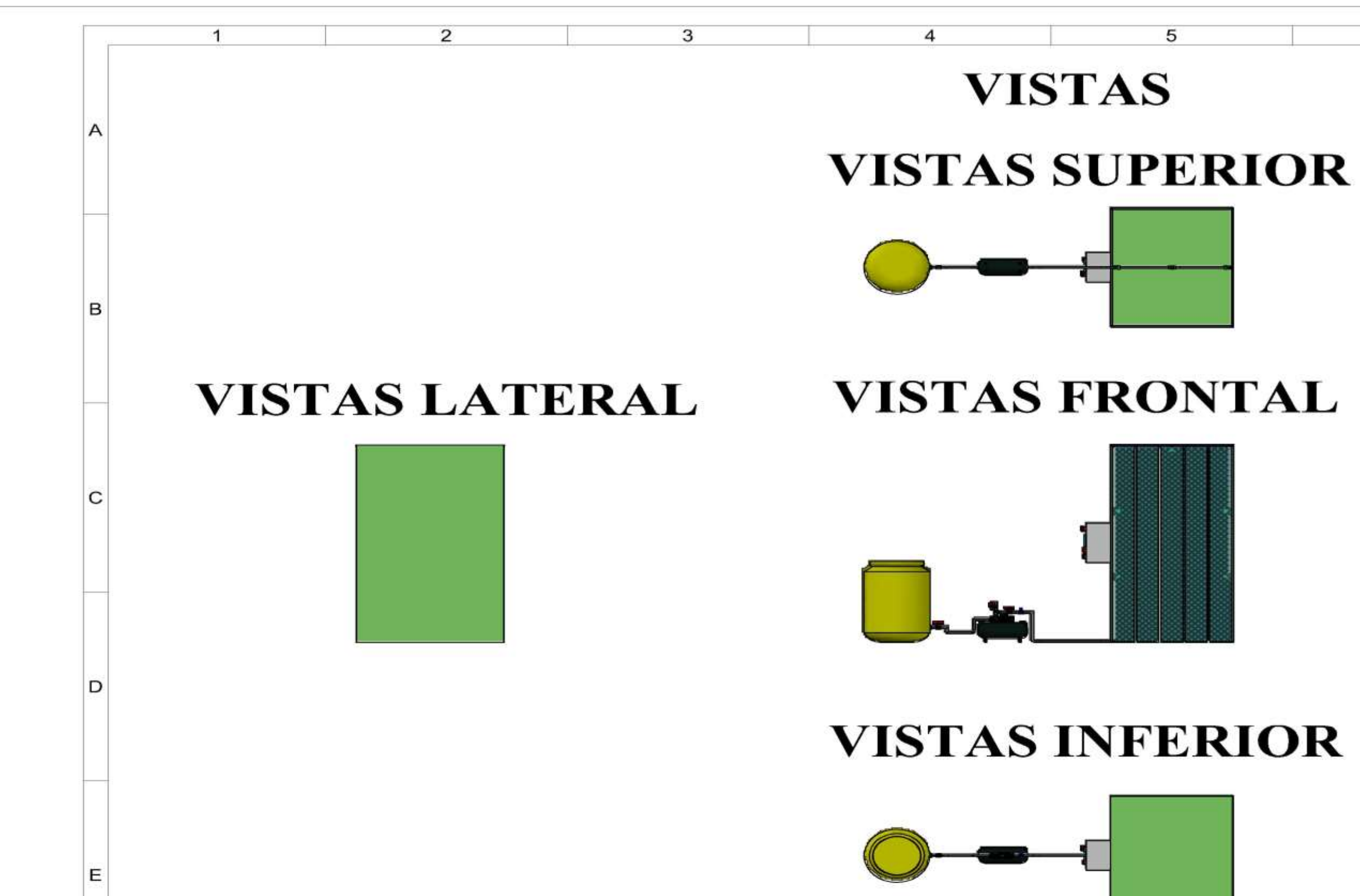

**ANEXOS** 

6

V

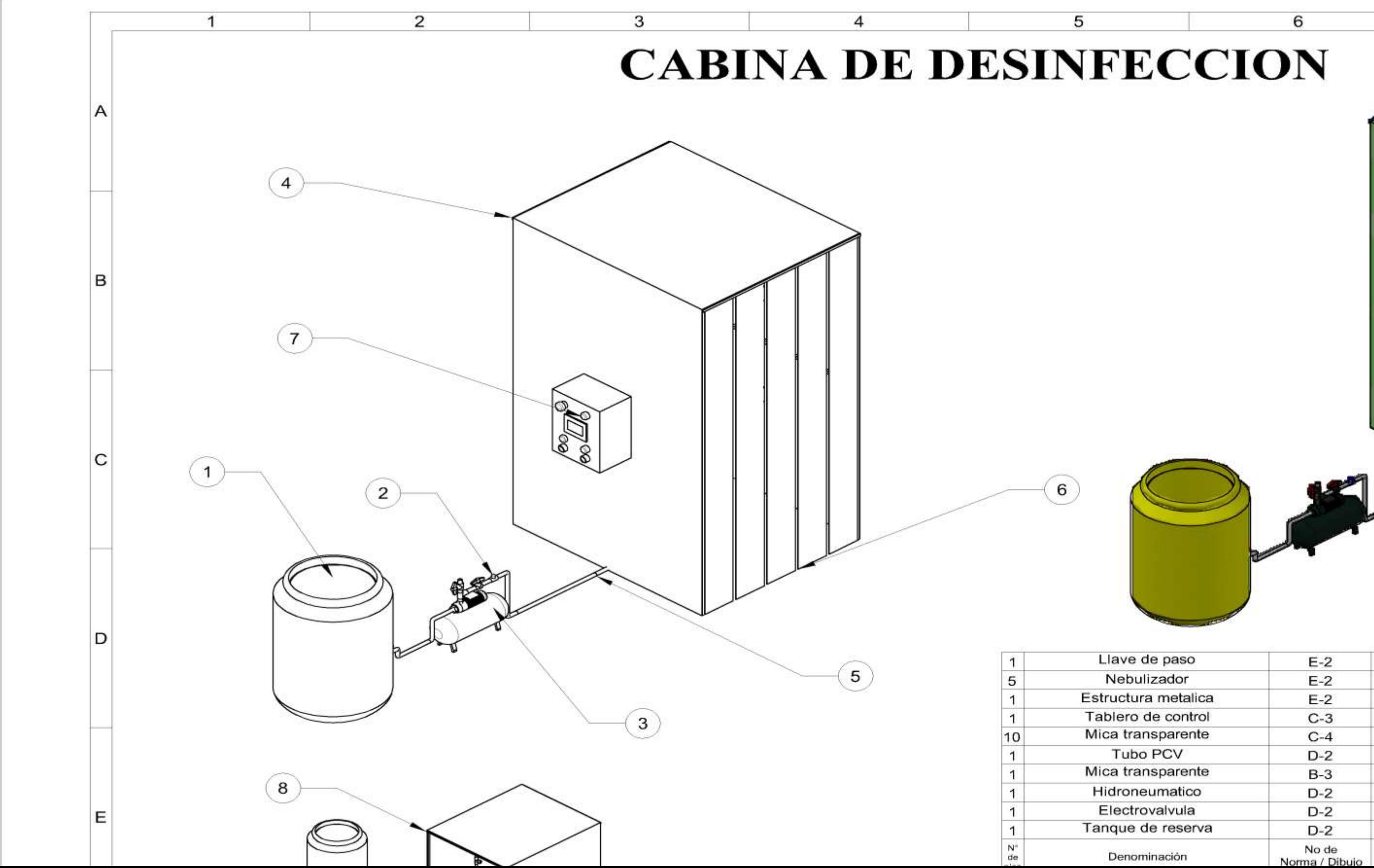

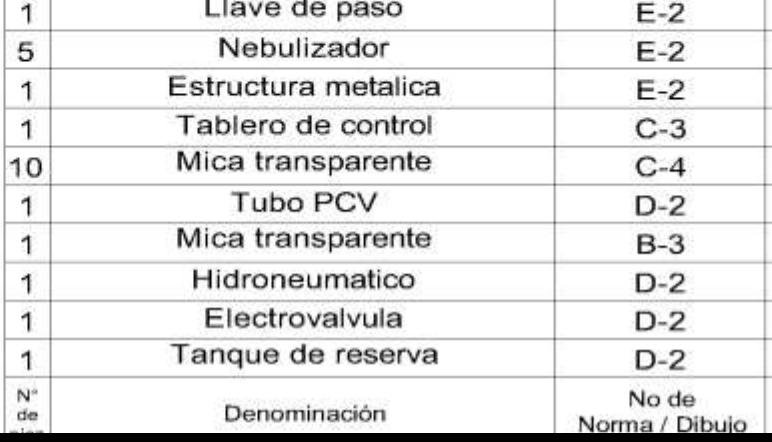

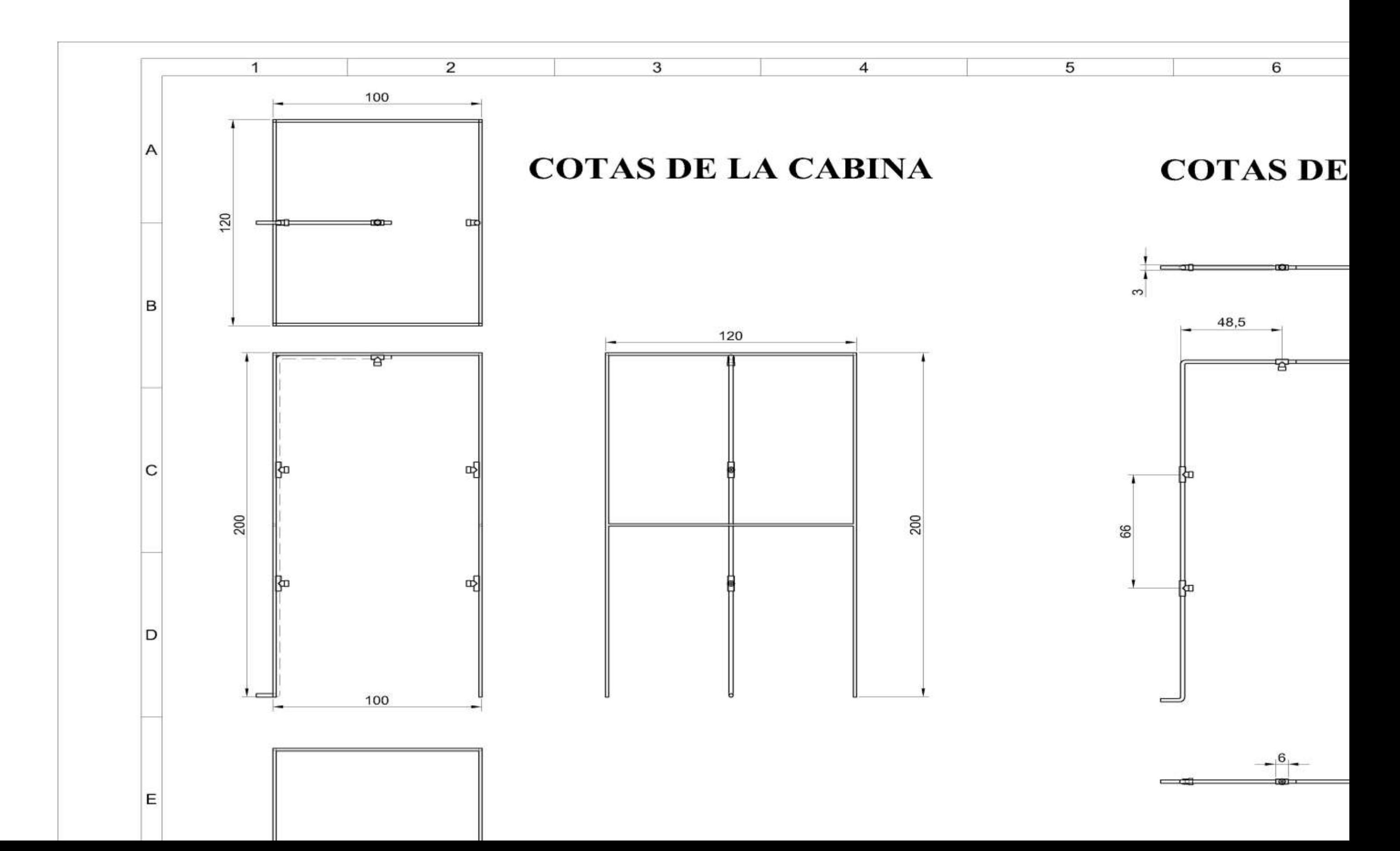

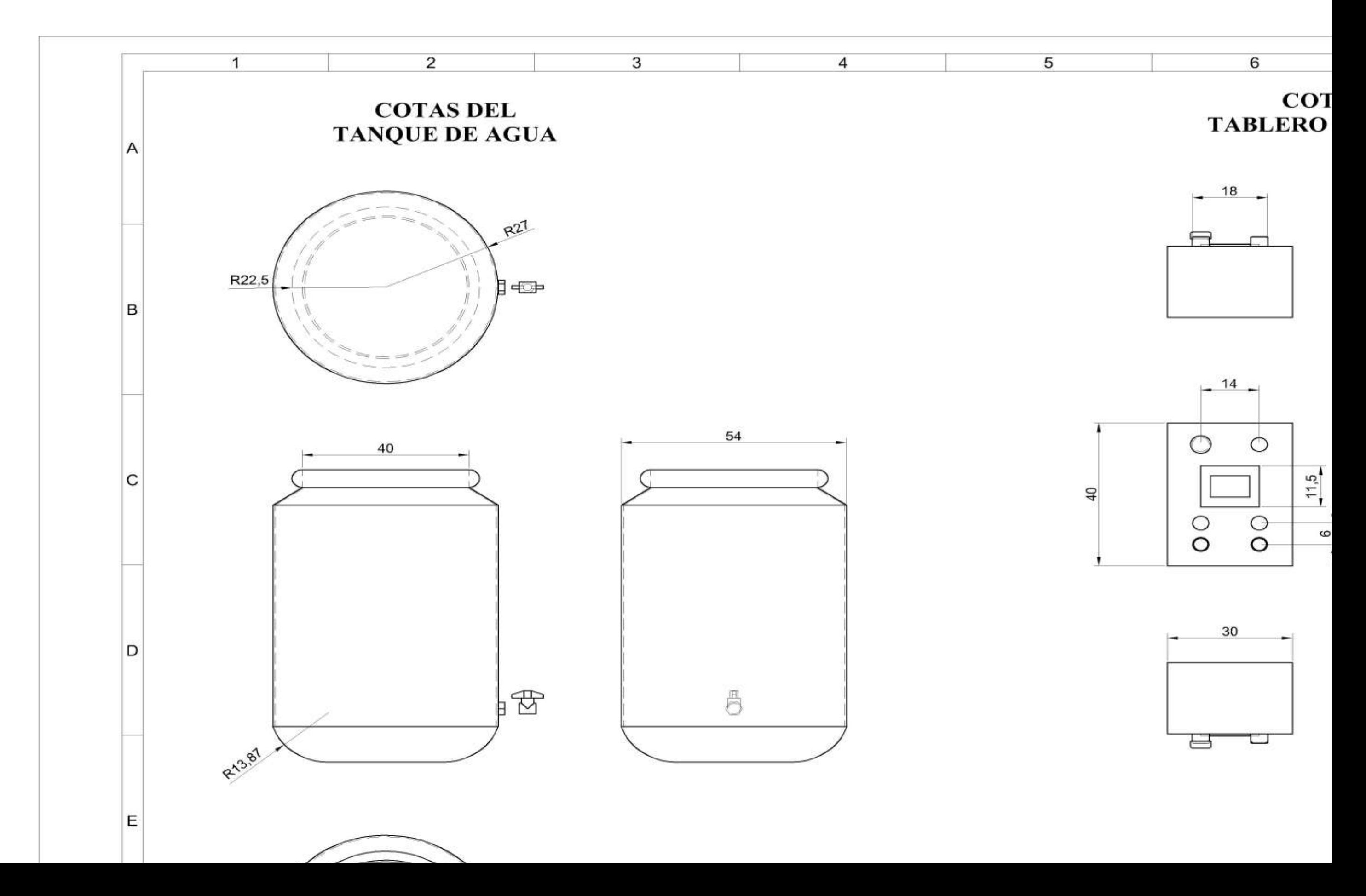

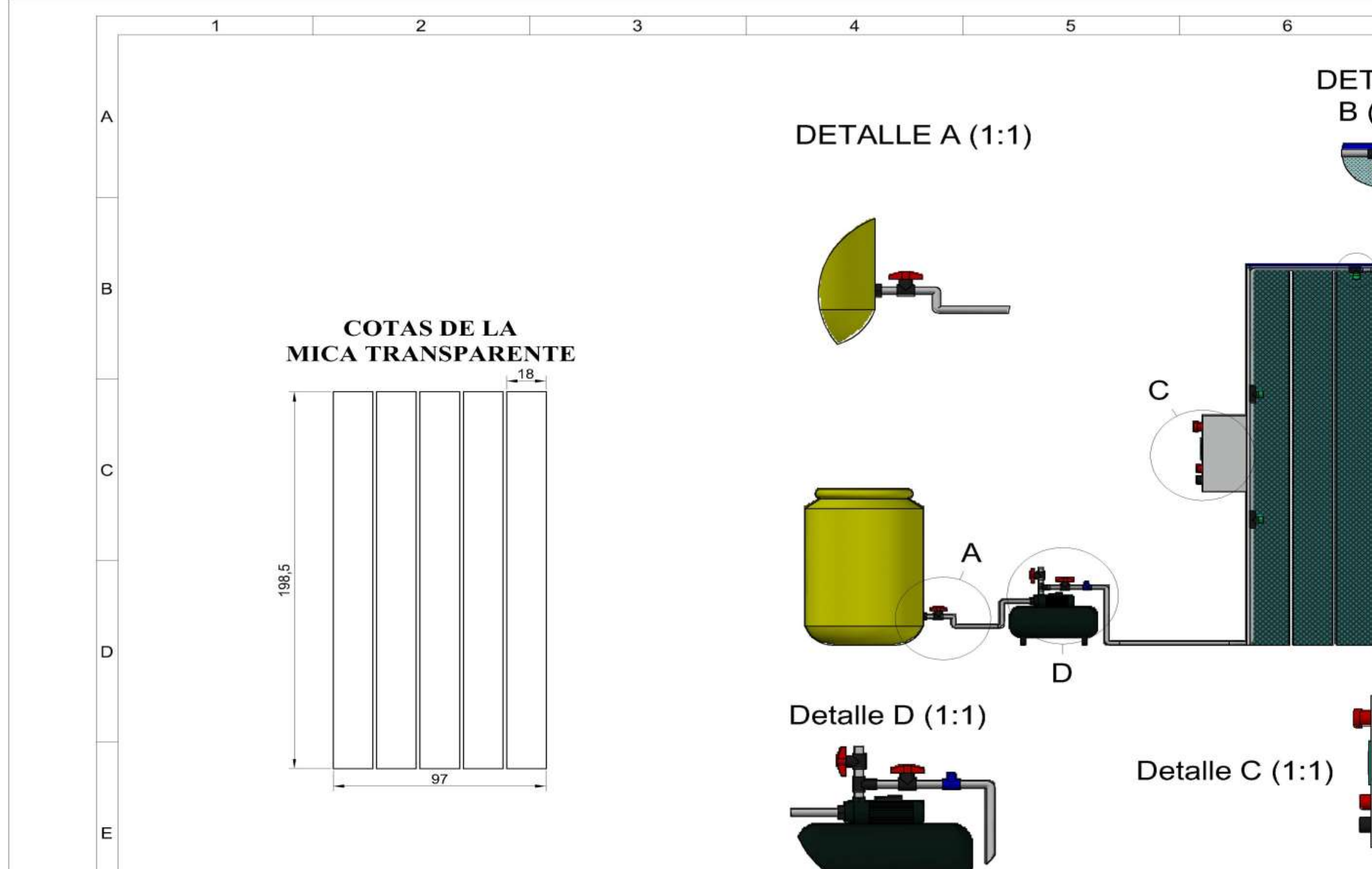

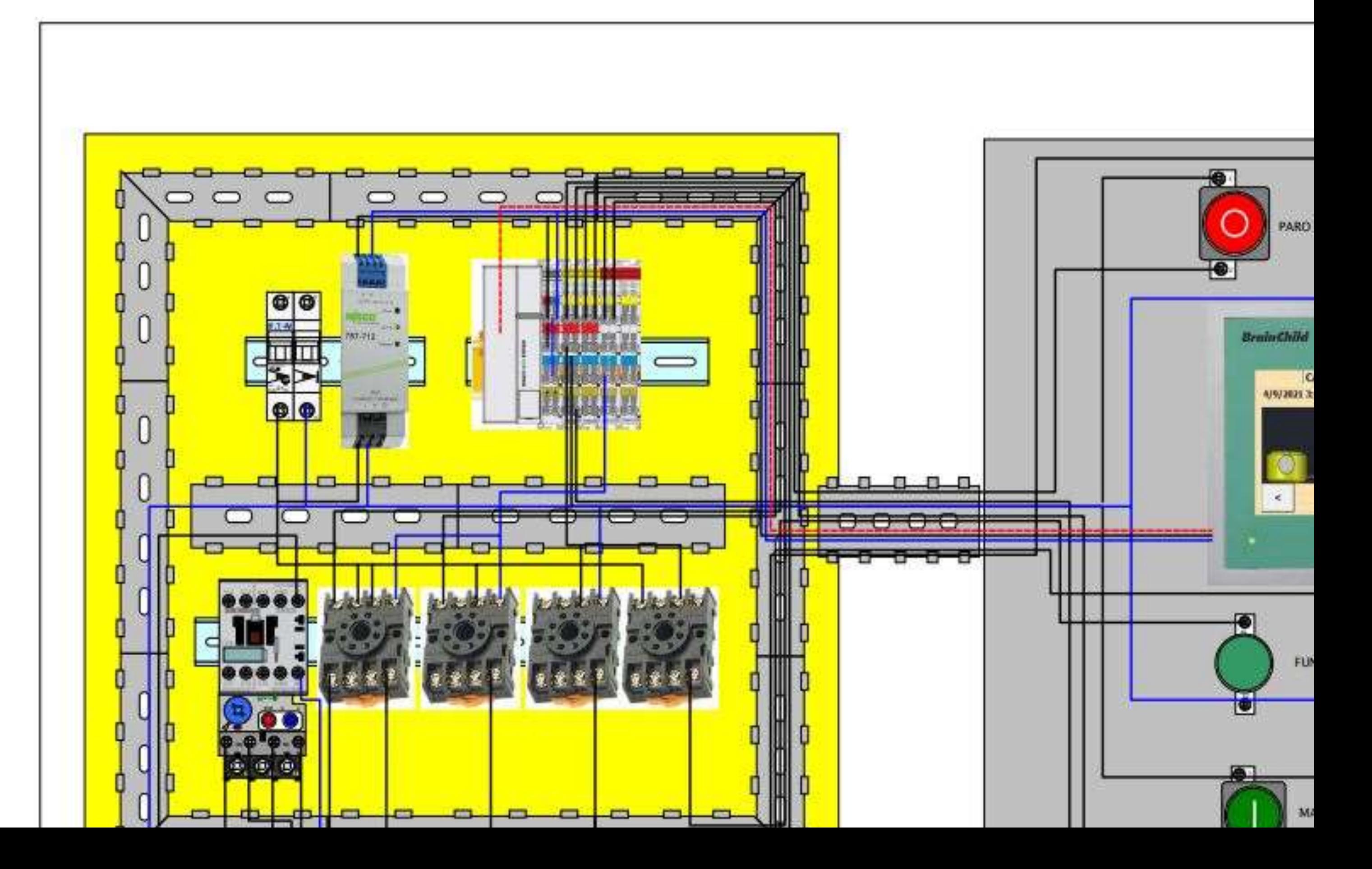